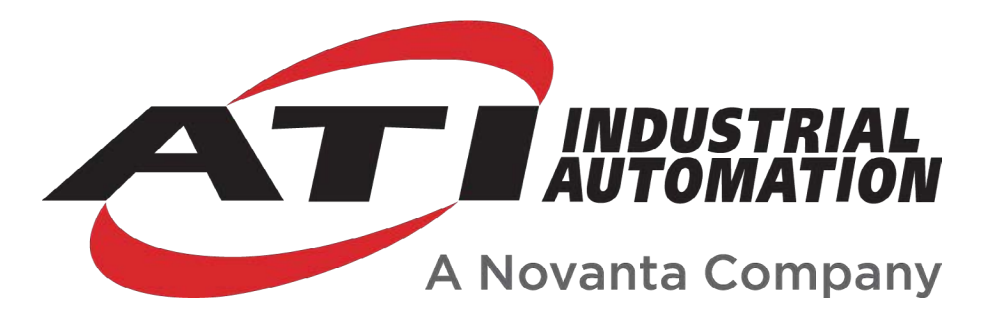

# **Force/Torque (F/T) Manual**

## **Introduction**

This manual is a compilation of several modular manual sections for an F/T sensor system. The modular manual sections are in the following order and provide the following information:

## **A. Introduction**

This section includes contact information to reach an ATI representative, general safety guidelines, and terms and conditions of sale. The ATI document number for this modular manual section is: 9620-05-A-Introduction. A comprehensive glossary of terms is here: *[https://www.ati-ia.com/library/Glossary\\_of\\_Robotic\\_Terminology.aspx](https://www.ati-ia.com/library/Glossary_of_Robotic_Terminology.aspx)*.

## **B. Sensor**

This section contains information about the sensor mechanical body.

Content includes a product overview, installation instructions, operation information, preventative maintenance guidance, troubleshooting guidelines, and specifications.

The ATI document number for this modular manual section is: 9620-05-B-*XX* (*XX* = sensor model name).

## **C. Communication Interface Version**

This section contains information about the electrical and software features of a specific communication interface version. Examples of communication interface versions are EtherCAT, Ethernet, and RS422. This section also includes cable information.

The ATI document number for this modular manual section is: 9620-05-C-*XX* (*XX* = communication interface version).

## **D. Custom Application**

This section contains additional information needed for the sensor system to work within a custom application.

The ATI document number for this modular manual section is: 9620-05-D-*XX* (*XX* = custom application).

## **A. Introduction**

Please contact ATI Industrial Automation with any questions concerning a particular model.

**WARNING:** Only use ATI products for applications approved by the manufacturer. Using ATI products in applications other than what was intended by the manufacturer could result in damage to equipment and injury to personnel.

**CAUTION:** This manual describes the function, application, and safety considerations of this product. This manual must be read and understood before any attempt is made to install or operate the product, otherwise damage to the product or unsafe conditions may occur.

Information contained in this document is the property of ATI Industrial Automation, Inc. (ATI) and shall not be reproduced in whole or in part without prior written approval of ATI. The information herein is subject to change without notice. This manual is periodically revised to reflect and incorporate changes made to the product.

The information contained herein is confidential and reserved exclusively for the customers and authorized agents of ATI Industrial Automation and may not be divulged to any third party without prior written consent from ATI. No warranty including implied warranties is made with regard to accuracy of this document or fitness of this device for a particular application. ATI Industrial Automation shall not be liable for any errors contained in this document or for any incidental or consequential damages caused thereby. ATI Industrial Automation also reserves the right to make changes to this manual at any time without prior notice.

ATI assumes no responsibility for any errors or omissions in this document.

Copyright  $\circ$  (2022) by ATI Industrial Automation. All rights reserved.

#### Note:

Please read the manual before calling customer service, and have the following information available:

- 1. Serial number, for example: FT01234
- 2. Model, for example: Axia130-M125
- 3. Calibration, for example: SI-800-50 or SI-2000-125
- 4. Accurate and complete description of the question or concern
- 5. Computer and software information, for example: operating system, PC type, drivers, and application software

Be near the F/T system when calling (if possible).

Please contact an ATI representative for assistance, if needed:

Sale, Service and Information about ATI products:

**ATI Industrial Automation** 1031 Goodworth Drive Apex, NC 27539 USA *[www.ati-ia.com](http://www.ati-ia.com)* Tel: +1.919.772.0115 Fax: +1.919.772.8259

**Application Engineering** Tel: +1.919.772.0115, Extension 511 Fax: +1.919.772.8259 E-mail: *[ft.support@novanta.com](mailto:ft.support%40novanta.com?subject=)*

24/7 Support: +1 855 ATI-IA 00 (+1 855-284-4200)

## **1. Safety**

The safety section describes general safety guidelines to be followed with this product, explanations of the notifications found in this manual, and safety precautions that apply to the product. Product specific notifications are imbedded within the sections of this manual (where they apply).

### **1.1 Explanation of Notifications**

These notifications are used in all of ATI manuals and are not specific to this product. The user should heed all notifications from the robot manufacturer and/or the manufacturers of other components used in the installation.

**DANGER:** Notification of information or instructions that if not followed will result in death or serious injury. The notification provides information about the nature of the hazardous situation, the consequences of not avoiding the hazard, and the method for avoiding the situation.

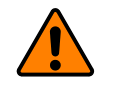

**WARNING:** Notification of information or instructions that if not followed could result in death or serious injury. The notification provides information about the nature of the hazardous situation, the consequences of not avoiding the hazard, and the method for avoiding the situation.

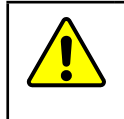

**CAUTION:** Notification of information or instructions that if not followed could result in moderate injury or will cause damage to equipment. The notification provides information about the nature of the hazardous situation, the consequences of not avoiding the hazard, and the method for avoiding the situation.

**NOTICE:** Notification of specific information or instructions about maintaining, operating, installing, or setting up the product that if not followed could result in damage to equipment. The notification can emphasize, but is not limited to: specific grease types, best operating practices, and maintenance tips.

## **1.2 General Safety Guidelines**

The customer should verify that the sensor selected is rated for maximum loads and torques expected during operation. Because static forces are less than the dynamic forces from the acceleration or declaration of the robot, be aware of the dynamic loads caused by the robot.

## **2. Terms and Conditions of Sale**

The following Terms and Conditions are a supplement to and include a portion of ATI's Standard Terms and Conditions, which are on file at ATI and available upon request.

ATI warrants to Purchaser that robotic Tool Changer products purchased hereunder will be free from defects in material and workmanship under normal use for a period of three (3) years from the date of shipment. The warranty period for repairs made under a Return Merchandise Authorization (RMA) shall be for the duration of the original warranty, or ninety (90) days from the date of repaired product shipment, whichever is longer. ATI will have no liability under this warranty unless: (a) ATI is given written notice of the claimed defect and a description thereof within thirty (30) days after Purchaser discovers the defect and in any event not later than the last day of the warranty period; and (b) the defective item is received by ATI not later ten (10) days after the last day of the warranty period. ATI's entire liability and Purchaser's sole remedy under this warranty is limited to repair or replacement, at ATI's election, of the defective part or item or, at ATI's election, refund of the price paid for the item. The foregoing warranty does not apply to any defect or failure resulting from improper installation, operation, maintenance or repair by anyone other than ATI.

ATI will in no event be liable for incidental, consequential or special damages of any kind, even if ATI has been advised of the possibility of such damages. ATI's aggregate liability will in no event exceed the amount paid by Purchaser for the item which is the subject of claim or dispute. ATI will have no liability of any kind for failure of any equipment or other items not supplied by ATI.

No action against ATI, regardless of form, arising out of or in any way connected with products or services supplied hereunder may be brought more than one (1) year after the cause of action accrued.

No representation or agreement varying or extending the warranty and limitation of remedy provisions contained herein is authorized by ATI, and may not be relied upon as having been authorized by ATI, unless in writing and signed by an executive officer of ATI.

Unless otherwise agreed in writing by ATI, all designs, drawings, data, inventions, software and other technology made or developed by ATI in the course of providing products and services hereunder, and all rights therein under any patent, copyright or other law protecting intellectual property, shall be and remain ATI's property. The sale of products or services hereunder does not convey any express or implied license under any patent, copyright or other intellectual property right owned or controlled by ATI, whether relating to the products sold or any other matter except for the license expressly granted below.

In the course of supplying products and services hereunder, ATI may provide or disclose to Purchaser confidential and proprietary information of ATI relating to the design, operation or other aspects of ATI's products. As between ATI and Purchaser, ownership of such information, including without limitation any computer software provided to Purchaser by ATI, shall remain in ATI and such information is licensed to Purchaser only for Purchaser's use in operating the products supplied by ATI hereunder in Purchaser's internal business operations.

Without ATI's prior written permission, Purchaser will not use such information for any other purpose or provide or otherwise make such information available to any third party. Purchaser agrees to take all reasonable precautions to prevent any unauthorized use or disclosure of such information.

Purchaser will not be liable hereunder with respect to disclosure or use of information which: (a) is in the public domain when received from ATI; (b) is thereafter published or otherwise enters the public domain through no fault of Purchaser; (c) is in Purchaser's possession prior to receipt from ATI; (d) is lawfully obtained by Purchaser from a third party entitled to disclose it; or (f) is required to be disclosed by judicial order or other governmental authority, provided that, with respect to such required disclosures, Purchaser gives ATI prior notice thereof and uses all legally available means to maintain the confidentiality of such information.

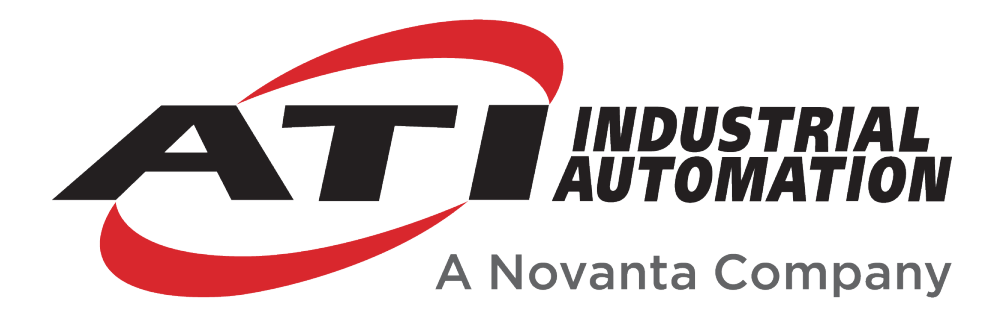

# **Axia80 F/T Sensor Manual**

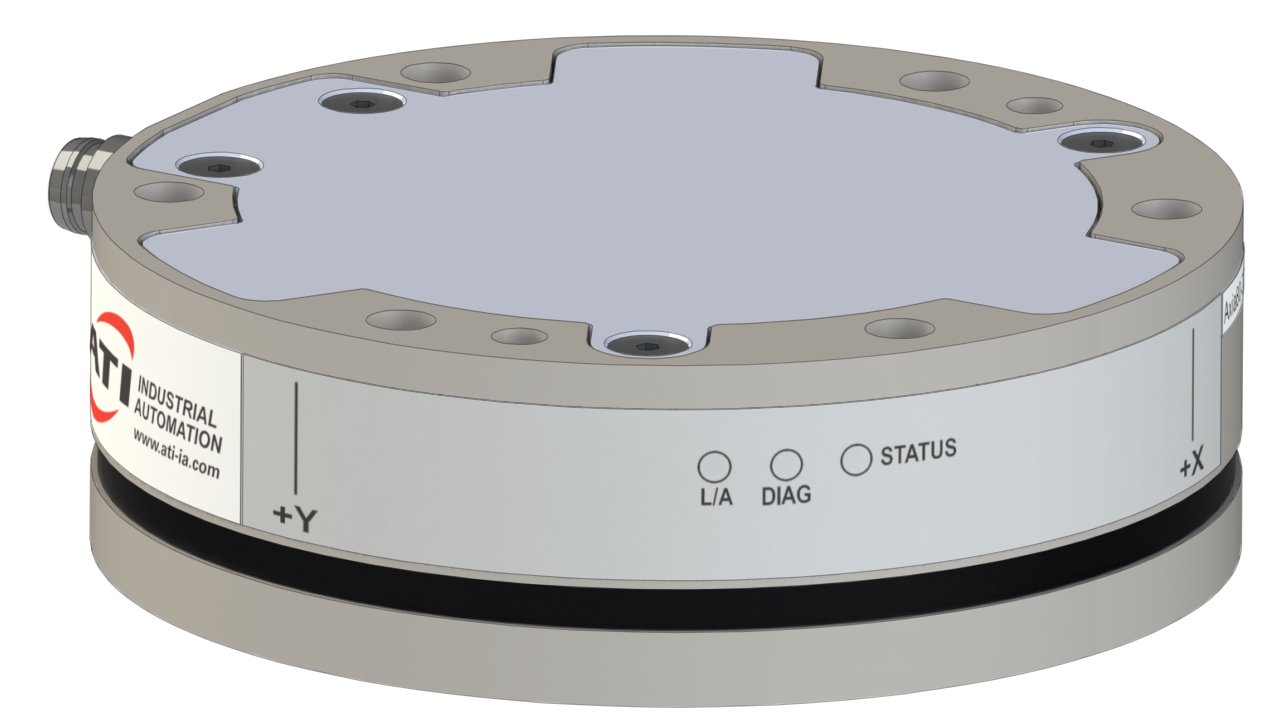

**Document #: 9620-05-B-Axia80**

*Engineered Products for Robotic Productivity* Pinnacle Park • 1031 Goodworth Drive • Apex, NC 27539 • Tel:+1 919.772.0115 • Fax:+1 919.772.8259 • *[www.ati-ia.com](http://www.ati-ia.com/)*

## **Foreword**

Information contained in this document is the property of ATI Industrial Automation, Inc. and shall not be reproduced in whole or in part without prior written approval of ATI Industrial Automation, Inc. The information herein is subject to change without notice and should not be construed as a commitment on the part of ATI Industrial Automation, Inc. This manual is periodically revised to reflect and incorporate changes made to the F/T system.

ATI Industrial Automation, Inc. assumes no responsibility for any errors or omissions in this document.

Copyright © (2023) by ATI Industrial Automation, Inc., Apex, North Carolina USA. All Rights Reserved. Published in the USA.

ATI F/T Sensing Systems are considered components/ semi-finished goods intended for use in larger system/ device/ finished good.

In consideration that ATI Industrial Automation, Inc. (ATI) products are intended for use with robotic and/or automated machines, ATI does not recommend the use of its products for applications wherein failure or malfunction of a ATI component or system threatens life or makes injury probable. Anyone who uses or incorporates ATI components within any potentially life threatening system must obtain ATI's prior consent based upon assurance to ATI that a malfunction of ATI's component does not pose direct or indirect threat of injury or death, and (even if such consent is given) shall indemnify ATI from any claim, loss, liability, and related expenses arising from any injury or death resulting from use of ATI components.

*All trademarks belong to their respective owners.* 

#### Note:

Please read the manual before calling customer service, and have the following information available:

- 1. Serial number (e.g., FT01234)
- 2. Sensor model (e.g., Axia80-M50)
- 3. Calibration (US-15-50, SI-65-6, etc.)
- 4. Accurate and complete description of the question or problem
- 5. Computer and software information (operating system, PC type, drivers, application software, and other relevant information about the application's configuration)

Be near the F/T system when calling (if possible).

Please contact an ATI representative for assistance, if needed:

Sale, Service and Information about ATI products:

**ATI Industrial Automation** 1031 Goodworth Drive Apex, NC 27539 USA *www.ati-ia.com* Tel: +1.919.772.0115 Fax: +1.919.772.8259

**Application Engineering** Tel: +1.919.772.0115, Extension 511

Fax: +1.919.772.8259 E-mail: *ft\_support@ati-ia.com*

24/7 Support: +1 855 ATI-IA 00 (+1 855-284-4200)

## **Table of Contents**

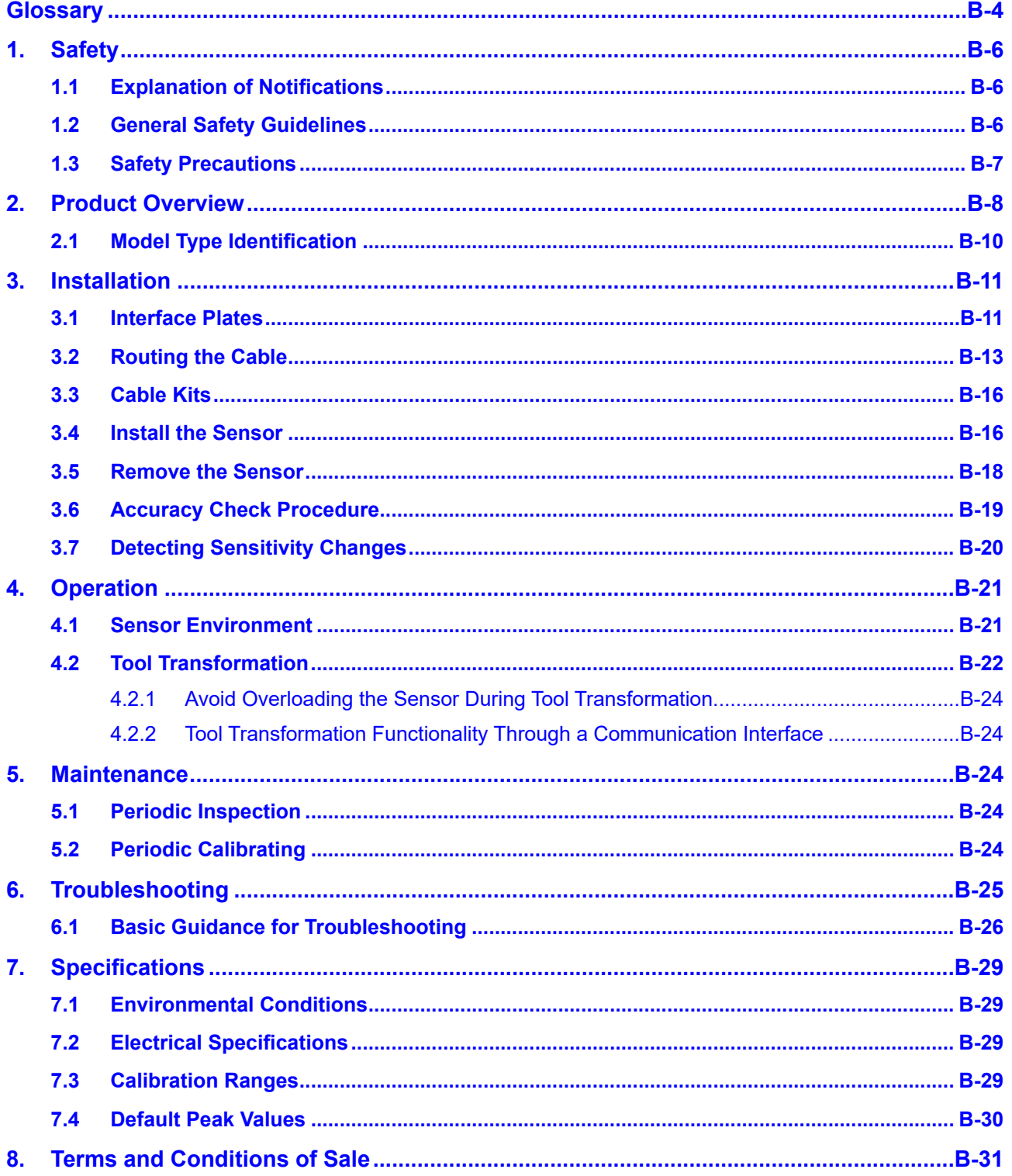

## **Glossary**

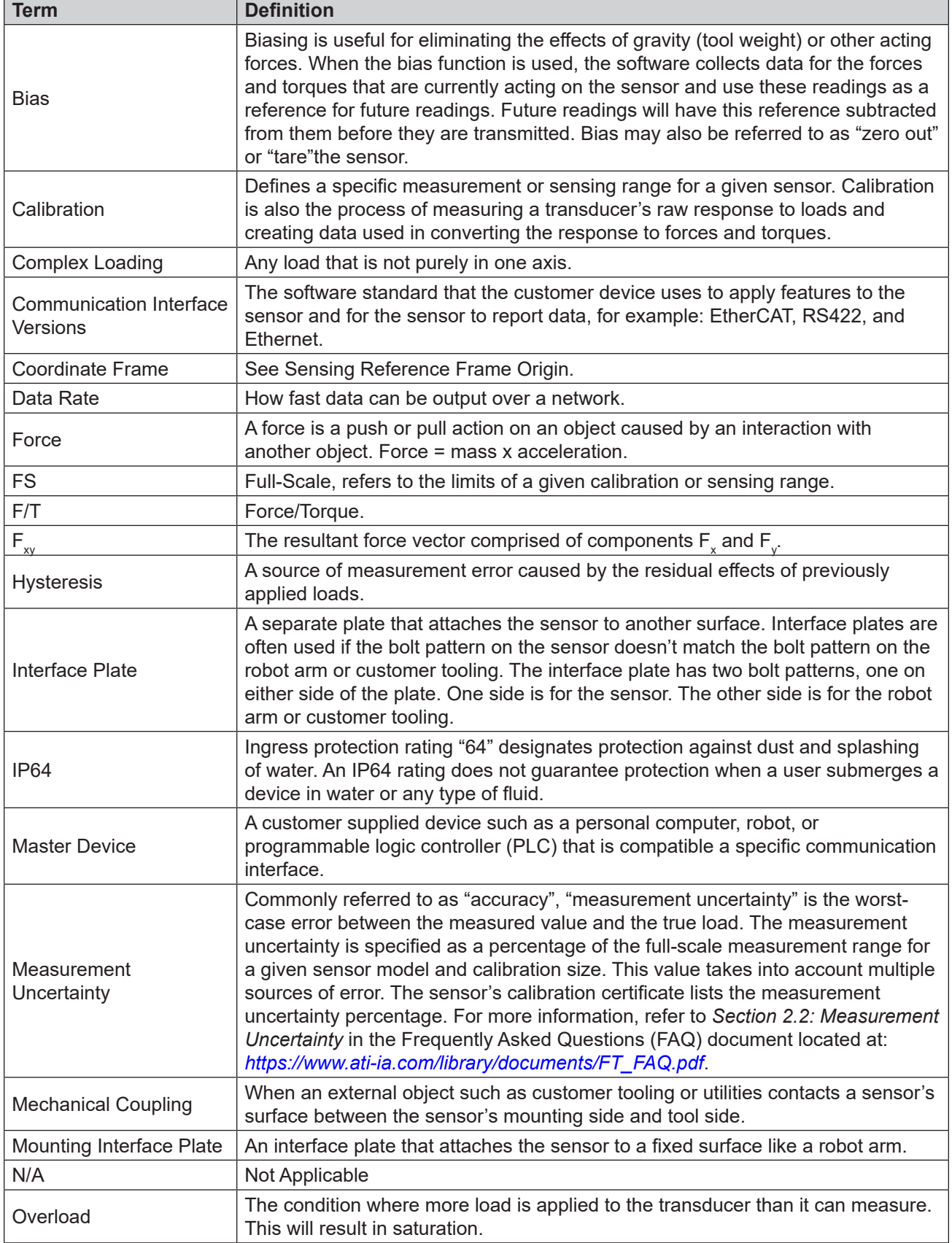

*Manual, F/T Sensor, Axia80 Document #9620-05-B-Axia80-03*

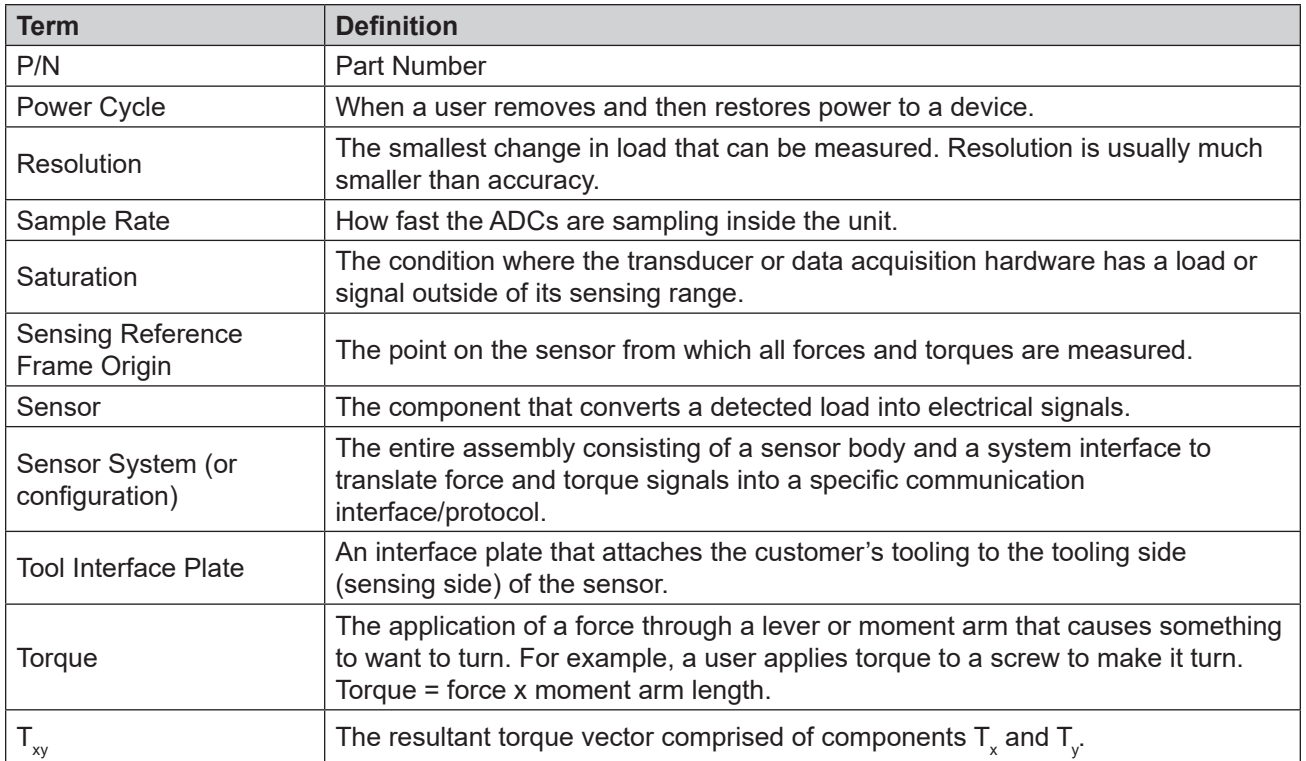

## **1. Safety**

The safety section describes general safety guidelines to be followed with this product, explanations of the notifications found in this manual, and safety precautions that apply to the product. Product specific notifications are imbedded within the sections of this manual (where they apply).

### **1.1 Explanation of Notifications**

These notifications are used in all of ATI manuals and are not specific to this product. The user should heed all notifications from the robot manufacturer and/or the manufacturers of other components used in the installation.

**DANGER:** Notification of information or instructions that if not followed will result in death or serious injury. The notification provides information about the nature of the hazardous situation, the consequences of not avoiding the hazard, and the method for avoiding the situation.

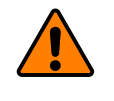

**WARNING:** Notification of information or instructions that if not followed could result in death or serious injury. The notification provides information about the nature of the hazardous situation, the consequences of not avoiding the hazard, and the method for avoiding the situation.

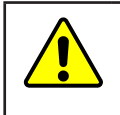

**CAUTION:** Notification of information or instructions that if not followed could result in moderate injury or will cause damage to equipment. The notification provides information about the nature of the hazardous situation, the consequences of not avoiding the hazard, and the method for avoiding the situation.

**NOTICE:** Notification of specific information or instructions about maintaining, operating, installing, or setting up the product that if not followed could result in damage to equipment. The notification can emphasize, but is not limited to: specific grease types, best operating practices, and maintenance tips.

## **1.2 General Safety Guidelines**

The customer should verify that the sensor is rated for the maximum load and torque expected during operation. Because static forces are less than the dynamic forces from the acceleration or declaration of the robot, be aware of the dynamic loads caused by the robot.

#### **1.3 Safety Precautions**

**CAUTION:** Modifying or disassembly of the sensor could cause damage and void the warranty. Use the supplied mounting interface plate and the provided tool side mounting bolt pattern to mount the sensor to the robot and customer tooling to the sensor. For more information, refer to the customer drawings.

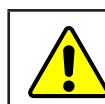

**CAUTION:** Probing openings in the sensor causes damage to the instrumentation. Avoid prying into the openings of the sensor.

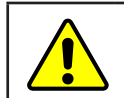

**CAUTION:** Do not overload the sensor. Exceeding the single-axis overload values of the sensor causes irreparable damage.

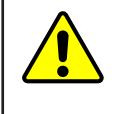

**CAUTION:** The sensor should be protected from impact and shock loads that exceed rated ranges during transportation as the impacts can damage the sensor's performance. Refer to *Section 7—Specifications* for more information about rated ranges.

## **2. Product Overview**

The Axia80 Force/Torque (F/T) sensor detects six components of force and torque ( $F_x \nightharpoonup F_y \nightharpoonup F_z \nightharpoonup T_x \nightharpoonup T_z$ ) that are applied to the tool side of the sensor. The sensor communicates this data to a device (such as a personal computer, robot, or PLC). The ATI Axia-series product line differs from the other (non-Axia) ATI F/T sensor models. Thus, the Axia sensors have different options and available features. The Axia-series force/torque sensors are available in several different payload and communication interface versions. For more information about the communication interface, refer to the applicable ATI Axia sensor manual in *Table 2.1*.

The Axia80 sensor is available in different model types (Axia80-M*XX*) that are identifiable by the grooves on the outer housing; refer to *Section 2.1—Model Type Identification*. The *MXX* suffix signifies the full-scale torque measurement range. For the calibration ranges of each model, refer to *Section 7.3—Calibration Ranges*.

The sensor's mounting side attaches to a rigid fixture or robot. The tool side attaches to the customer tooling. Both the mounting and tool sides have a 71.12 mm bolt circle pattern with (6) M5 tapped holes and (2) slip fit dowel holes. If the sensor does not have the same bolt pattern as the mounting or tool sides, use interface plates; refer to *Section 3.1—Interface Plates*. The sensor is IP64 rated.

An M8 male connector is for power and communication. The number of pins on the connector depends on the communication type (*Table 2.1*). On the side of the sensor, LEDs indicate the sensor's operational state. For the connector pin assignments on the sensor and cables as well as more information about the LEDs, refer to the applicable ATI communication interface manual in *Table 2.1*.

The customer drawing, ATI document #9230-05-1543, is available on the ATI website: *https://www.ati-ia.com/ app\_content/Documents/9230-05-1543.auto.pdf*.

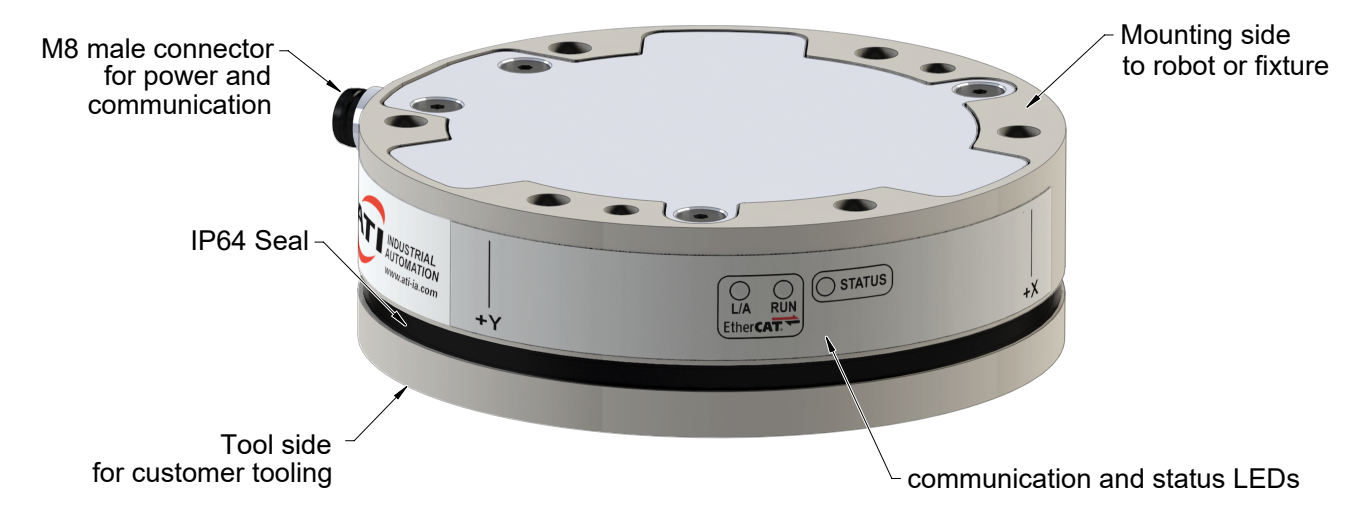

#### **Figure 2.1—Axia80 F/T Sensor**

#### *Manual, F/T Sensor, Axia80 Document #9620-05-B-Axia80-03*

For more information on the electrical and software features of a specific communication interface version and the applicable cable, refer to the ATI manual in the following table:

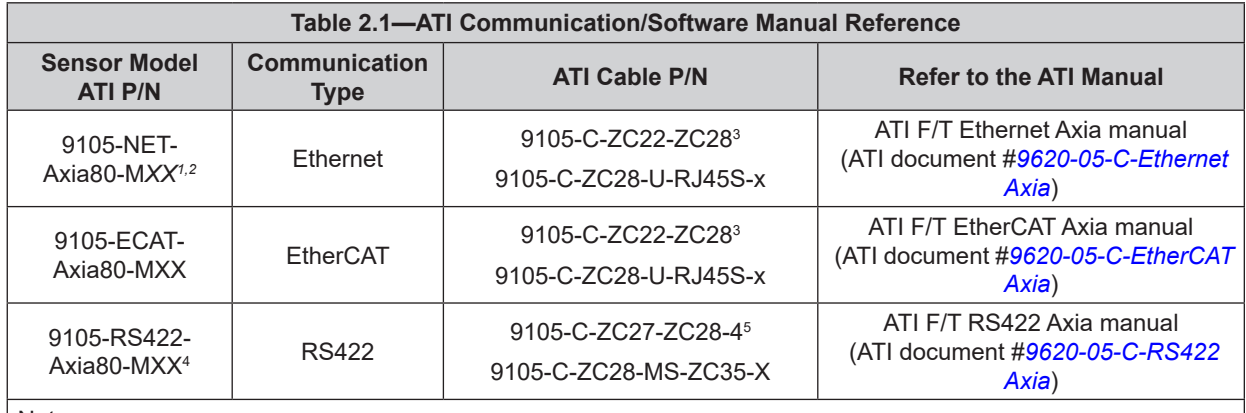

Note:

1. M*XX* signifies the full-scale torque measurement range; refer to *Section 2.1—Model Type Identification*.

2. This P/N was formally 9105-NET-AXIA80-MXX-ZC22.

3. Included in 9105-CKIT-ZC22-ZC28-X; refer to *Table 3.2*.

4. This model has an 8-pin M8 connector on the sensor. All other Axia80 models have a 6-pin M8 connector.

5. Included in 9105-CKIT-ZC27-ZC28-*X*; refer to *Table 3.3*.

#### **2.1 Model Type Identification**

The Axia80 sensor is available in three different model types (Axia80-M*XX*) that are identifiable by the number of grooves on the outer housing. The MXX suffix signifies the full-scale torque measurement range. For the calibration ranges of each model type, refer to *Section 7.3—Calibration Ranges*. An overview of each model is summarized in the following table:

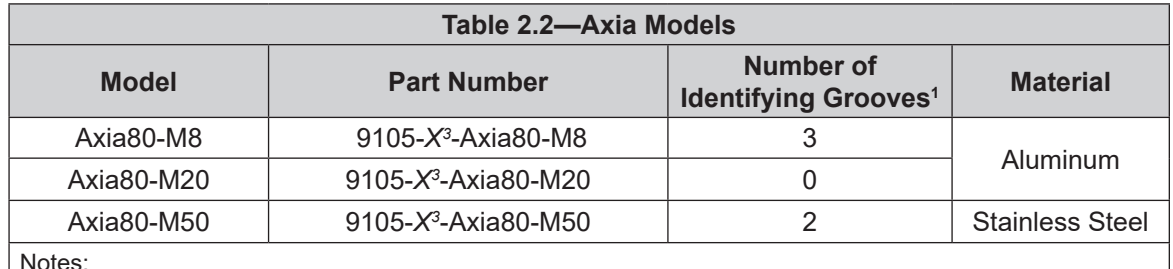

Notes:

- 1. Identifying grooves are physical indentations in the sensor body(refer to *Figure 2.2*). These grooves provide users a quick visual method to differentiate the sensor models.
- 2. For calibration ranges, refer to *Section 7.3—Calibration Ranges*.
- 3. The X signifies the communication interface: NET, ECAT, or RS422.

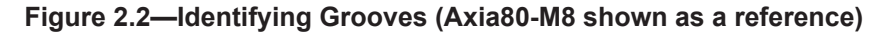

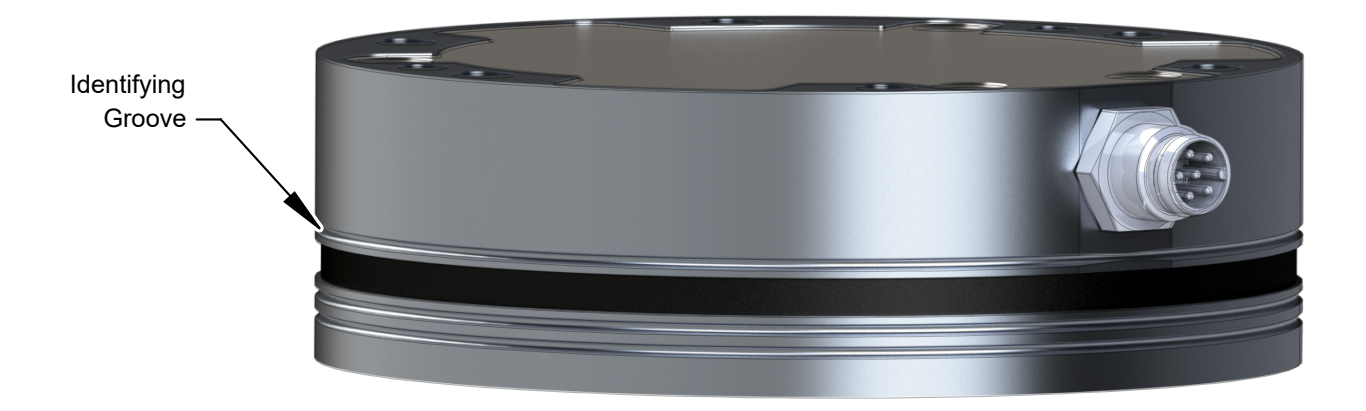

## **3. Installation**

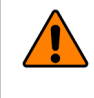

**WARNING:** Performing maintenance or repair on the sensor when circuits (for example: power, water, and air) are energized could result in death or serious injury. Discharge and verify all energized circuits are de-energized in accordance with the customer's safety practices and policies.

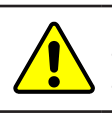

**CAUTION:** Using fasteners that exceed the customer interface depth penetrates the body of the sensor, damages the electronics, and voids the warranty. For more information, refer to the customer drawings.

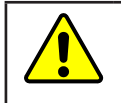

**CAUTION:** Thread locker applied to fasteners must not be used more than once. Fasteners might become loose and cause equipment damage. Always apply new thread locker when reusing fasteners.

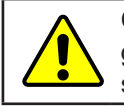

**CAUTION:** Avoid damage to the sensor from electrostatic discharge. Ensure proper grounding procedures are followed when handling the sensor or cables connected to the sensor. Failure to follow proper grounding procedures could damage the sensor.

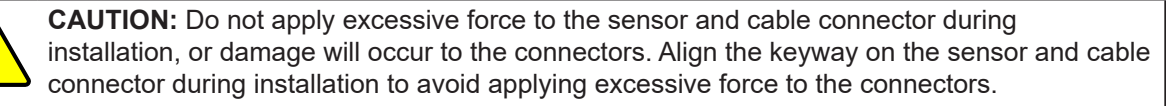

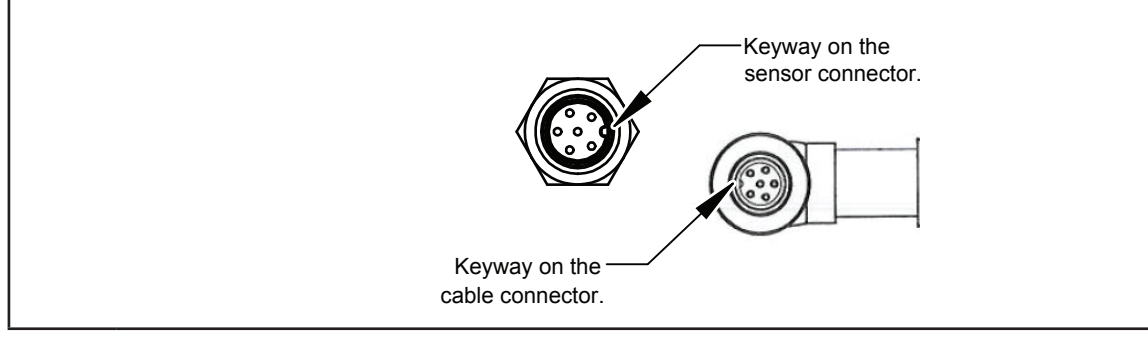

## **3.1 Interface Plates**

The sensor's mounting side attaches to a surface like the robot arm, and the sensor's tool side attaches to the customer tooling. ATI can supply robot mounting kits that include a mounting interface plate and fasteners; for more information, contact ATI (refer to *page B-2*). If the customer chooses to supply their own interface plates, refer to the following design guidelines and the *ATI Axia sensor customer drawing*.

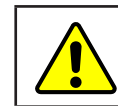

**CAUTION:** Incorrect installation of interface plates can prevent the F/T sensor from functioning properly.

#### *Manual, F/T Sensor, Axia80 Document #9620-05-B-Axia80-03*

If the customer chooses to design and build an interface plate, consider the following points:

- The interface plate should include bolt holes for mounting fasteners as well as a dowel pin and boss for accurate positioning to the robot.
- The thickness of the interface plate must provide sufficient thread engagement for the mounting fasteners.
- The mounting fasteners should not interfere with the internal electronics of the sensor. For thread depth, mounting patterns, and other details, refer to the *ATI Axia sensor customer drawing*.
- Do not use dowel pins that exceed length requirements and prevent interface plate from mating flush with the robot. Fasteners that exceed length requirements create a gap between the interfacing surfaces and cause damage.
- The interface plate must be as strong or stronger than the sensor so that maximum force and torque values applied to the sensor do not distort the interface plate. For these force and torque values, refer to *Section 7—Specifications*.
- The interface plate must provide a flat and parallel mounting surface for the sensor.

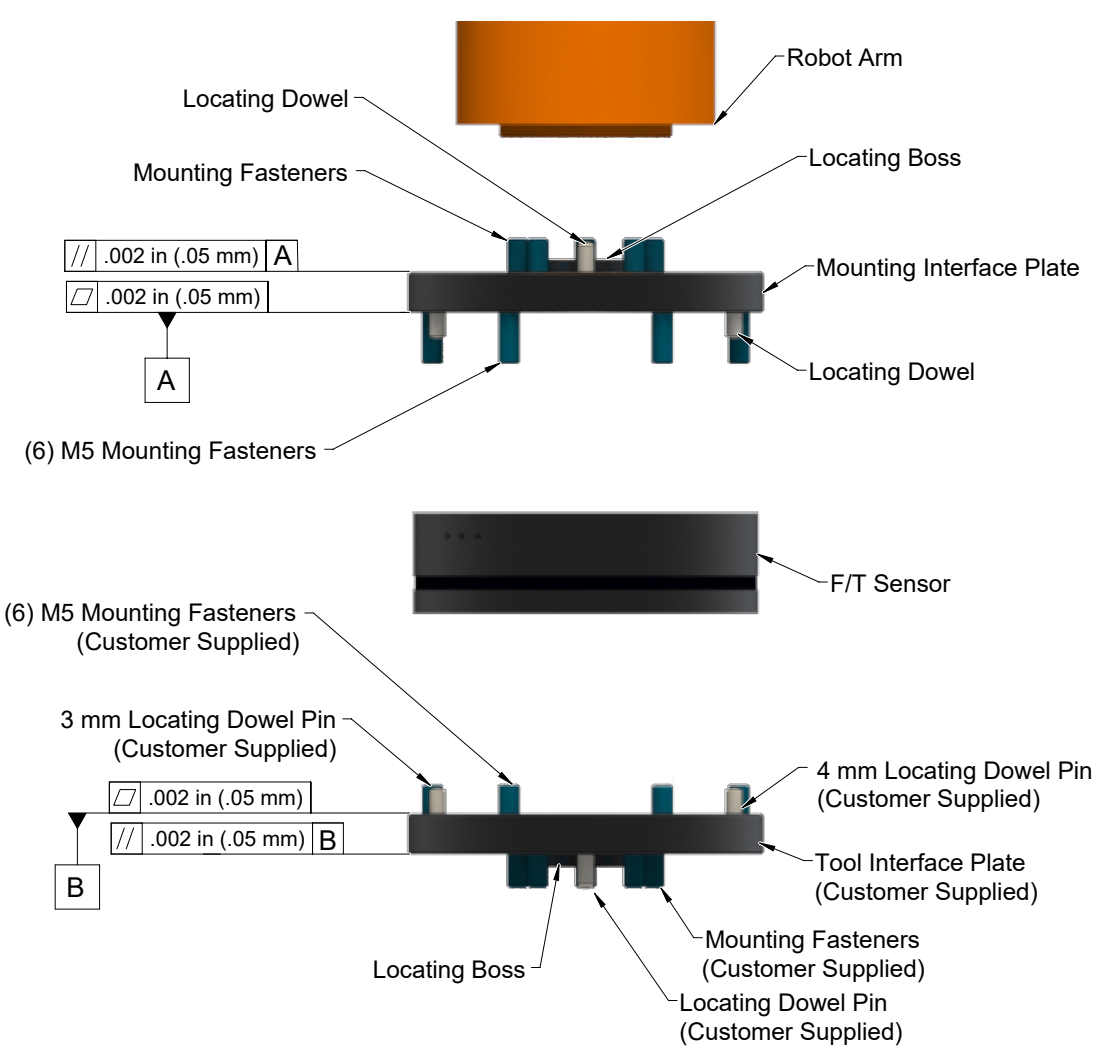

**Figure 3.1 —Interface Plate(s)**

#### **3.2 Routing the Cable**

The routing and bending radius of the cable depends upon the customer application. Unlike motionless applications, where the cable is in a static condition, dynamic applications subject the cable to a repetitive motion. For dynamic applications, restrain the cable at a distance that does not expose and damage the sensor's cable connection from the robot's repetitive motion.

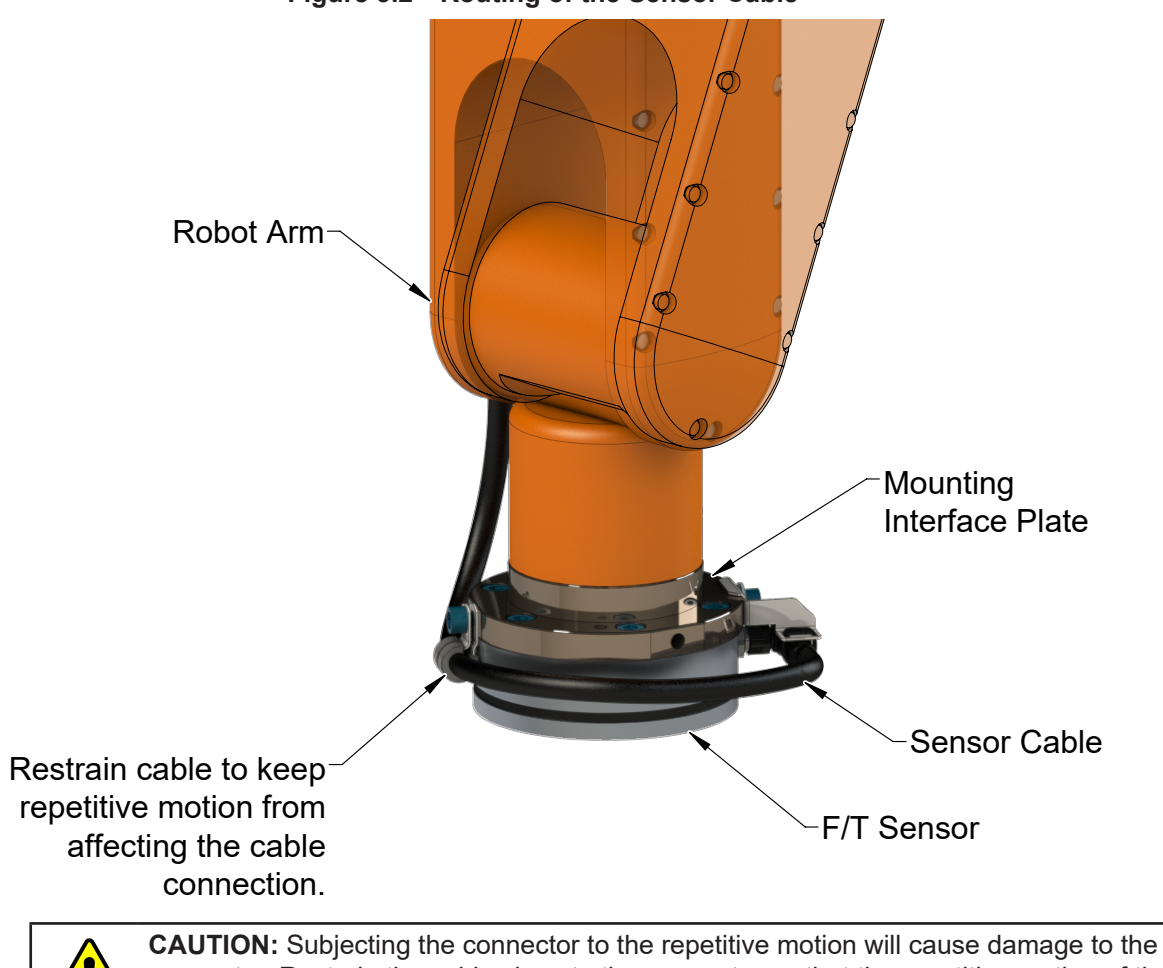

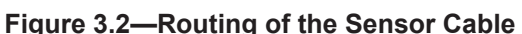

connector. Restrain the cable close to the connector so that the repetitive motion of the robot does not interfere with the cable connector.

**CAUTION:** Improper cable routing may cause injury to personnel, poor functionality of critical electrical lines, or damage to the equipment. The electrical line, especially where attached to the sensor's connector, must be routed to avoid stress failure, sharp bends, or a disconnection from the equipment. Damage to the sensor or cable from improper routing will void the warranty.

For added stability, zip ties can be used to secure the cable to a mounting bracket (refer to the following figure). The zip ties should never contact the cable jacket.

#### **Figure 3.3—Use Zip Ties on the Connector (sensor shown for reference only)**

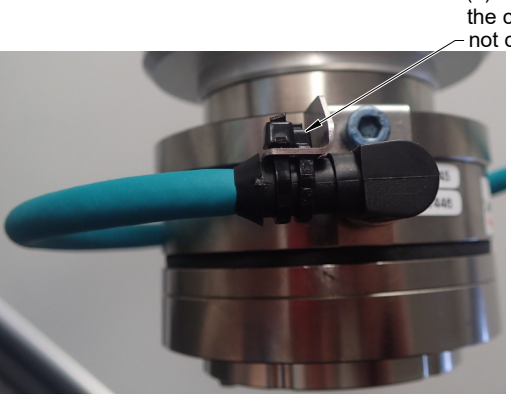

(2) Zip ties stabilize and secure the connector. The zip tie does not contact the cable.

Route the sensor cable so that it is not stressed, pulled, kinked, cut, or otherwise damaged throughout the full range of motion. Use a robot dresspack solution, if possible. Examples of how to route the cable, if a dresspack is not available, are shown in the following figures and descriptions. Affix the cable by using hook and loop straps or Velcro® straps; do not use cable ties or zip ties.

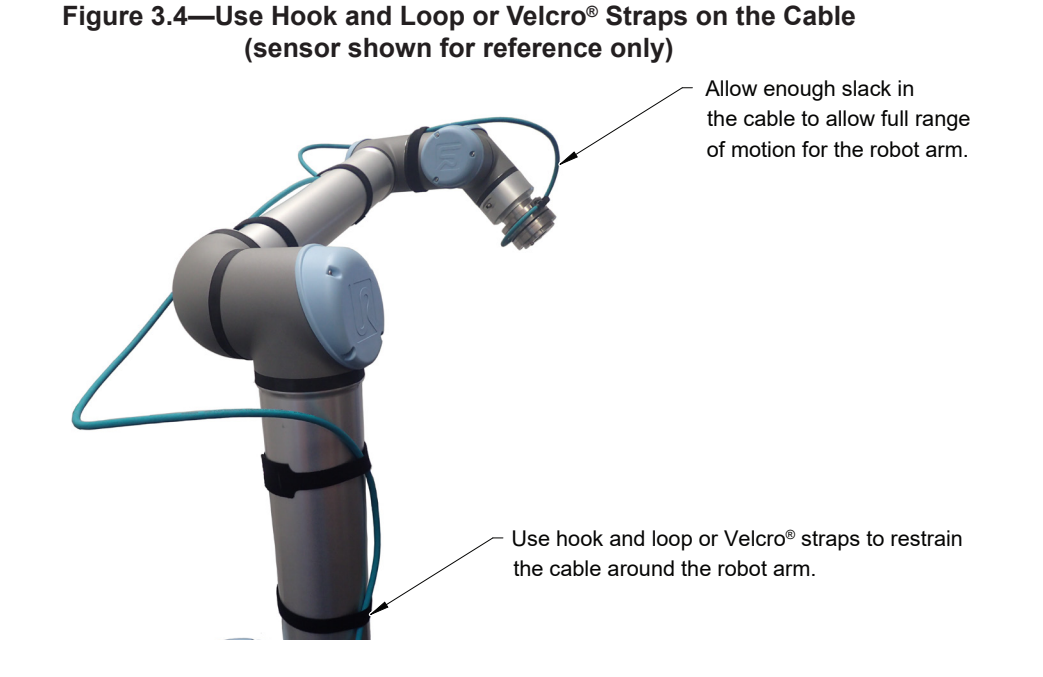

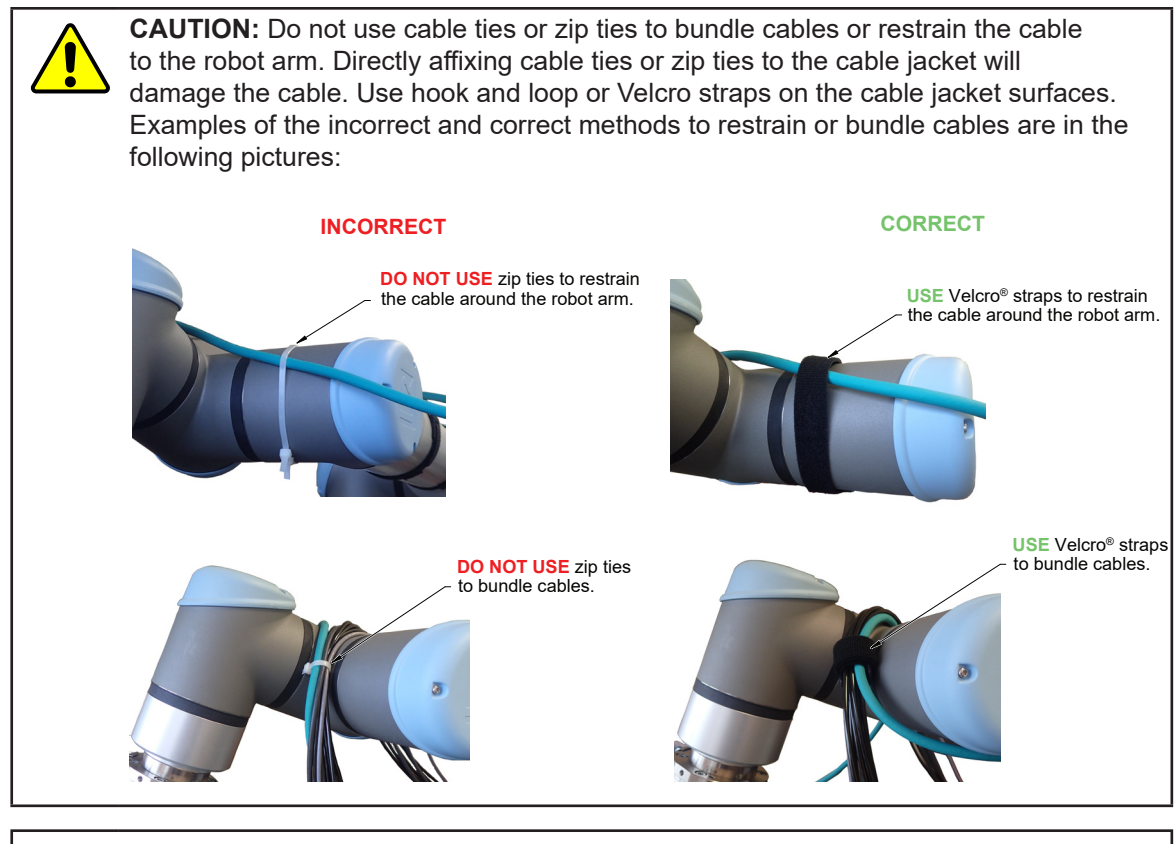

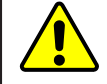

**CAUTION:** Do not damage or crush the cable by over tightening the straps on the cable.

**CAUTION:** When routing the cables, do not bend less than the minimum bending radius specified in *Table 3.1*. A bend radius too small causes the cable to fail from fatigue of the robot's repetitive motion.

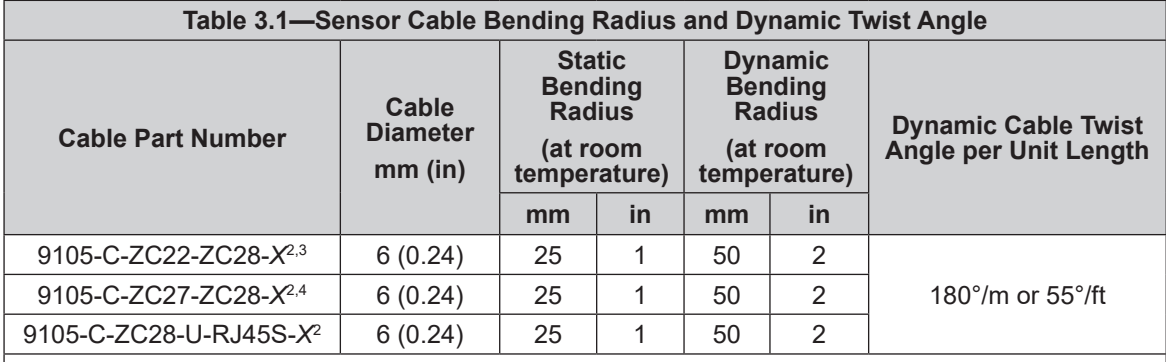

Notes:

1. Temperature affects cable flexibility. ATI recommends increasing the minimum dynamic bending radius for lower temperatures.

- 2. The X in the part number represents the cable length. For more information, contact ATI.
- 3. Available in an ATI kit; refer to *Table 3.2*.
- 4. Available in an ATI kit; refer to *Table 3.3*.
- 5. For information specific to the cable part number, refer to the applicable manual in *Table 2.1*.

#### *Manual, F/T Sensor, Axia80 Document #9620-05-B-Axia80-03*

#### **3.3 Cable Kits**

For images of the sensor support bracket and P-clip, refer to *Figure 3.2* and *Figure 3.5*.

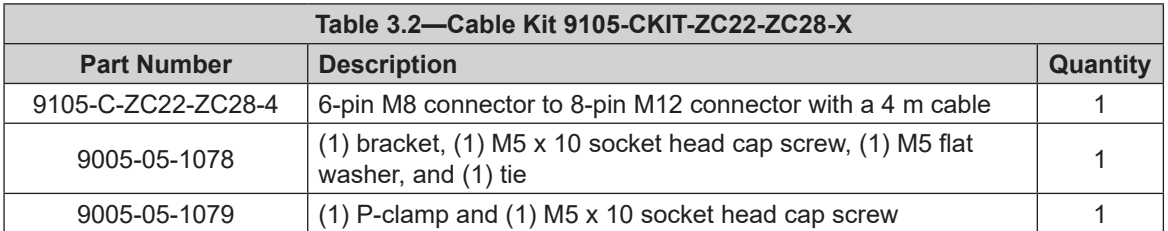

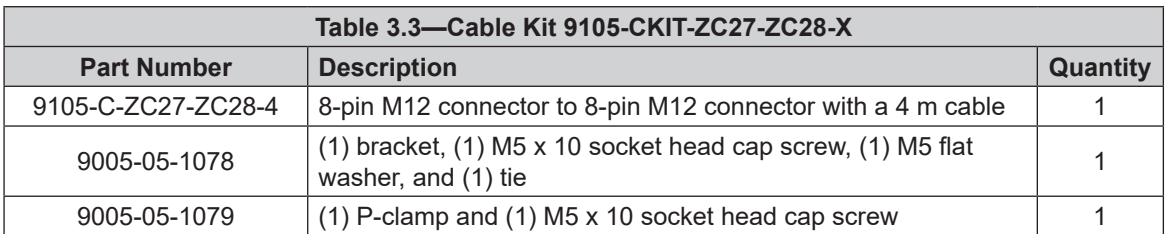

#### **3.4 Install the Sensor**

*Parts required: Refer to Figure 3.5 and ATI Axia sensor customer drawing*

*Tools required: 4 mm hex key or 4 mm low profile hex key (part of ATI Kit P/N 9105-IP-2126)*

*Supplies required: Clean cloth, Loctite® 242*

- 1. Clean the mounting surfaces.
- 2. Use the mounting fasteners to attach the interface plate to the mounting surface.

**NOTICE:** When installing an interface plate:

- Screws must have a minimum thread engagement length of 4.5 mm. Maximum screw thread engagement shall not exceed the threaded depth listed on the *ATI Axia sensor customer drawing*.
- Unless otherwise specified, apply Loctite 242 to the (6) M5 socket head cap screws (class 12.9) so that the fasteners secure the sensor to the mounting plate.
- 3. Attach the mounting side of the sensor to the interface plate.
	- a. Using a 4 mm hex key, secure the sensor to the mounting interface plate with (6) M5 socket head cap screws (class 12.9). Tighten the fasteners per the specifications in the following table.

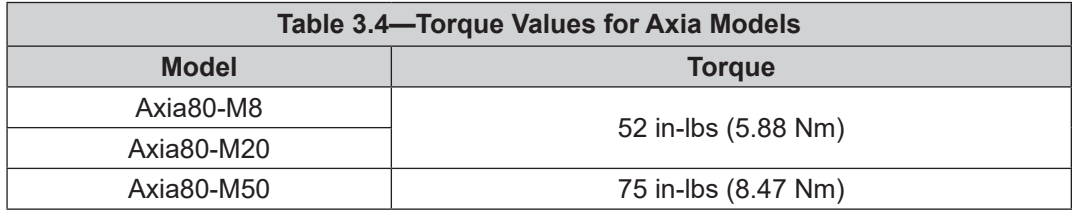

4. Once the sensor is installed on the robot, the customer tooling can be installed.

**NOTICE:** The tool must not touch any other part of the sensor except the tool side; otherwise, the sensor will not properly detect loads.

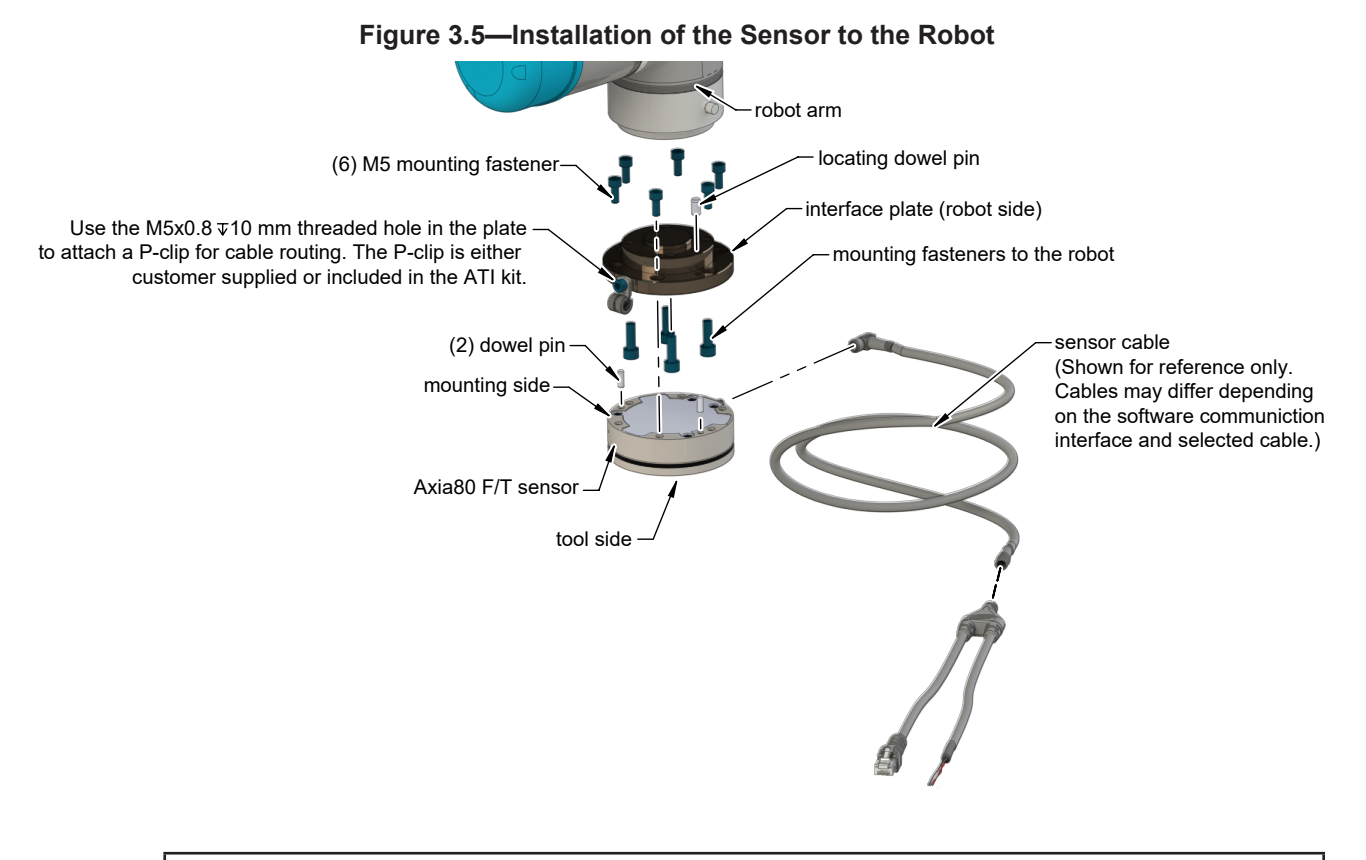

**NOTICE:** For the LED outputs that indicate the sensor's operational condition, refer to the applicable manual listed in *Table 2.1*.

- 5. Connect the cable(s) to the sensor and customer application. For the sensor and cable connector pinout information, refer to the applicable manual in *Table 2.1*.
- 6. After connecting the cable to the customer interface, set up the sensor communication interface software; for additional information about the software communication interface, refer to the applicable manual in *Table 2.1*.
- 7. Properly restrain and route the cable (refer to *Section 3.2—Routing the Cable*). If using an ATI cable kit:
	- a. Above the sensor connector, secure the bracket to the interface plate. Insert the M5 screw through the flat washer. Use a 4 mm hex key to tighten the M5 socket head cap screw.
	- b. Use the tie in the kit to secure the connector to the bracket (refer to *Figure 3.3*).
	- c. Secure the P-clip to the interface plate (refer to *Figure 3.2*). Use a 4 mm hex key to tighten the M5 socket head cap screw.
	- d. Route the cable (refer to *Section 3.2—Routing the Cable*).
- 8. After installation is complete, the sensor is ready for an accuracy check (refer to *Section 3.6—Accuracy Check Procedure*).
- 9. Safely start normal operation.

#### **3.5 Remove the Sensor**

*Tools required: 3 mm hex key*

- 1. Turn off all energized circuits, for example: electrical.
- 2. Remove the cable from the sensor.
- 3. Supporting the customer tooling, remove the customer supplied screws that attach the customer tooling to the sensor.
- 4. Supporting the sensor, use a 3 mm hex key to remove the (6) M4 socket head cap screws that secure to the sensor to the mounting interface plate or surface.
- 5. Remove the sensor

#### **3.6 Accuracy Check Procedure**

Complete the following procedures after the initial installation of the sensor to the robot and once annually for maintenance.

**NOTICE:** The mass on the tool side can be the weight of the tooling used in the application.

- 1. Attach a fixed mass to the tool side of the F/T sensor:
	- a. Remove cables that form bridges between the sensor's mounting and tool sides.
- 2. Power on the sensor. Allow a 30 minute warm-up time. Minimize external sources of temperature change.

**NOTICE:** For optimal results, write a robot program to move the sensor and mass to each of the following positions sequentially. At each position, the robot should pause to record the sensor's output. Avoid jogging the robot and waiting several minutes between each position.

- 3. Move the robot so that the sensor is in the following positions:
	- a. Record the sensor's output,  $F_{x, point n} F_{y, point n}$ ,  $F_{z, point n}$ , at each point without biasing.
		- Point  $1: +Z$  up
		- Point 2:  $+X$  up
		- Point  $3: +Y$  up
		- Point 4:  $-X$  up
		- Point  $5: -Y$  up
		- Point  $6: -Z$  up
- 4. Calculate  $F_{x, average}$ ,  $F_{y, average}$ , and  $F_{z, average}$ .
	- a. Use the following equations, to complete the calculations:

$$
F_{x,average} = \frac{F_{x,point 1} + F_{x,point 2} + \dots + F_{x,point 6}}{6}
$$
  

$$
F_{y,average} = \frac{F_{y,point 1} + F_{y,point 2} + \dots + F_{y,point 6}}{6}
$$
  

$$
F_{z,average} = \frac{F_{z,point 1} + F_{z,point 2} + \dots + F_{z,point 6}}{6}
$$

5. For each of the 6 points, complete the following calculation:

 $F_x = F_{x, \text{point } n} - F_{x, \text{average}}$  $F_y = F_{y, \text{point n}} - F_{y, \text{average}}$  $F_z = F_{z,point n} - F_{z,average}$ Tooling Mass =  $\sqrt{F_x^2 + F_y^2 + F_x^2}$ 

- 6. The calculated tooling masses for all (6) points should deviate from each other by less than twice the worst accuracy rating of the sensor.
- For example: the Axia80-M20 sensor's rated accuracy is  $2\%$  the range on all axes. For a 500 N F<sub>y</sub> range and a 900 N  $F_z$  range, the allowable errors of any single data point would be  $\pm$  10 N  $F_{xy}$  and  $\pm$ 18 N F<sub>z</sub> respectively. Since F<sub>z</sub> has the larger tolerance, then one data point could be + 18 N and another data point could be - 18 N, for a total range (max-min) of 36 N error.
- In addition, the tooling mass should be within  $36$  N of the results of this test when it was performed with a new sensor.
- 7. If this test fails, then the sensor should be returned to ATI for diagnosis or recalibration.

#### **3.7 Detecting Sensitivity Changes**

Sensitivity checking of the sensor can also be used to measure the Axia sensor's health. Apply known loads to the sensor and verifying the system output matches the known loads. For example, a sensor mounted to a robot arm may have an end-effector attached to it. Use the following process to set a sensitivity value:

- 1. If the end-effector has moving parts, they must be moved in a known position.
	- a. Place the robot arm in an orientation that allows the gravity load from the end-effector to exert load on many sensor output axes.
- 2. Record the output readings.
- 3. Position the robot arm to apply another load, this time causing the outputs to move far from the earlier readings.
- 4. Record the second set of output readings.
- 5. Find the differences from the first and second set of readings.
- 6. Use the differences as a sensitivity value.

Even if the sensitivity values vary from sample set to sample set, these values can be used to detect gross errors. Either the resolved outputs or the raw sensor voltages may be used (the same must be used for all steps of this process).

## **4. Operation**

Information that applies generally to all Axia80 sensors is in the following section. For more information specific to the communication protocol of the sensor, such as sampling rate, LEDs, operation commands, refer to the applicable manual in *Table 2.1*.

#### **4.1 Sensor Environment**

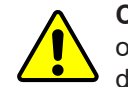

**CAUTION:** Damage to the outer jacketing of the sensor cable could enable moisture or water to enter an otherwise sealed sensor. Ensure the cable jacketing has not deteriorated to prevent sensor damage.

**NOTICE:** Sensors may react to exceptionally strong and changing electromagnetic fields, such as those fields created by magnetic resonance imaging (MRI) machines.

The user must ensure that the dust and water in the environment does not exceed the IP64 rating of the sensor. Ingress protection rating "64" designates protection against dust and splashing of water. An IP64 rating does not guarantee protection when a user submerges a device in water or any type of fluid. While the Axia80 sensor is IP64 rated, keep debris and dust from accumulating on or in the sensor.

#### **4.2 Tool Transformation**

By default, the forces and torques are reported with respect to a point of origin on the sensor that is set by ATI. For the sensor's point of origin, refer to the *ATI Axia sensor customer drawing*. The tool transformation function allows measurement of the forces and torques at a reference point other than the sensor's point of origin.

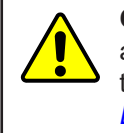

**CAUTION:** If the customer sets a reference point that is at the same location to which a force is applied, there will be no report of a torque applied to the sensor. As a result, the sensor could be overloaded (refer to *Section 4.2.1—Avoid Overloading the Sensor During Tool Transformation*). Therefore, when evaluating overloading conditions, use the sensor's point of origin as the reference point.

The user defines a reference point by inputting a parameter set that is a series of (3) displacements ( $D_x \setminus D_y \setminus D_y$  $D_z$ ) and (3) rotations ( $R_x \setminus R_y \setminus R_z$ ), for example:

 $D_x = -97.3$  mm  $D_y = 46.1$  mm  $D_z = 201.82$  mm  $R_x = +90^\circ$  rotation  $R_y = +180^\circ$  rotation  $R_z = 0^\circ$  rotation

If zeros are entered for any of the parameter set values, the tool transformation is not performed for that particular parameter. Entering zero for all of the parameters, turns the tool transformation feature off. Once a new parameter set is entered and saved, previously entered parameter sets are no longer in effect.

Once a user enters a parameter set, the displacements are performed first. The displacements of the user reference frame of origin from the sensor point of origin is shown in the following figure. In this figure, the user reference frame of origin has not yet rotated relative to the sensor point of origin.

**NOTICE:** In the following figures, the sensor model is shown for reference only. The connector and sensor axes may align differently between sensor models. To determine the location of the default sensor axes, refer to the ATI sensor drawing or the axes labels on the sensor.

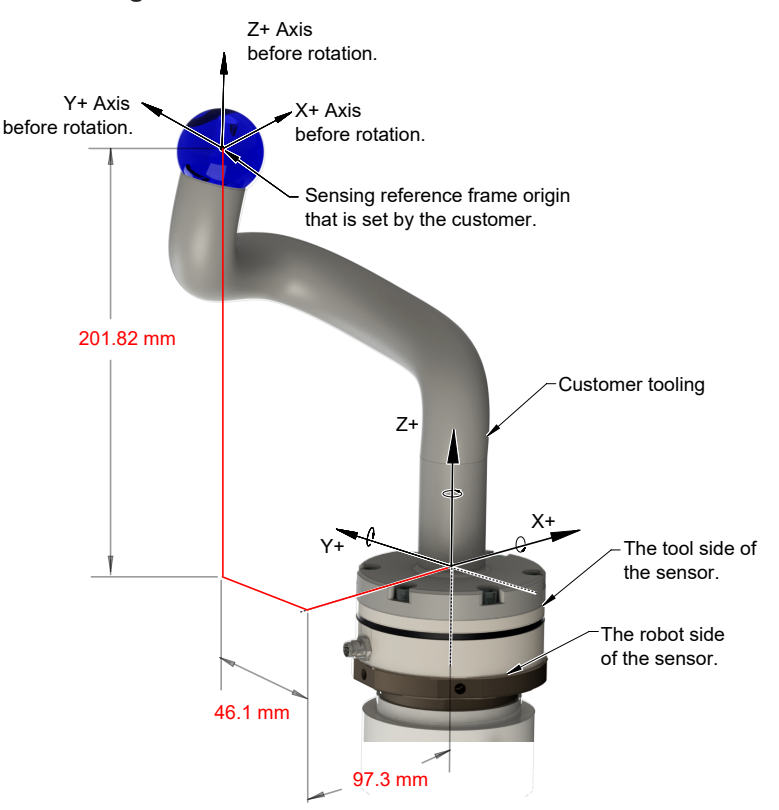

#### **Figure 4.1—Tool Transformation : Distances**

After the displacements, the user point of origin rotates in the following order:

- 1. The first rotation is about the X-axis.
- Recall in this example  $R<sub>x</sub> = +90°$  rotation. The user point of origin rotates +90° about the X-axis, in the following figure.

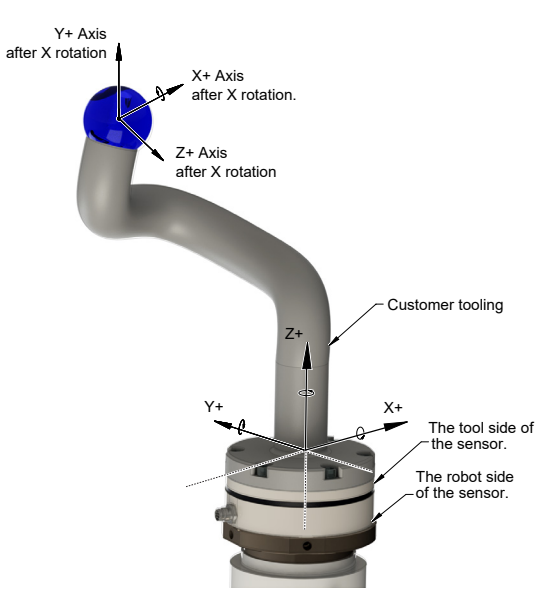

#### **Figure 4.2—Tool Transformation : Rotation About the X-Axis**

- 2. The second rotation is about the Y-axis of the new user output reference frame.
- In this example  $R_y = +180^\circ$  rotation. The user point of origin rotates  $+180^\circ$  about the Y-axis of the new user output reference frame, in the following figure.

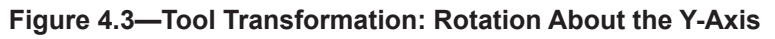

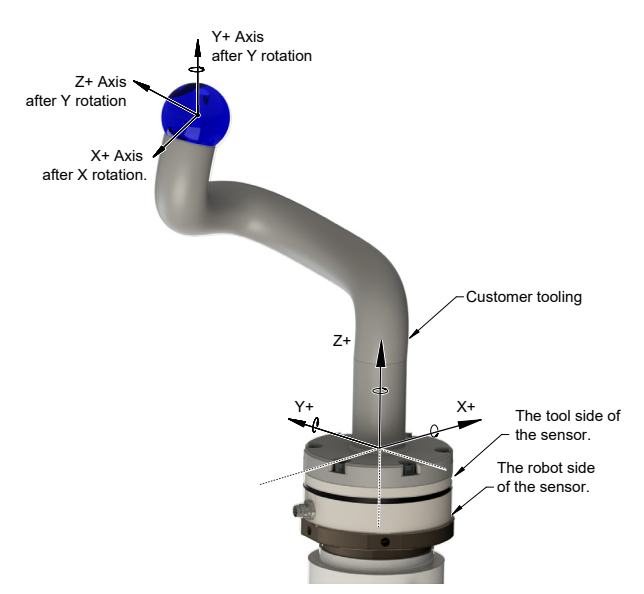

- 3. The third and final rotation is about the Z-axis of the new user output reference frame.
- In this example  $R_7 = 0^\circ$  rotation. Therefore, the user point of origin does not rotate any more.

After, the rotations are complete, the final user reference frame of origin is set.

#### **4.2.1 Avoid Overloading the Sensor During Tool Transformation**

It is possible for the user to set a reference point of origin that does not detect that a torque is applied to the customer tooling, and by extension, the sensor. Torque is the force multiplied by the distance of that force from a reference point of origin. If the customer reference point of origin is at the same point at which a force is applied, the distance from that force to the customer reference point of origin is zero. Any force that is multiplied by a distance of zero yields zero torque. The software tool transformation reports that no torque is applied to the sensor. However, the sensor's point of origin has not changed, and the force is still applied at a distance from the sensor's point of origin. Therefore, if the customer is evaluating overloading conditions, the customer should use the sensor's point of origin as the reference point.

#### **4.2.2 Tool Transformation Functionality Through a Communication Interface**

The user defines a reference point by inputting a parameter set that is a series of (3) displacements  $(D_x \setminus D_y \setminus D_z)$  and (3) rotations  $(R_x \setminus R_y \setminus R_z)$ . For commands that write a parameter set and units, refer to the appropriate manual in *Table 2.1*.

## **5. Maintenance**

#### **5.1 Periodic Inspection**

With industrial-type applications that frequently move the system's cabiling, inspect the cable jacket for signs of wear. While the Axia sensor is IP64 rated, keep debris and dust from accumulating on or in the sensor. Clean the surface of the sensor with isopropyl alcohol.

## **5.2 Periodic Calibrating**

Periodic calibration of the sensor and its electronics is required to maintain traceability to national standards. The sensor cannot be calibrated in the field; return the sensor to ATI for recalibration. Contact an ATI account manager or *rma-admin@ati-ia.com* to request a Returned Materials Authorization (RMA) for recalibration. ATI recommends annual accuracy checks (refer to *Section 3.6—Accuracy Check Procedure*). If the sensor does not meet the performance requirements of the user application and fails the accuracy check, return the sensor to ATI for recalibration.

## **6. Troubleshooting**

This section includes solutions to some issues that might arise when setting-up and using the sensor. For questions and troubleshooting assistance with software, refer to the appropriate manual in *Table 2.1*. Answers to frequently asked questions are available from the ATI website: *https://www.ati-ia.com/library/documents/FT\_FAQ.pdf*.

The information in this section should answer many questions that might arise in the field. Customer service is available to users who have questions or concerns addressed in the manuals.

Note

Please read the manual before calling customer service. Before calling, have the following information available:

- 1. Serial number (e.g., FT01234)
- 2. Sensor model (e.g., Axia80-M50)
- 3. Calibration (US-15-50, SI-65-6, etc.)
- 4. Accurate and complete description of the question or problem
- 5. Computer and software information (operating system, PC type, drivers, application software, and other relevant information about the application's configuration)

If possible, be near the F/T system when calling.

For additional troubleshooting information or to speak with a customer service representative, please contact ATI at:

**ATI Industrial Automation** 1031 Goodworth Drive Apex, NC 27539 USA *www.ati-ia.com*

#### **Application Engineering**

Tel: +1.919.772.0115, Extension 511 Fax: +1.919.772.8259 E-mail: *ft\_support@ati-ia.com*

24/7 Support: +1 855 ATI-IA 00 (+1 855-284-4200)

#### **6.1 Basic Guidance for Troubleshooting**

Basic symptoms of inaccurate data and errors are listed in the following section. For each symptom, causes and appropriate solutions are suggested.

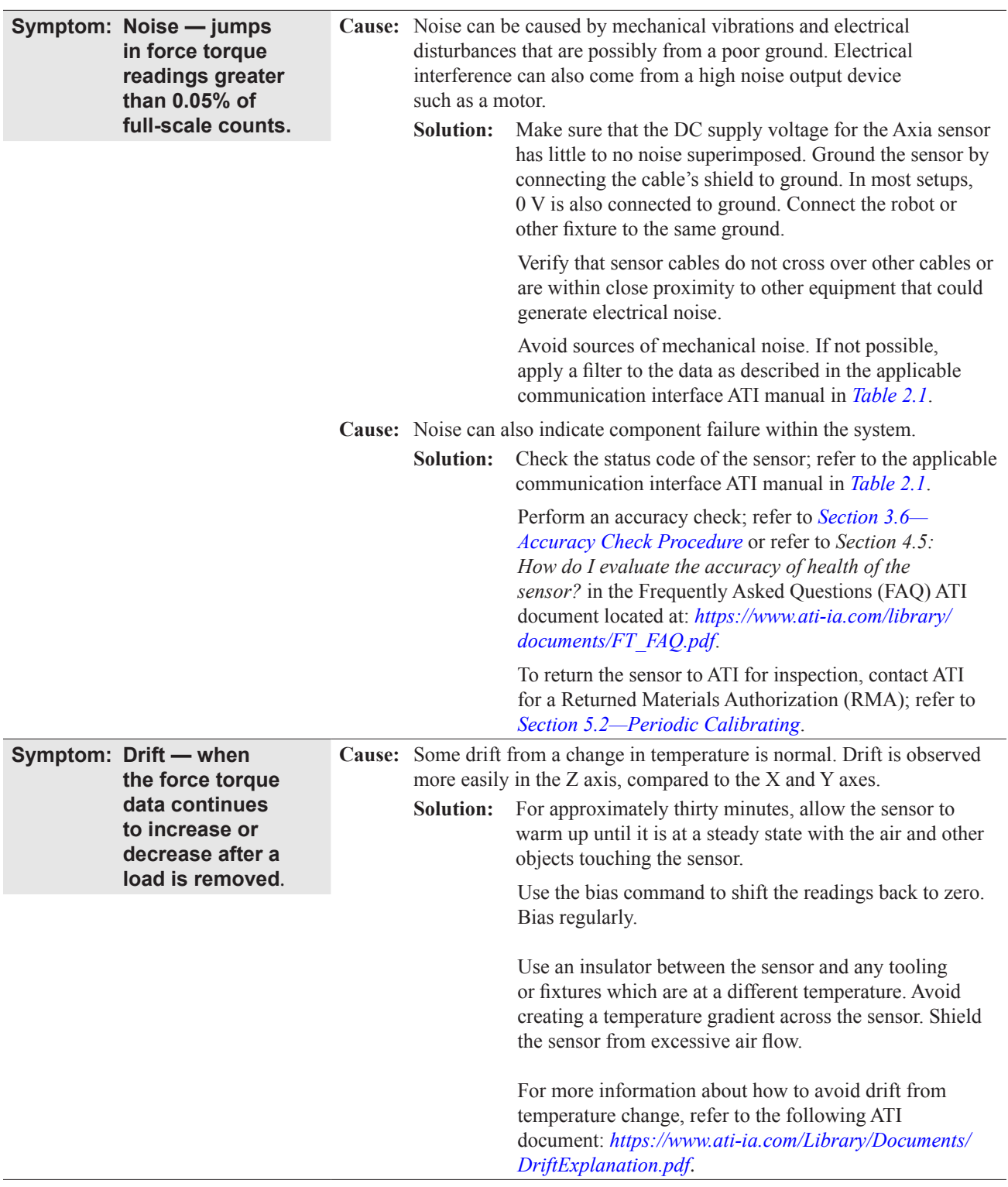

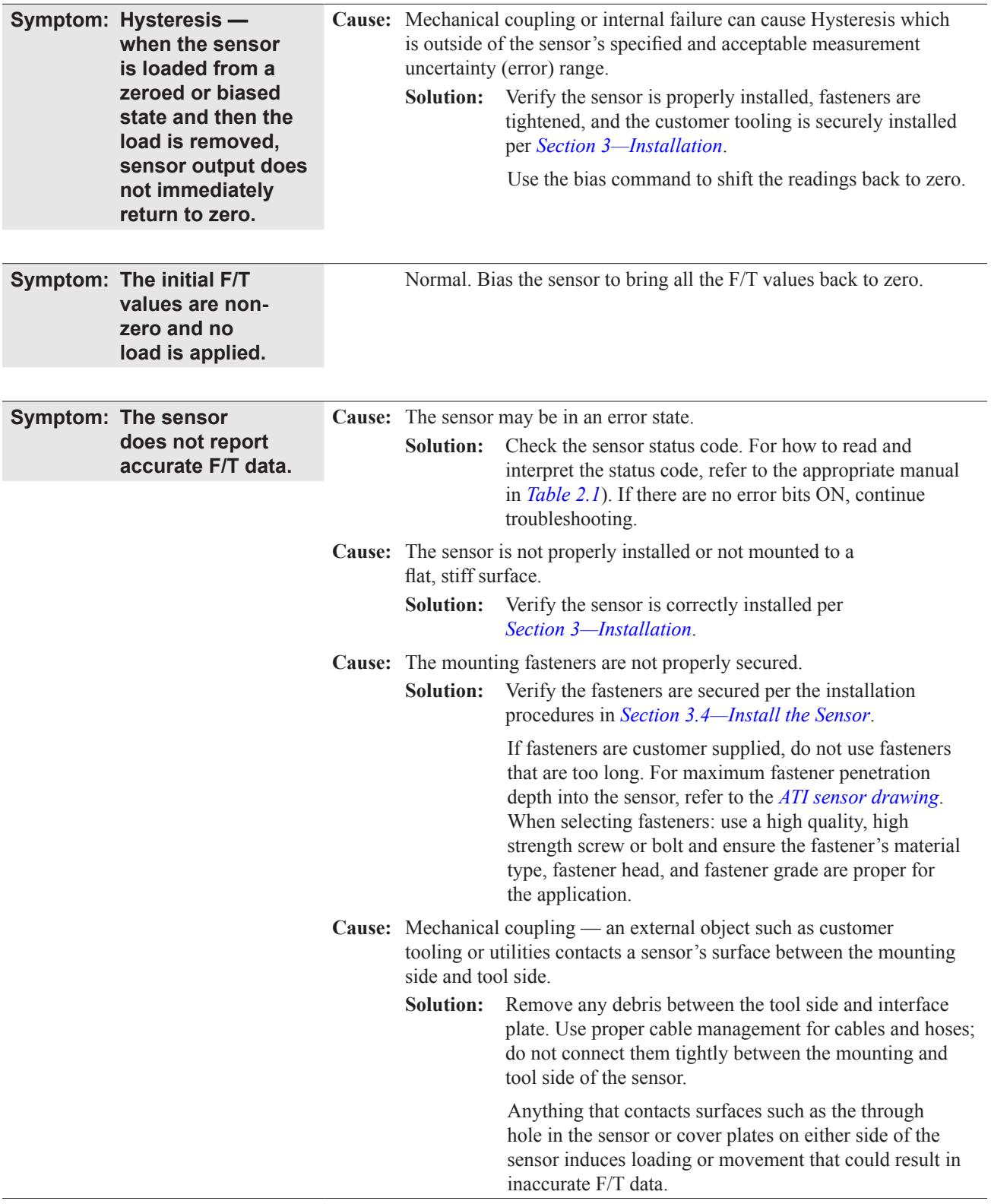

*Manual, F/T Sensor, Axia80 Document #9620-05-B-Axia80-03*

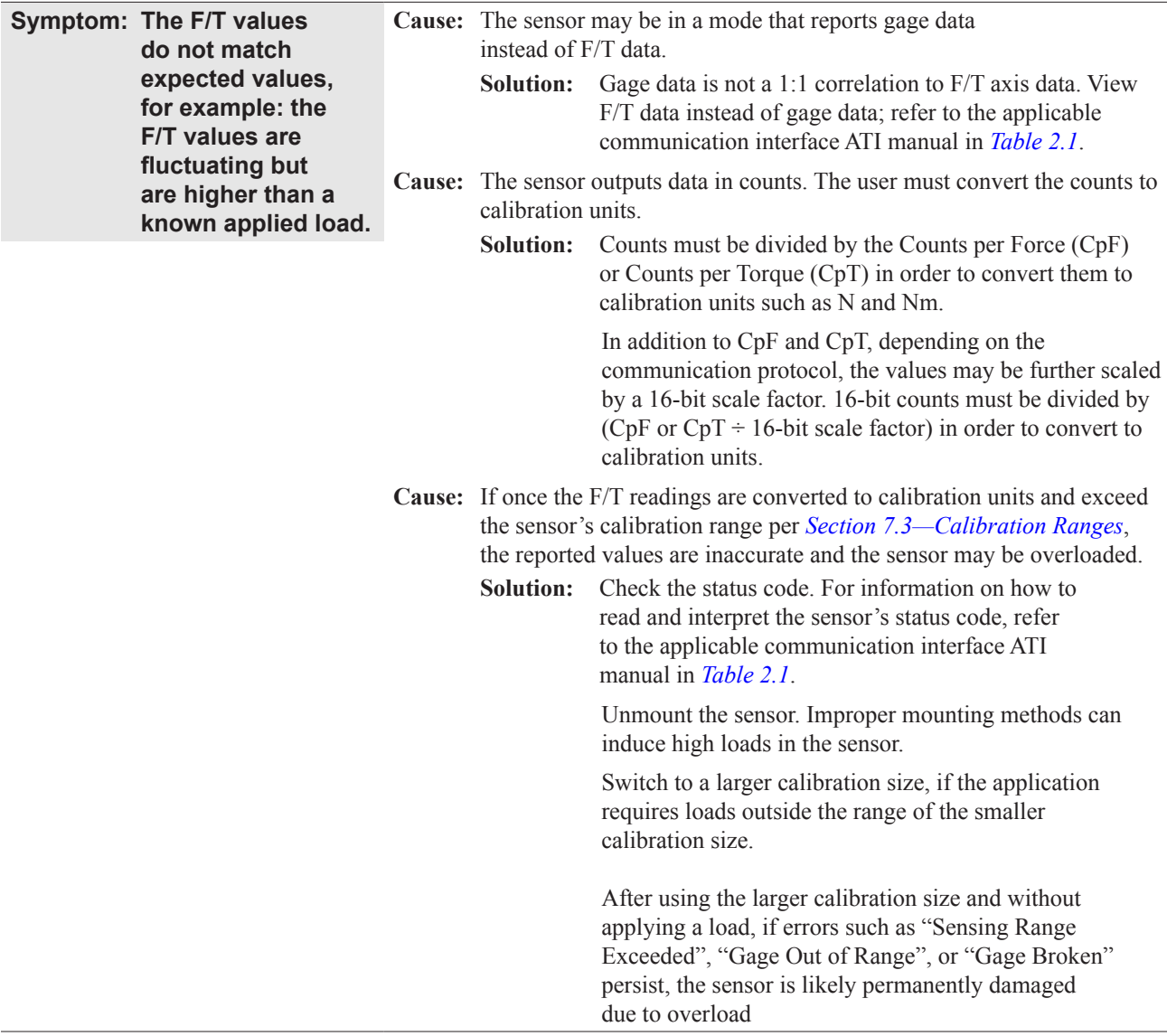

## **7. Specifications**

Some requirements and specifications for the Axia80 sensor are covered in the following sections. For more information, refer to the customer drawing.

#### **7.1 Environmental Conditions**

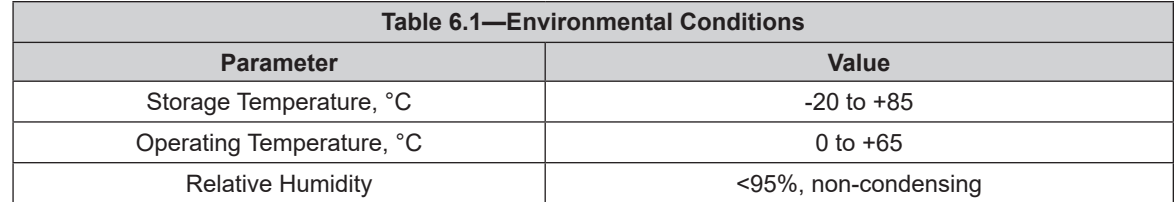

#### **7.2 Electrical Specifications**

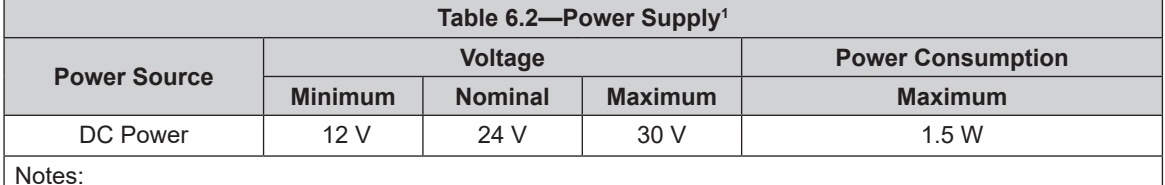

Notes:

1. The power supply input is reverse polarity protected. If the power and ground to the power supply inputs are plugged in reverse, then the reverse polarity protection stops the incorrectly wired supply input from damaging or powering on the sensor.

#### **7.3 Calibration Ranges**

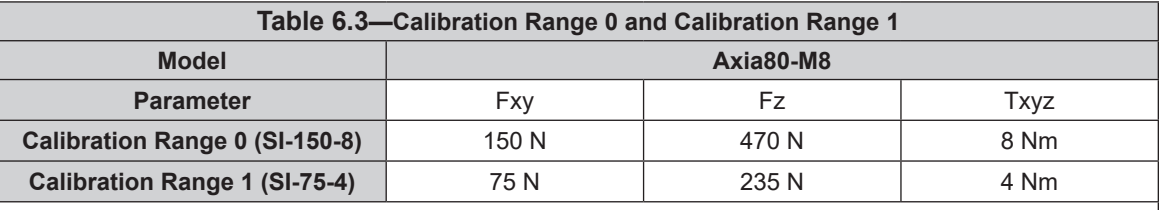

Notes:

1. Each sensor is calibrated with both of these calibration ranges.

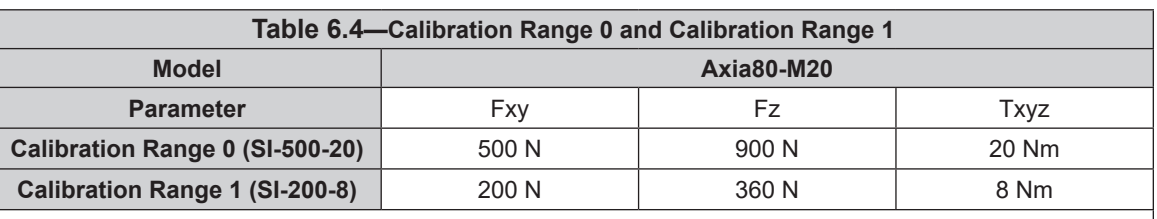

Notes:

1. Each sensor is calibrated with both of these calibration ranges.

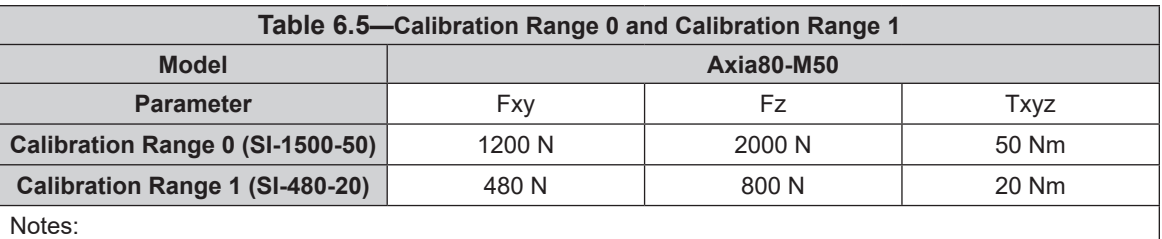

1. Each sensor is calibrated with both of these calibration ranges.

#### *Manual, F/T Sensor, Axia80 Document #9620-05-B-Axia80-03*

#### **7.4 Default Peak Values**

When powered on, the sensor records the peak values seen on any single axis. The following values are the default values programmed at the factory during calibration. If the sensor shows peak values higher than these defaults, the sensor has been loaded past the intended calibrated sensing range.

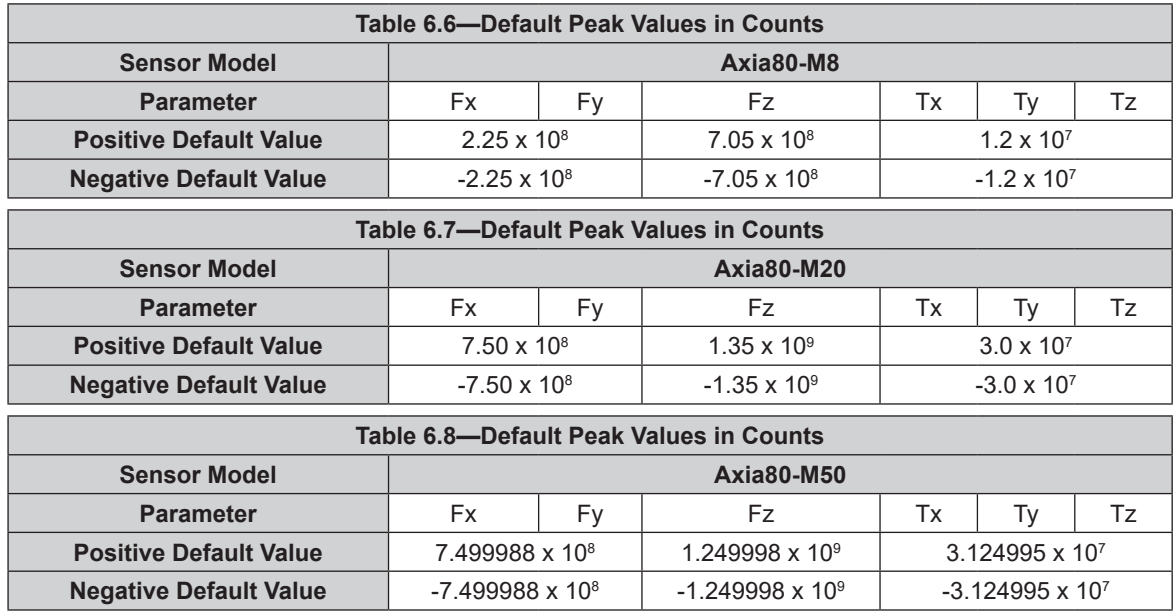

## **8. Terms and Conditions of Sale**

The following Terms and Conditions are a supplement to and include a portion of ATI's Standard Terms and Conditions, which are on file at ATI and available upon request.

ATI warrants to Purchaser that force torque sensor products purchased hereunder will be free from defects in material and workmanship under normal use for a period of one (1) year from the date of shipment. The warranty period for repairs made under a RMA shall be for the duration of the original warranty, or ninety (90) days from the date of repaired product shipment, whichever is longer. ATI will have no liability under this warranty unless: (a) ATI is given written notice of the claimed defect and a description thereof with thirty (30) days after Purchaser discovers the defect and in any event, not later than the last day of the warranty period and (b) the defective item is received by ATI not later than (10) days after the last day of the warranty period. ATI's entire liability and Purchaser's sole remedy under this warranty is limited to repair or replacement, at ATI's election, of the defective part or item or, at ATI's election, refund of the price paid for the item. The foregoing warranty does not apply to any defect or failure resulting from improper installation, operation, maintenance, or repair by anyone other than ATI.

ATI will in no event be liable for incidental, consequential, or special damages of any kind, even if ATI has been advised of the possibility of such damages. ATI's aggregate liability will in no event exceed the amount paid by the purchaser for the item which is the subject of claim or dispute. ATI will have no liability of any kind for failure of any equipment or other items not supplied by ATI.

No action against ATI, regardless of form, arising out of or in any way connected with products or services supplied hereunder, may be brought more than one year after the cause of action accrued.

No representation or agreement varying or extending the warranty and limitation of remedy provisions contained herein is authorized by ATI, and may not be relied upon as having been authorized by ATI, unless in writing and signed by an executive officer of ATI.

Unless otherwise agreed in writing by ATI, all designs, drawings, data, inventions, software, and other technology made or developed by ATI in the course of providing products and services hereunder, and all rights therein under any patent, copyright, or other law protecting intellectual property, shall be and remain ATI's property. The sale of products or services hereunder does not convey any expressed or implied license under any patent, copyright, or other intellectual property right owned or controlled by ATI, whether relating to the products sold or any other matter, except for the license expressly granted below.

In the course of supplying products and services hereunder, ATI may provide or disclose to Purchaser confidential and proprietary information of ATI relating to the design, operation, or other aspects of ATI's products. As between ATI and Purchaser, ownership of such information, including without limitation any computer software provided to Purchaser by ATI, shall remain in ATI and such information is licensed to Purchaser only for Purchaser's use in operating the products supplied by ATI hereunder in Purchaser's internal business operations.

Without ATI's prior written permission, Purchaser will not use such information for any other purpose of provide or otherwise make such information available to any third party. Purchaser agrees to take all reasonable precautions to prevent any unauthorized use or disclosure of such information.

Purchaser will not be liable hereunder with respect to disclosure or use of information which: (a) is in the public domain when received from ATI, (b) is thereafter published or otherwise enters the public domain through no fault of Purchaser, (c) is in Purchaser's possession prior to receipt from ATI, (d) is lawfully obtained by Purchaser from a third party entitled to disclose it, or (f) is required to be disclosed by judicial order or other governmental authority, provided that, with respect to such to maintain the confidentiality of such information.

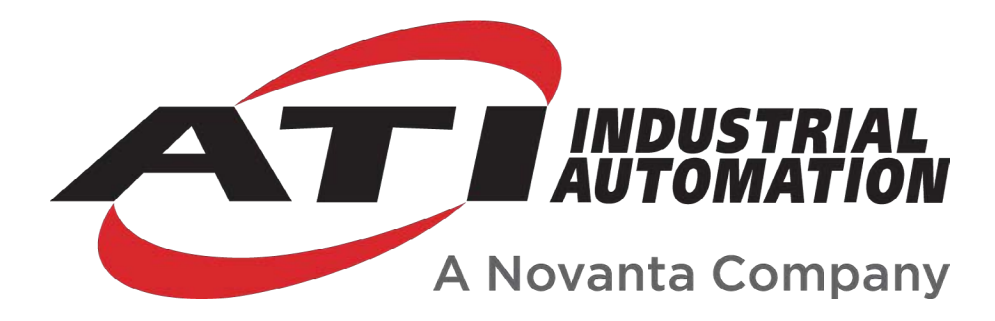

# **RS485 Axia Manual**

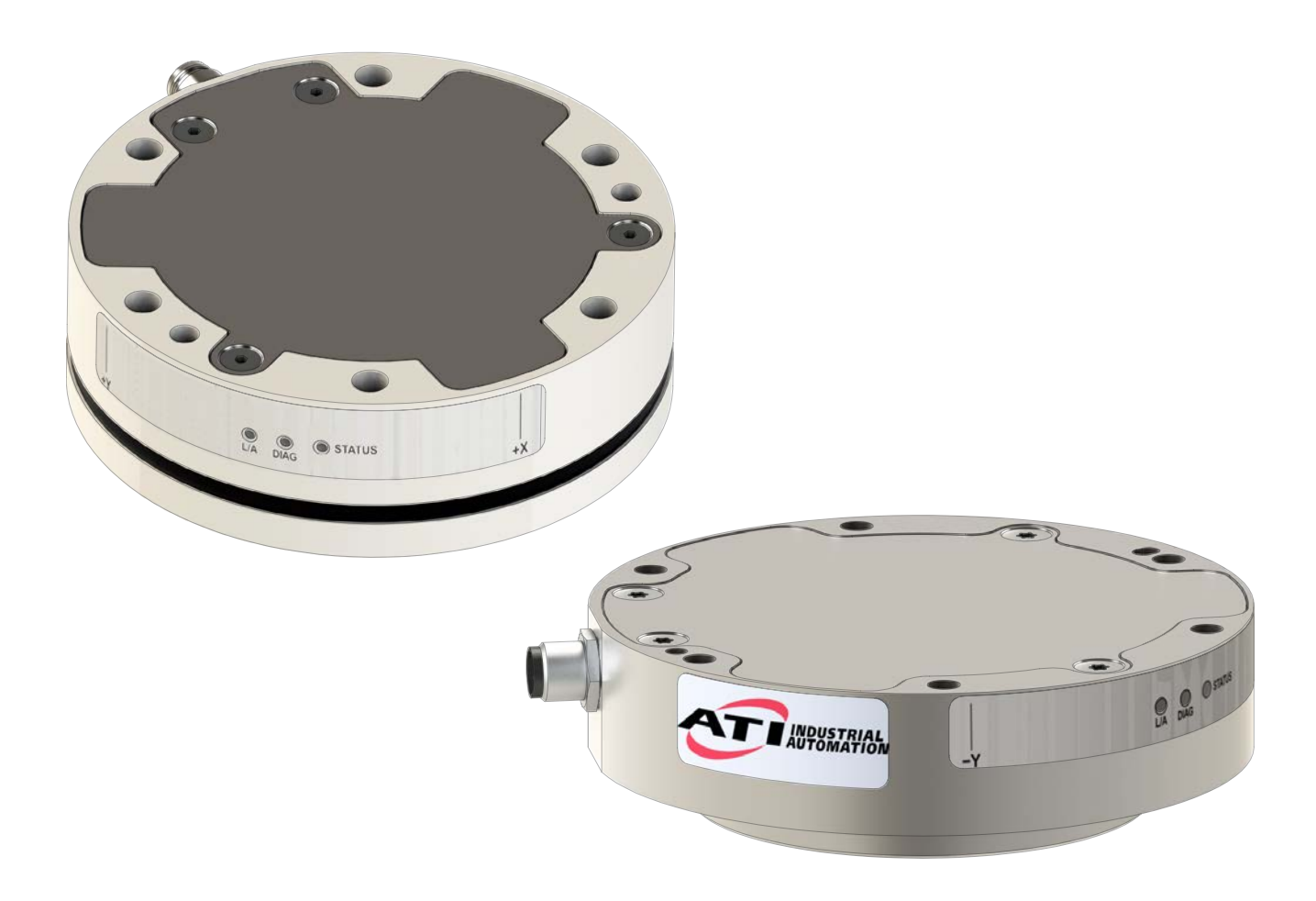

**Document #: 9620-05-C-RS485 Axia**
# **Foreword**

Information contained in this document is the property of ATI Industrial Automation, Inc. and shall not be reproduced in whole or in part without prior written approval of ATI Industrial Automation, Inc. The information herein is subject to change without notice and should not be construed as a commitment on the part of ATI Industrial Automation, Inc. This manual is periodically revised to reflect and incorporate changes made to the F/T system.

ATI Industrial Automation, Inc. assumes no responsibility for any errors or omissions in this document.

Copyright © (2023) by ATI Industrial Automation, Inc., Apex, North Carolina USA. All Rights Reserved. Published in the USA.

ATI F/T Sensing Systems are considered components/ semi-finished goods intended for use in larger system/ device/ finished good.

In consideration that ATI Industrial Automation, Inc. (ATI) products are intended for use with robotic and/or automated machines, ATI does not recommend the use of its products for applications wherein failure or malfunction of a ATI component or system threatens life or makes injury probable. Anyone who uses or incorporates ATI components within any potentially life threatening system must obtain ATI's prior consent based upon assurance to ATI that a malfunction of ATI's component does not pose direct or indirect threat of injury or death, and (even if such consent is given) shall indemnify ATI from any claim, loss, liability, and related expenses arising from any injury or death resulting from use of ATI components.

*All trademarks belong to their respective owners. Windows® is a registered trademark of Microsoft Corporation.*

#### Note:

Please read the manual before calling customer service, and have the following information available:

- 1. Serial number (e.g., FT01234)
- 2. Sensor model (e.g., Axia80, etc.)
- 3. Calibration (e.g., US-15-50, SI-65-6, etc.)
- 4. Accurate and complete description of the question or problem
- For the status code; refer to *Section* 4.6—Status Code.
- For the system's response to the status command; refer to *Section* 5.13—Status *Command: "status"*.
- 5. Computer and software information (operating system, PC type, drivers, application software, and other relevant information about the application's configuration)

Be near the F/T system when calling (if possible).

Please contact an ATI representative for assistance, if needed:

Sale, Service and Information about ATI products:

**ATI Industrial Automation** 1031 Goodworth Drive Apex, NC 27539 USA *[www.ati-ia.com](http://www.ati-ia.com)* Tel: +1 919-772-0115 Fax: +1 919-772-8259

**Application Engineering** Tel: +1 919-772-0115, Extension 511 Fax: +1 919-772-8259 E-mail: *[ft.support@novanta.com](mailto:ft.support%40novanta.com?subject=)* 

24/7 Support: +1 855 ATI-IA 00 (+1 855-284-4200)

# **Table of Contents**

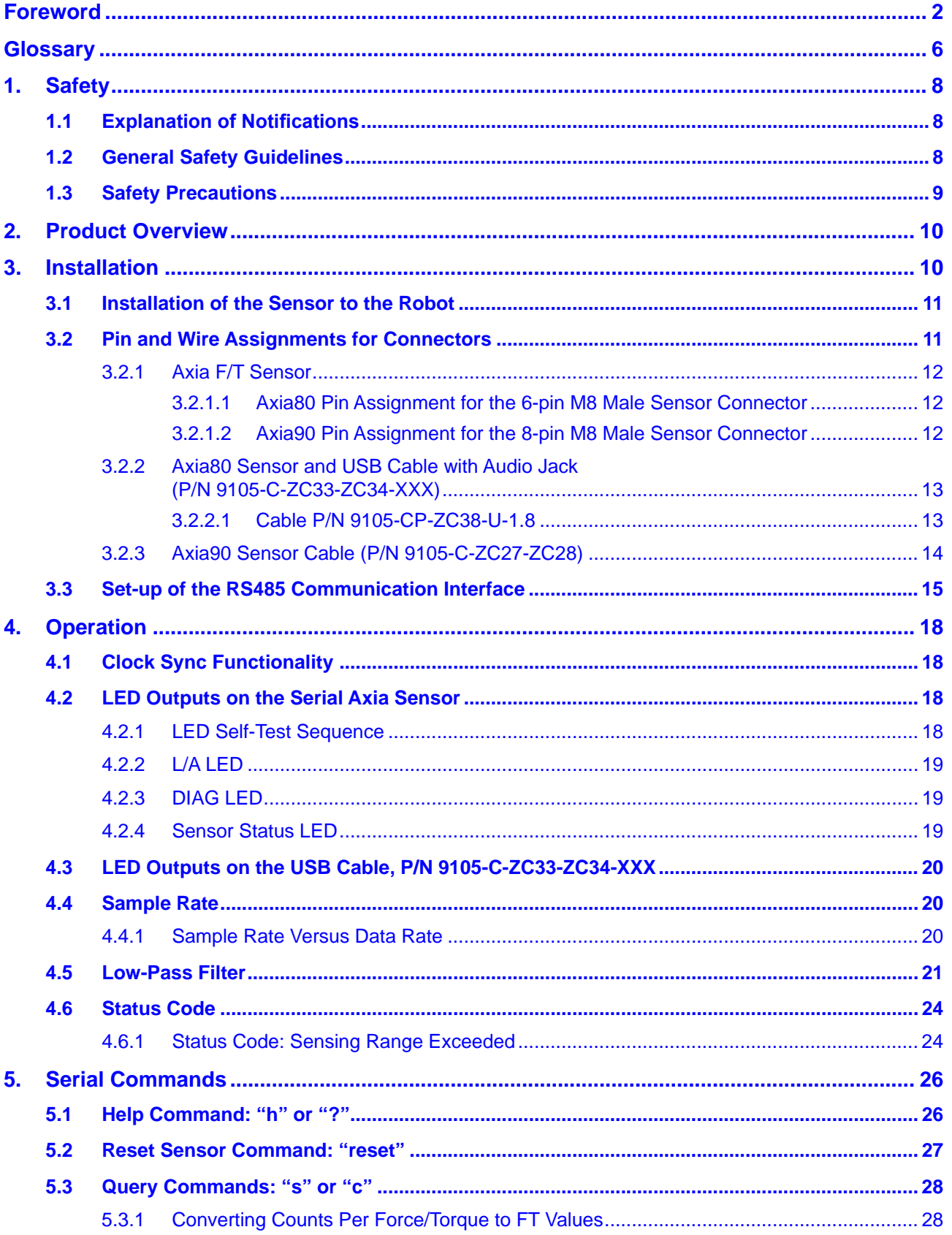

#### *Manual, F/T Sensor, RS485 Axia*

*Document #9620-05-C-RS485 Axia-02*

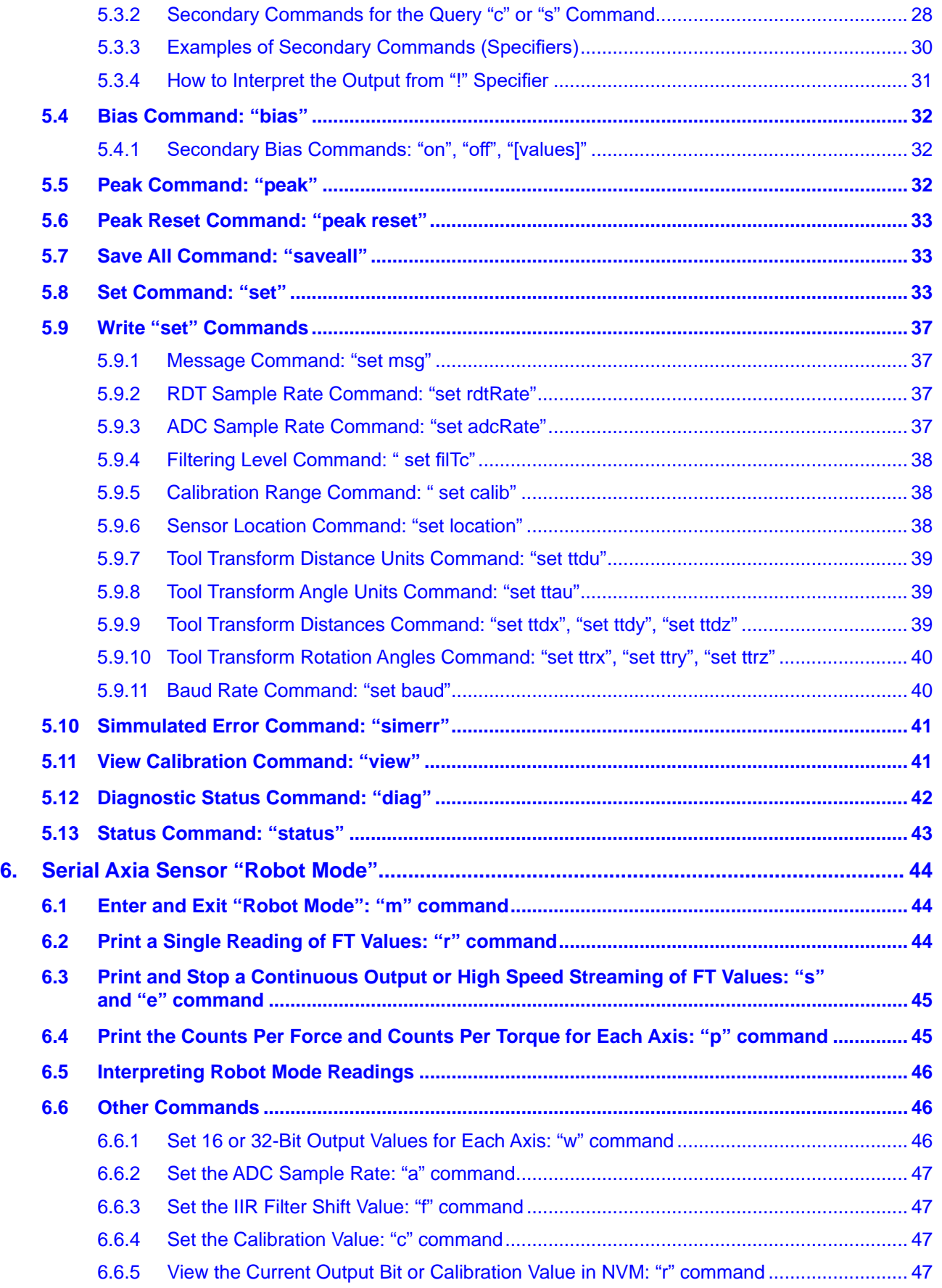

#### Manual, F/T Sensor, RS485 Axia Document #9620-05-C-RS485 Axia-02

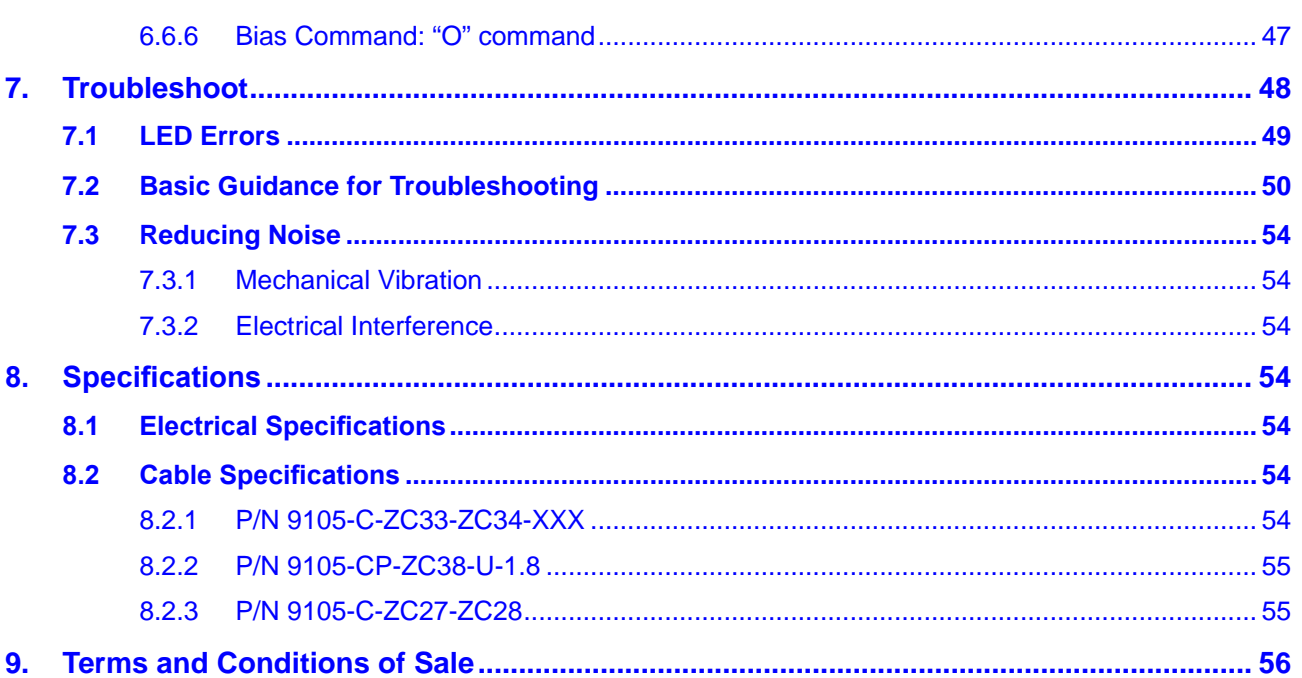

# **Glossary**

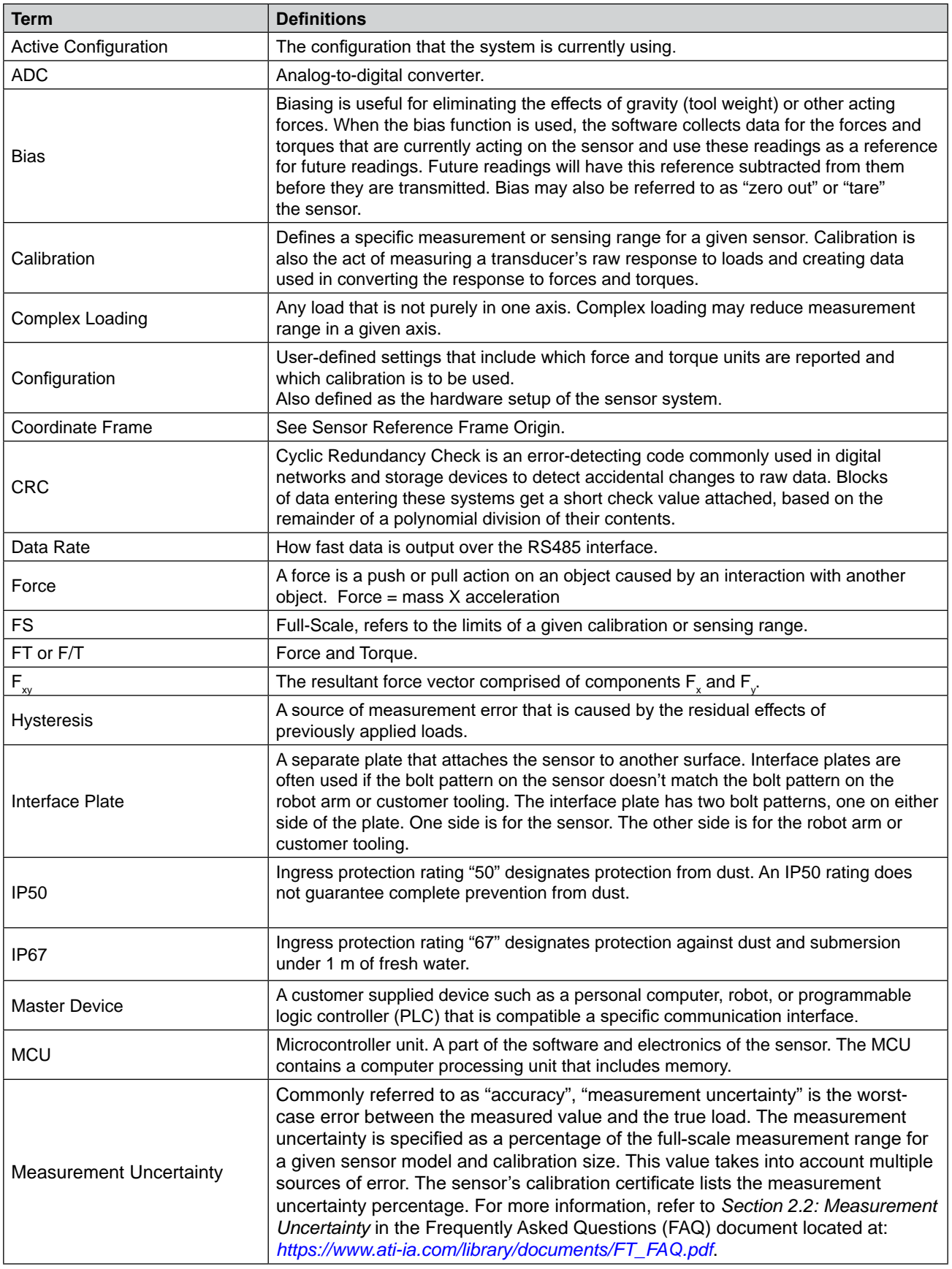

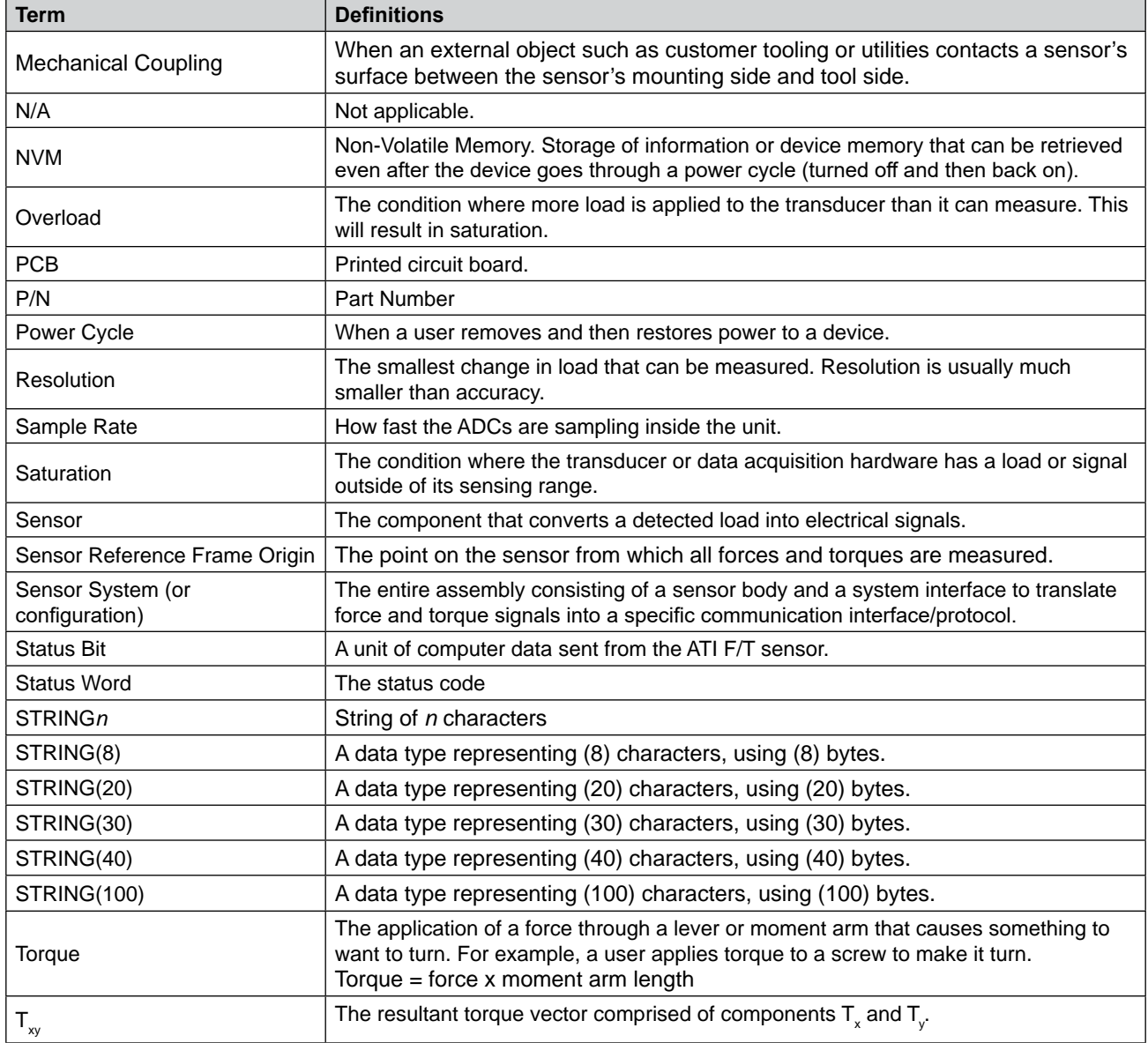

# **1. Safety**

The safety section describes general safety guidelines to be followed with this product, explanations of the notifications found in this manual, and safety precautions that apply to the product. Product specific notifications are imbedded within the sections of this manual (where they apply).

# **1.1 Explanation of Notifications**

These notifications are used in all of ATI manuals and are not specific to this product. The user should heed all notifications from the robot manufacturer and/or the manufacturers of other components used in the installation.

**DANGER:** Notification of information or instructions that if not followed will result in death or serious injury. The notification provides information about the nature of the hazardous situation, the consequences of not avoiding the hazard, and the method for avoiding the situation.

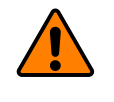

**WARNING:** Notification of information or instructions that if not followed could result in death or serious injury. The notification provides information about the nature of the hazardous situation, the consequences of not avoiding the hazard, and the method for avoiding the situation.

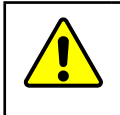

**CAUTION:** Notification of information or instructions that if not followed could result in moderate injury or will cause damage to equipment. The notification provides information about the nature of the hazardous situation, the consequences of not avoiding the hazard, and the method for avoiding the situation.

**NOTICE:** Notification of specific information or instructions about maintaining, operating, installing, or setting up the product that if not followed could result in damage to equipment. The notification can emphasize, but is not limited to: specific grease types, best operating practices, and maintenance tips.

# **1.2 General Safety Guidelines**

The customer should verify that the sensor is rated for the maximum load and torque expected during operation. Because static forces are less than the dynamic forces from the acceleration or declaration of the robot, be aware of the dynamic loads caused by the robot.

#### **1.3 Safety Precautions**

**CAUTION:** Modifying or disassembly of the sensor could cause damage and void the warranty. Use the supplied mounting interface plate and the provided tool side mounting bolt pattern to mount the sensor to the robot and customer tooling to the sensor. For more information, refer to the ATI customer drawings.

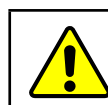

**CAUTION:** Probing openings in the sensor causes damage to the instrumentation. Avoid prying into the openings of the sensor.

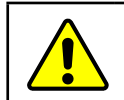

**CAUTION:** Do not overload the sensor. Exceeding the single-axis overload values of the sensor causes irreparable damage.

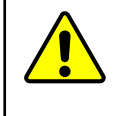

**CAUTION:** The sensor should be protected from impact and shock loads that exceed rated ranges during transportation as the impacts can damage the sensor's performance. For more information about rated ranges, refer to the appropriate sensor manual in *Table 2.1*.

# **2. Product Overview**

The RS485 Axia Force/Torque (F/T) sensor measures six components of force and torque ( $F_x \setminus F_y \setminus F_z \setminus T_x \setminus T_y$ )  $T_z$ ) and communicates this data to a device (such as a personal computer, robot, or PLC) that is compatible with an RS485 serial communication interface. The ATI Axia-series product line differs from the other (non-Axia) ATI F/T sensor models. Thus, the Axia sensors have different options and available features. The Axia-series force/torque sensors are available in several different payload and communication interface versions. This manual covers the following topics for the RS485 Axia interface version:

- Electrical specifications and wire information for cables.
- Initial set-up of a console for RS485 communications.
- Operation (LEDs, filter rates, sampling rates, and Status codes)
- RS485 commands and operations.
- Robot mode commands and operations.
- Troubleshooting guidance that relates to RS485.

For additional sensor information, such as installation on a robot, operation, and general troubleshooting, refer to the appropriate ATI Axia F/T sensor manual listed in the following table:

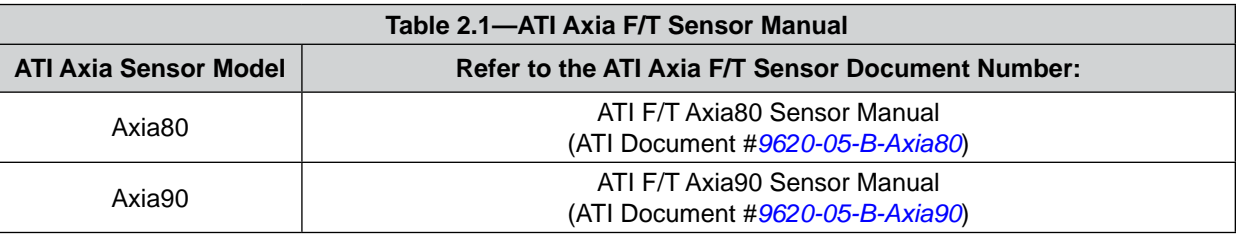

# **3. Installation**

**WARNING:** Performing maintenance or repair on the sensor when circuits (for example: power, water, and air) are energized could result in death or serious injury. Discharge and verify all energized circuits are de-energized in accordance with the customer's safety practices and policies.

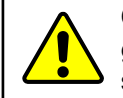

**CAUTION:** Avoid damage to the sensor from electrostatic discharge. Ensure proper grounding procedures are followed when handling the sensor or cables connected to the sensor. Failure to follow proper grounding procedures could damage the sensor.

**CAUTION:** Do not apply excessive force to the sensor and cable connector during installation, or damage will occur to the connectors. Align the keyway on the sensor and cable connector during installation to avoid applying excessive force to the connectors.

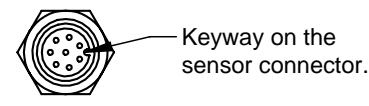

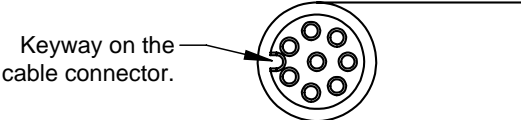

#### **3.1 Installation of the Sensor to the Robot**

For instructions on how to install the sensor to the robot, refer to the appropriate sensor manual in *Table 2.1*.

**NOTICE:** For (P/N 9105-C-ZC27-ZC28), unless the sensor is purchased as part of a robotspecific kit, the customer must supply their own RS485 cable from the ATI sensor connector or ATI sensor cable M12 connector to the robot or PC. For example, many RS485 systems use either a DB9 or USB connector. This connector is not provided by ATI.

For cable P/N 9105-C-ZC33-ZC34-XXX, users can connect the audio jack plug of cable P/N 9105-CP-ZC38-U-1.8 to the jack in the USB type A plug (refer to *Figure 3.1*).

#### **Figure 3.1—Connecting a Stereo Audio Jack Plug on a Signal Cable to the USB type A plug**

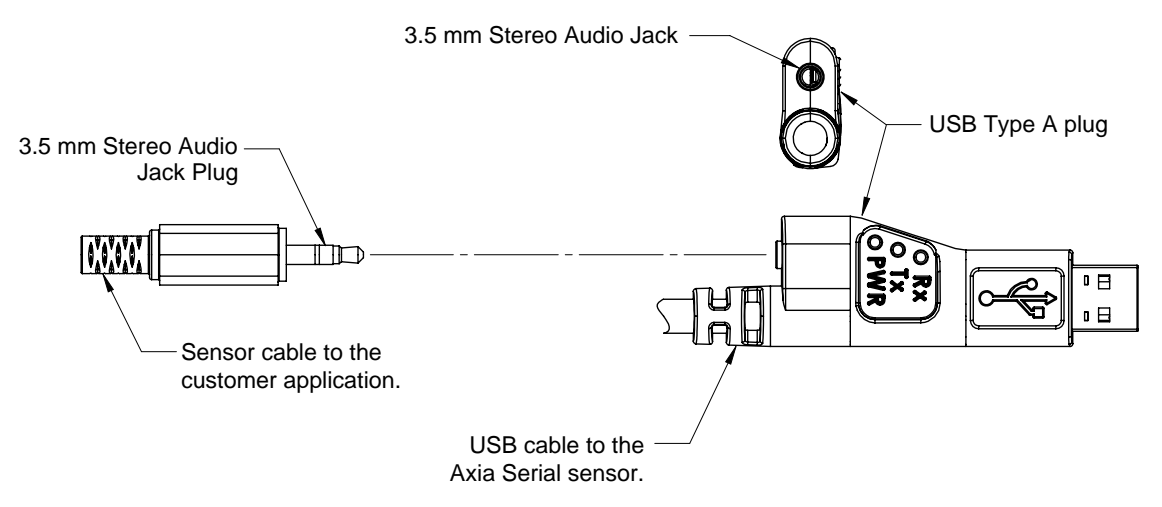

### **3.2 Pin and Wire Assignments for Connectors**

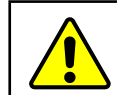

**CAUTION:** Ensure the cable shield is properly grounded. Improper shielding on the cables can cause communication errors and an inoperative Axia sensor.

The following section provides the pin assignment for the connector on the Axia sensor and applicable connectors on the cables. For supply voltage ratings, refer to the following table or *Section 8.1—Electrical Specifications*. For additional cable technical specifications, refer to *Section 8.2—Cable Specifications*.

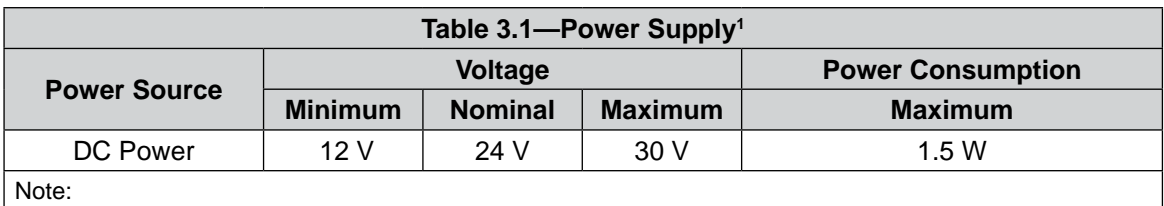

1. The power supply input is reverse polarity protected. If the power and ground to the power supply inputs are plugged in reverse, then the reverse polarity protection stops the incorrectly wired supply input from damaging or powering on the sensor.

# **3.2.1 Axia F/T Sensor**

Signals and corresponding pin numbers for the Axia models are listed in the following sections.

#### **3.2.1.1 Axia80 Pin Assignment for the 6-pin M8 Male Sensor Connector**

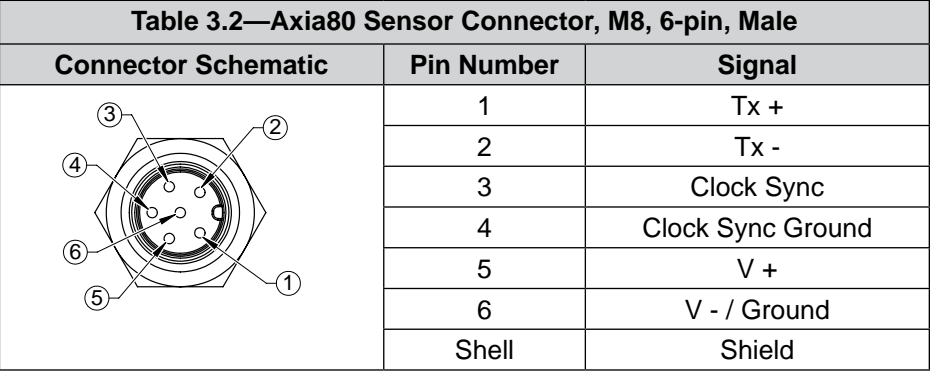

#### **3.2.1.2 Axia90 Pin Assignment for the 8-pin M8 Male Sensor Connector**

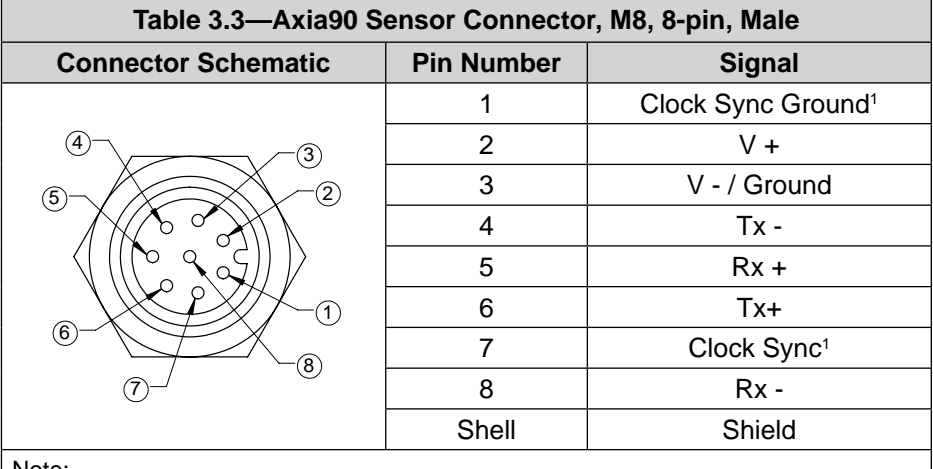

Note:

1. This connection is optional and is not required for basic functionality. If not using the clock sync functionality, these lines do not need to be connected to anything in the user's system. For more information about the clock sync functionality, refer to *Section 4.1—Clock Sync Functionality*.

### **3.2.2 Axia80 Sensor and USB Cable with Audio Jack (P/N 9105-C-ZC33-ZC34-XXX)**

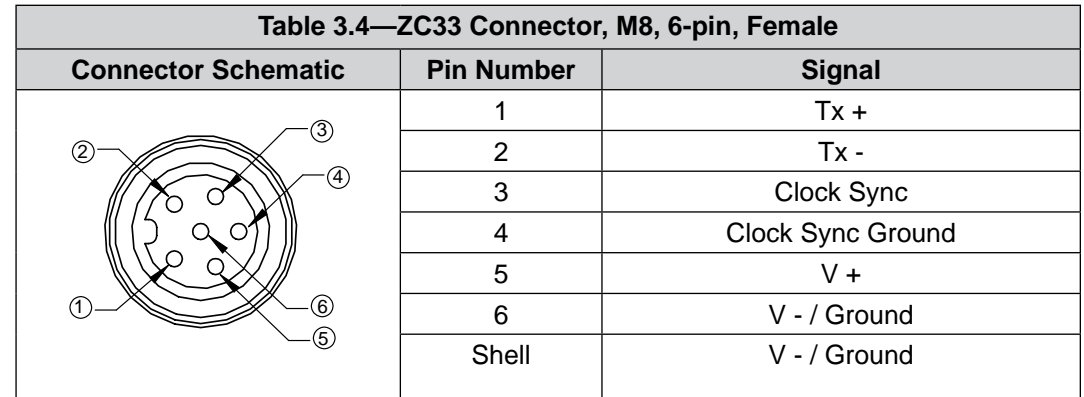

A cable routes from the ZC33 connector to a USB Type A plug with an audio jack.

#### **3.2.2.1 Cable P/N 9105-CP-ZC38-U-1.8**

This cable has an audio plug that can connect into ATI cable P/N 9105-C-ZC33-ZC34- XXX. The cable end has the following unterminated wires:

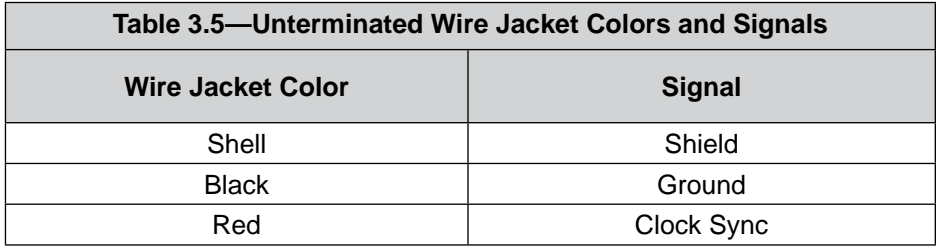

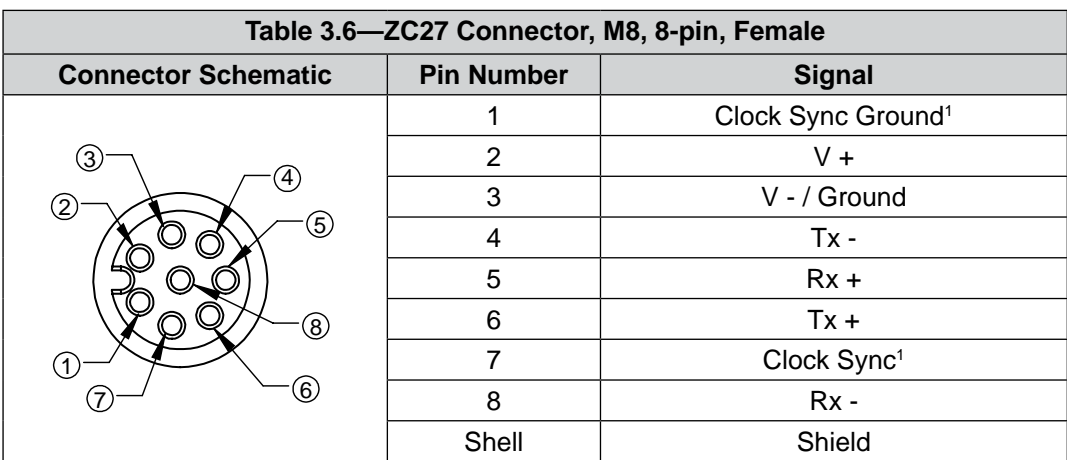

### **3.2.3 Axia90 Sensor Cable (P/N 9105-C-ZC27-ZC28)**

Note:

1. This connection is optional and is not required for basic functionality. If not using the clock sync functionality, these lines do not need to be connected to anything in the user's system. For more information about the clock sync functionality, refer to *Section 4.1—Clock Sync Functionality*.

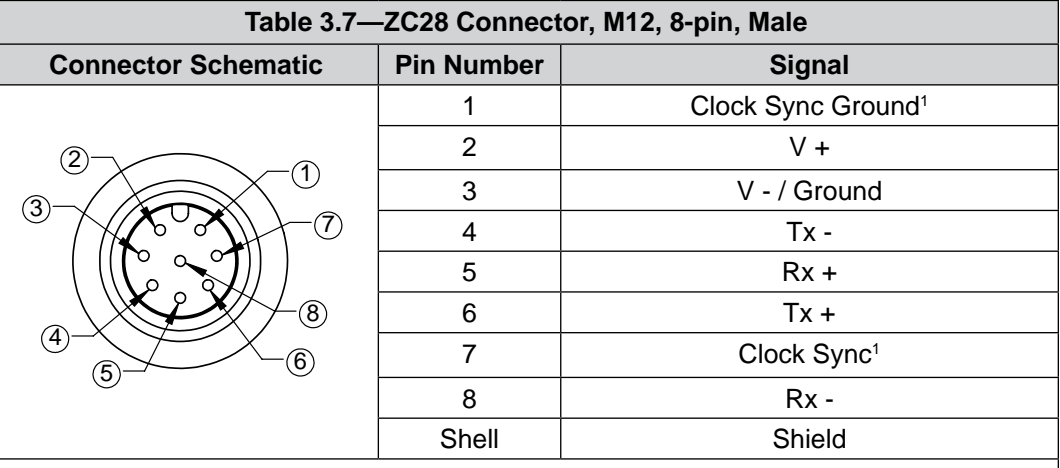

Note:

1. This connection is optional and is not required for basic functionality. If not using the clock sync functionality, these lines do not need to be connected to anything in the user's system. For more information about the clock sync functionality, refer to *Section 4.1—Clock Sync Functionality*.

#### **3.3 Set-up of the RS485 Communication Interface**

The RS485 Axia sensor is a serial device that is used programmatically with the user's application.

When the sensor is attached via cable to the customer's device such as a personal computer or robot, the computer assigns the sensor a COM port. Then by using a console on the computer, the user can communicate with the sensor. Free console software, such as PuTTY, is available online. Commands are covered in *Section 5—Serial Commands* and *Section 6—Serial Axia Sensor "Robot Mode"*.

For additional instructions on setting up a console like PuTTY, refer to the following procedure:

- 1. If an RS485 serial port is not on the customer device, use a third party serial device to add the port.
- 2. Connect the RS485 cable from the Axia F/T sensor configuration to the RS485 serial port.

**NOTICE:** For ATI cable P/N 9105-C-ZC33-ZC34-XXX, depending on the computer and firewall settings, the USB driver may be automatically installed when the cable is installed into the computer's USB port. If not, to access the driver that is used by the ATI cable, refer to the following website: *<http://www.ftdichip.com/Drivers/VCP.htm>*.

- 3. Find the COM port that is assigned to the Axia sensor device.
- • In Windows®, from the Control Panel go to the Device Manager > **ports** > **USB Serial Port**. The sensor is assigned **COM6** in the following figure.

**NOTICE:** The name of the device may differ based on the name of the PC's RS485 port or name of the third-party RS485 device.

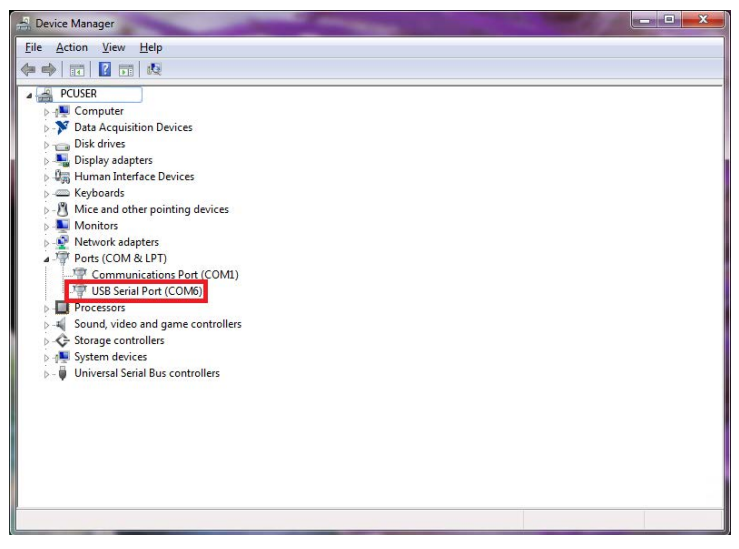

**Figure 3.2—Device Manager, Port Assignment**

4. Open the console, for example: PuTTY. A window opens that allows the user to set the configuration for the session.

- 5. Set the configuration:
	- a. Under **Connection type:** select the radio button for **Serial**.

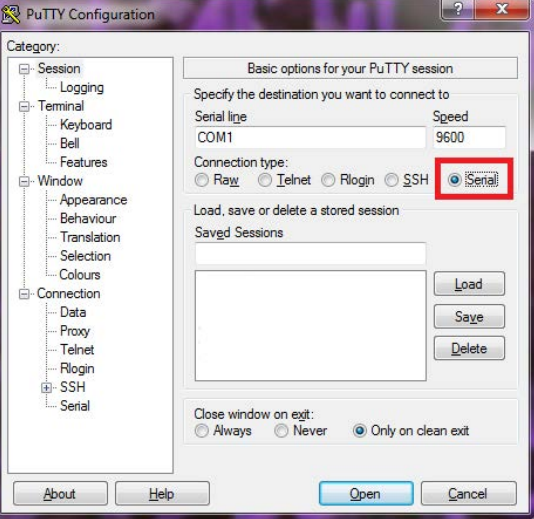

**Figure 3.3—Set the Connection Type to Serial**

- b. In the **Serial Line** field, enter the assigned COM port from step *3*.
- c. In the **Speed** field, enter the default baud rate of 115200 or the baud rate to which the user has set the RS485 Axia sensor. Refer to *Section 5.9.11—Baud Rate Command: "set baud"* for more information on how to set the baud rate.

**NOTICE:** If the baud rate that is set on the console configuration does not match the baud rate set on the RS485 Axia sensor, then the console terminal window will open but commands cannot be sent. The factory default baud rate is 115200.

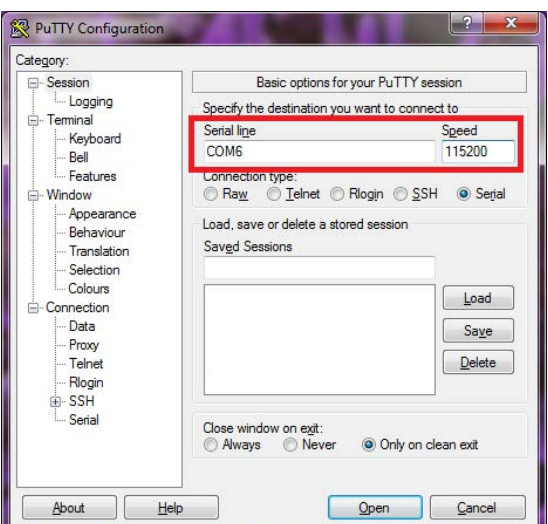

**Figure 3.4—Set the COM port and the Baud Rate**

d. Select **Open**.

- e. After a terminal window opens, the user can then start entering commands.
- f. After a command is entered from *Section 5—Serial Commands* or *Section 6—Serial Axia Sensor "Robot Mode"*, press the (enter) key to send the command.

**NOTICE:** Commands which are entered are not case sensitive.

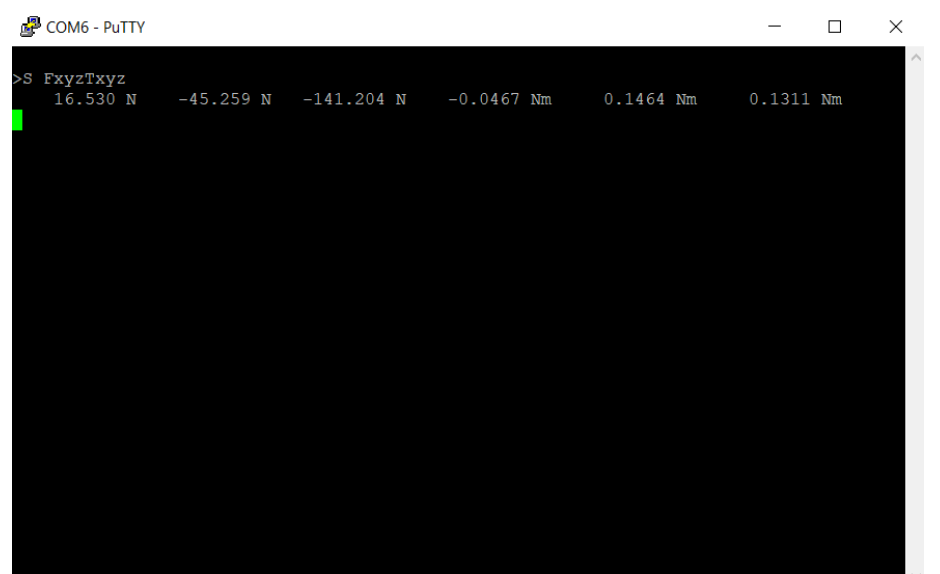

**Figure 3.5—PuTTY Terminal Window**

# **4. Operation**

For general operation information about the sensor, refer to the appropriate sensor manual in *Table 2.1*.

### **4.1 Clock Sync Functionality**

Clock sync functionality activates when the user applies a rising edge of at least 5 V to the conductors (refer to *Section 3.2—Pin and Wire Assignments for Connectors*). Upon activation of the sync function, the sensor outputs the most recently collected data point which is equivalent to the output from the "s" command (*Section 5.3—Query Commands: "s" or "c"*) sent over an RS485 cable interface.

An electrical pulse is shown in the following figure. The rising edge of the pulse starts at 5 V. The falling edge of the pulse is when the voltage is no longer within 5-12 V. 12 V is the maximum voltage that the cable allows. The sync functionality is no longer activated when the voltage is outside the 5-12 V range.

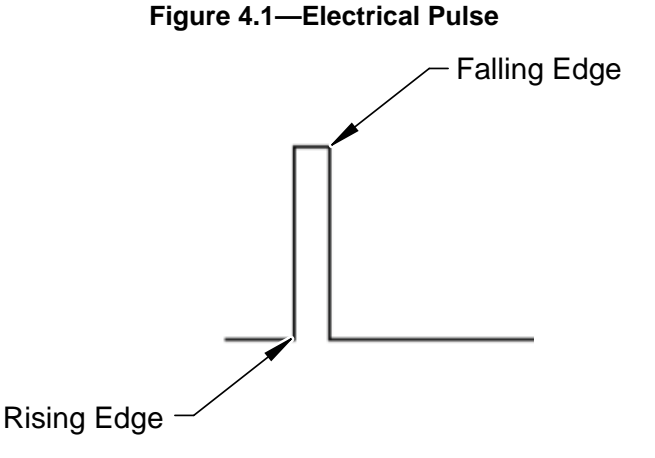

#### **4.2 LED Outputs on the Serial Axia Sensor**

The sensor provides (3) LED units for Link/Activity (L/A), Diagnostic (DIAG), and Status. Each of these units can be off, red, green, or both red and green (orange).

### **4.2.1 LED Self-Test Sequence**

When the user applies power to the sensor, the sensor completes a self-test, during which the LEDs individually turn on in the following sequence:

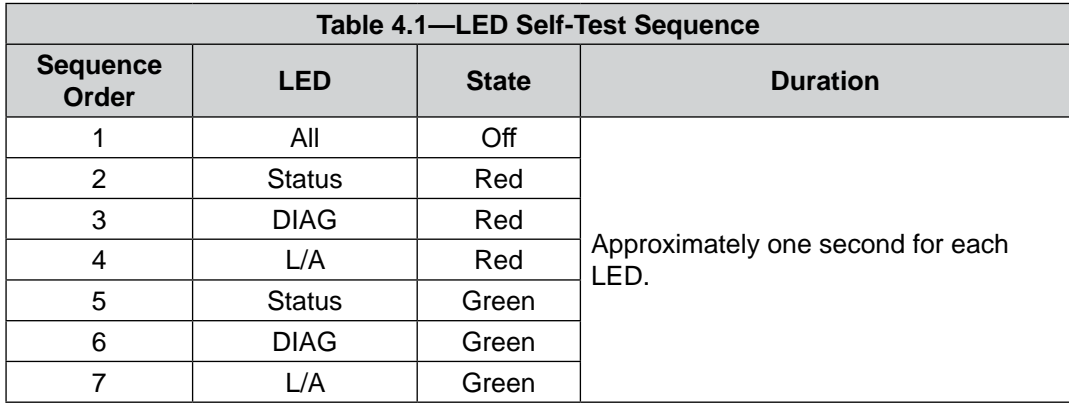

# **4.2.2 L/A LED**

One LED signals link/activity on the communications port as follows:

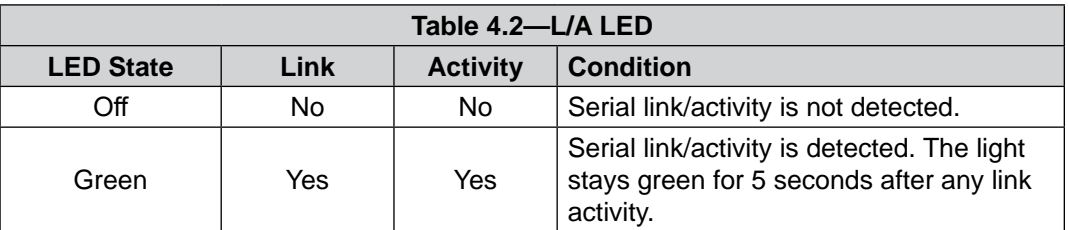

#### **4.2.3 DIAG LED**

One LED signals the diagnostic communication status of the Serial Axia sensor interface as follows:

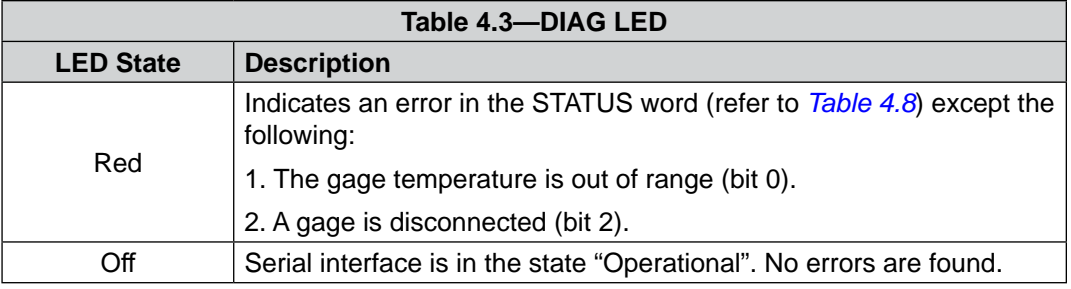

## **4.2.4 Sensor Status LED**

One LED signals the health status of the sensor as follows:

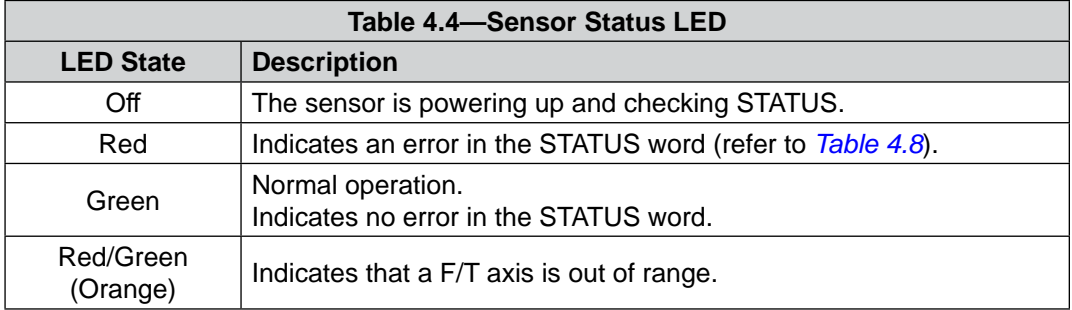

## **4.3 LED Outputs on the USB Cable, P/N 9105-C-ZC33-ZC34-XXX**

The USB type A plug has (3) LED units for power (PWR), transmitting (Tx), and receiving (Rx). Refer to the following table for the LED status.

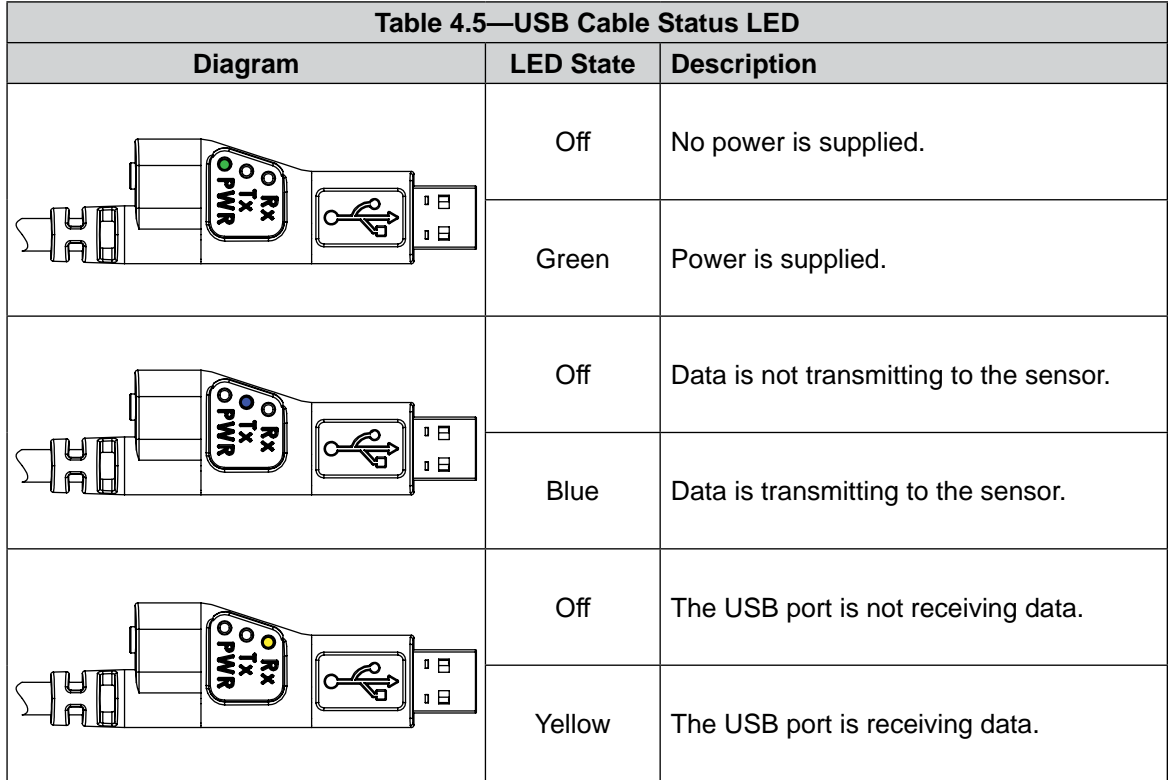

#### **4.4 Sample Rate**

The power-on default sample rate is the rate the user set before removing power. The sample rate is stored to nonvolatile memory. The ADC rate controls the current sample rate. The following table lists the rounded and exact sample rates.

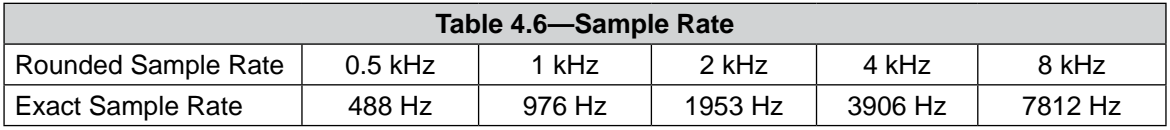

#### **4.4.1 Sample Rate Versus Data Rate**

The data rate is how fast data can be output over the serial interface.

If the data rate is faster than the sample rate, the customer sees duplicate samples output over the network until the next sample is read internally. A faster data rate could be useful so that the sensor sends data at the same rate that other devices in a customer's system are outputting. For example: if a device on the same application as the Axia is outputting data at 7,000 Hz, the customer may want the Axia to be outputting data to the network at 7,000 Hz as well, even though the sensor is not sampling that quickly internally.

If the sample rate is faster than the data rate, the customer does not receive the data from every internal sample over the network. However, any filters that are enabled work based on the faster internal sample rate, and so the sensor filters out higher frequency noise sources than if the filter is operating at a slower data rate.

#### *Manual, F/T Sensor, RS485 Axia Document #9620-05-C-RS485 Axia-02*

#### **4.5 Low-Pass Filter**

The power-on default selection is no filtering. The field in controls the current filter selection. The cutoff frequency (for example: -3 dB frequency) is dependent on the sample rate selection, which is defined in *Section 4.4—Sample Rate*. The cutoff frequencies for the different sampling rates are listed in the following table.

| Table 4.7-Low-Pass Filtering     |                                 |                                 |                                  |                                   |                                  |
|----------------------------------|---------------------------------|---------------------------------|----------------------------------|-----------------------------------|----------------------------------|
| <b>Selected</b><br><b>Filter</b> | -3dB Cutoff Frequency (in Hz)   |                                 |                                  |                                   |                                  |
|                                  | at 488 Hz<br><b>Sample Rate</b> | at 976 Hz<br><b>Sample Rate</b> | at 1953 Hz<br><b>Sample Rate</b> | at 3906 kHz<br><b>Sample Rate</b> | at 7912 Hz<br><b>Sample Rate</b> |
| 0                                | 200                             | 350                             | 500                              | 1000                              | 2000                             |
| 1                                | 58                              | 115                             | 235                              | 460                               | 935.10                           |
| 2                                | 22                              | 45                              | 90                               | 180                               | 364.04                           |
| 3                                | 10                              | 21                              | 43                               | 84                                | 169.52                           |
| 4                                | 5                               | 10                              | 20                               | 40                                | 81.24                            |
| 5                                | 2.5                             | 5                               | 10                               | 20                                | 39.84                            |
| 6                                | 1.3                             | 3                               | 5                                | 10                                | 20.31                            |
| 7                                | 0.6                             | 1.2                             | 2.4                              | 4.7                               | 9.37                             |
| 8                                | 0.3                             | 0.7                             | 1.4                              | 2.7                               | 5.47                             |

**Figure 4.2—Filter Attenuation at 0.5 kHz Sample Rate**

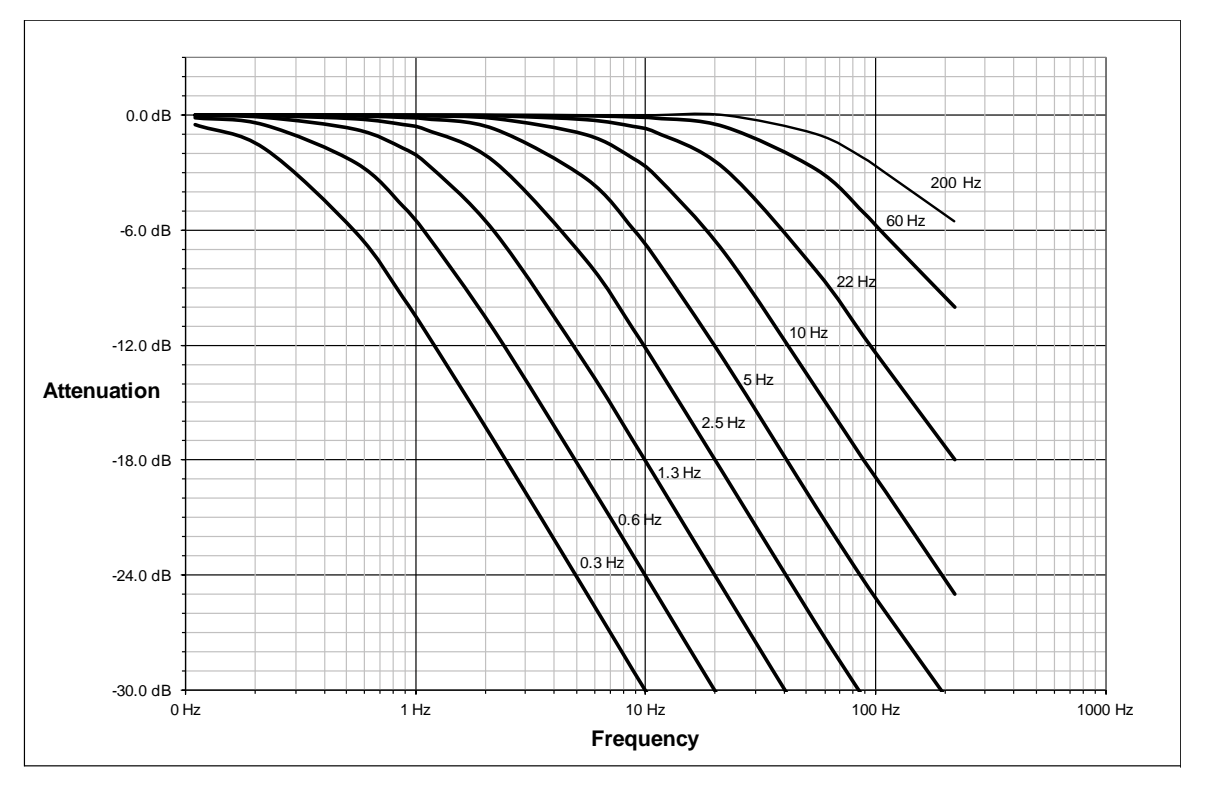

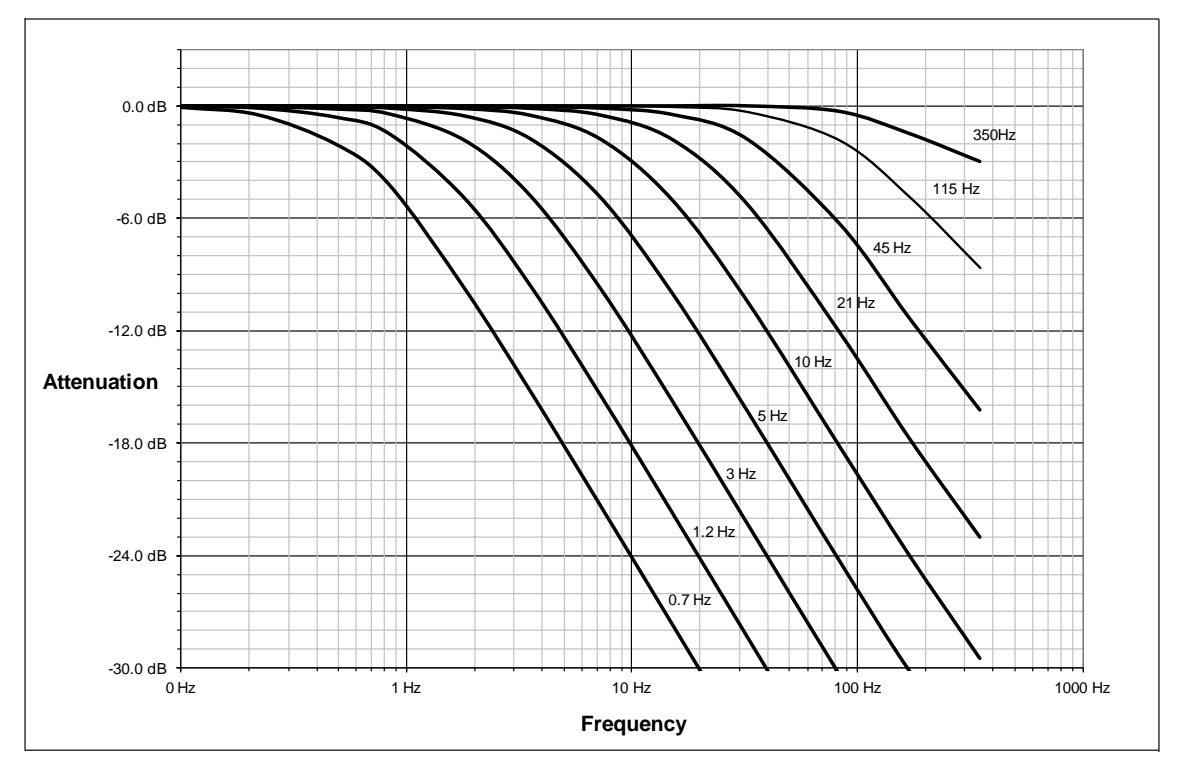

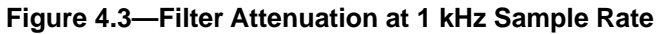

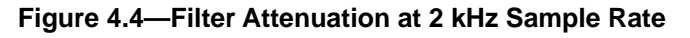

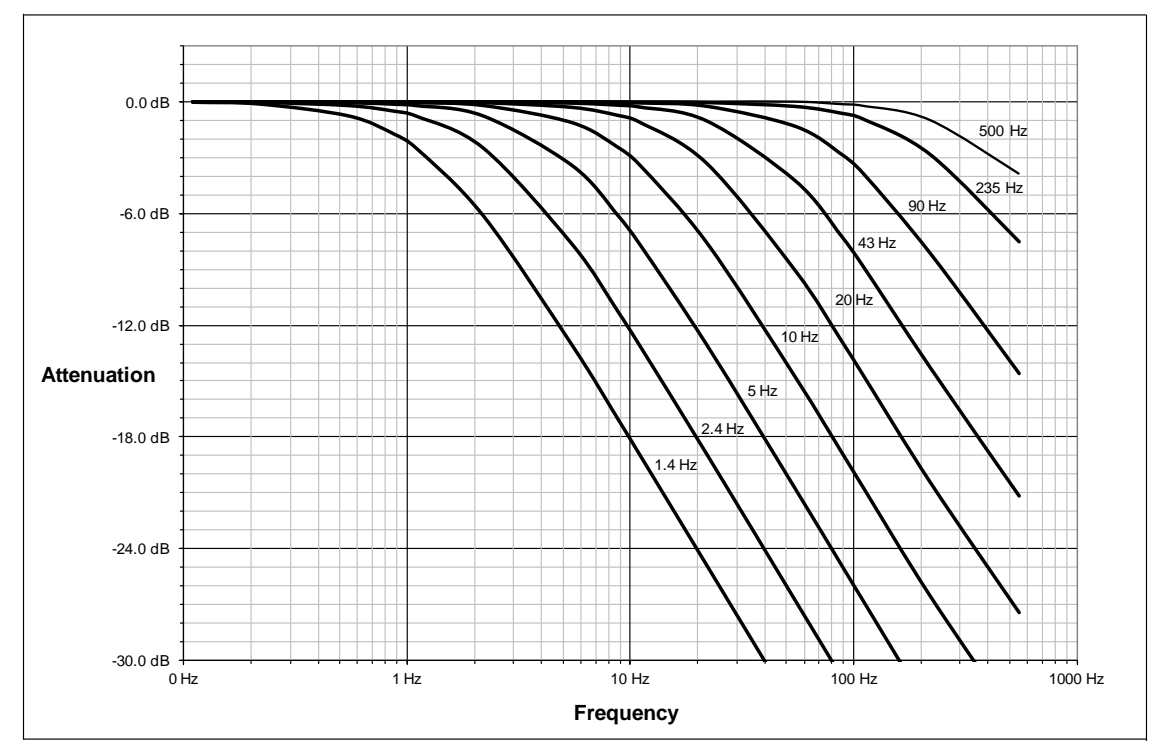

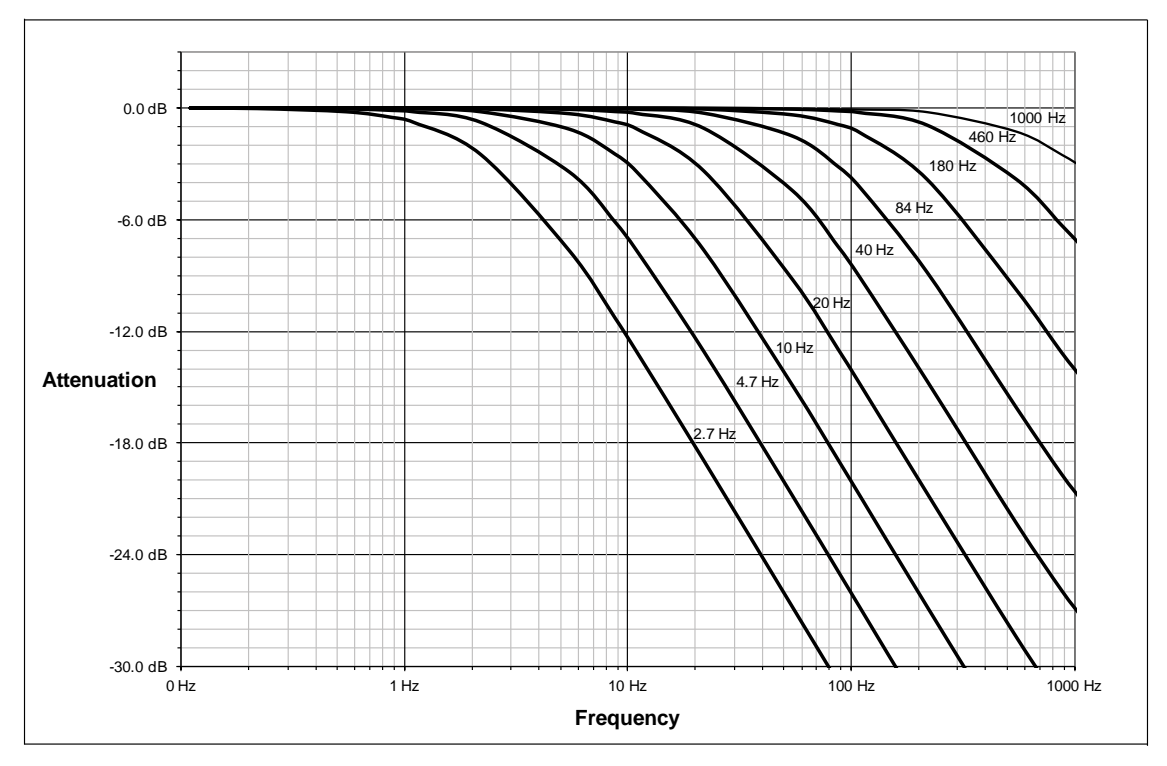

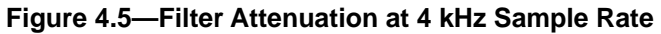

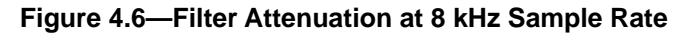

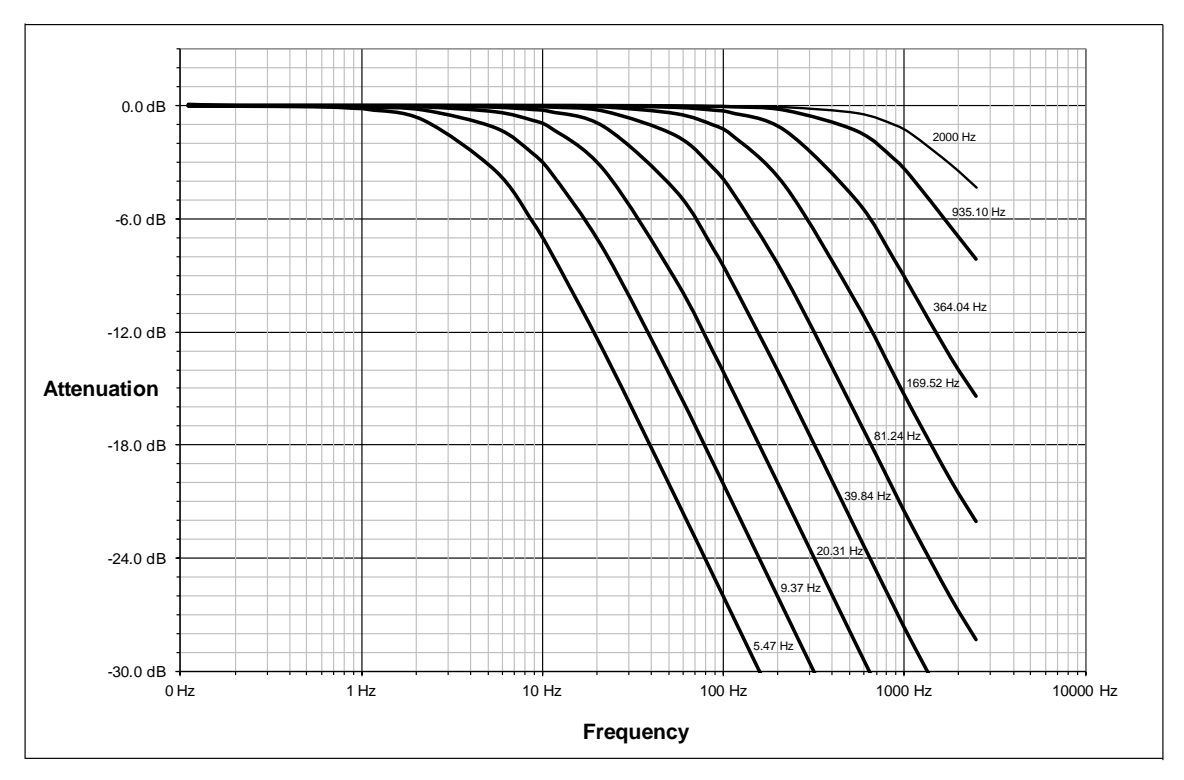

#### **4.6 Status Code**

A bitmap from bit number 0 to 31 for the current condition of the sensor is in the following table. The user can retrieve the status code using the serial commands (refer to *Section 5.3.4—How to Interpret the Output from "!" Specifier*).

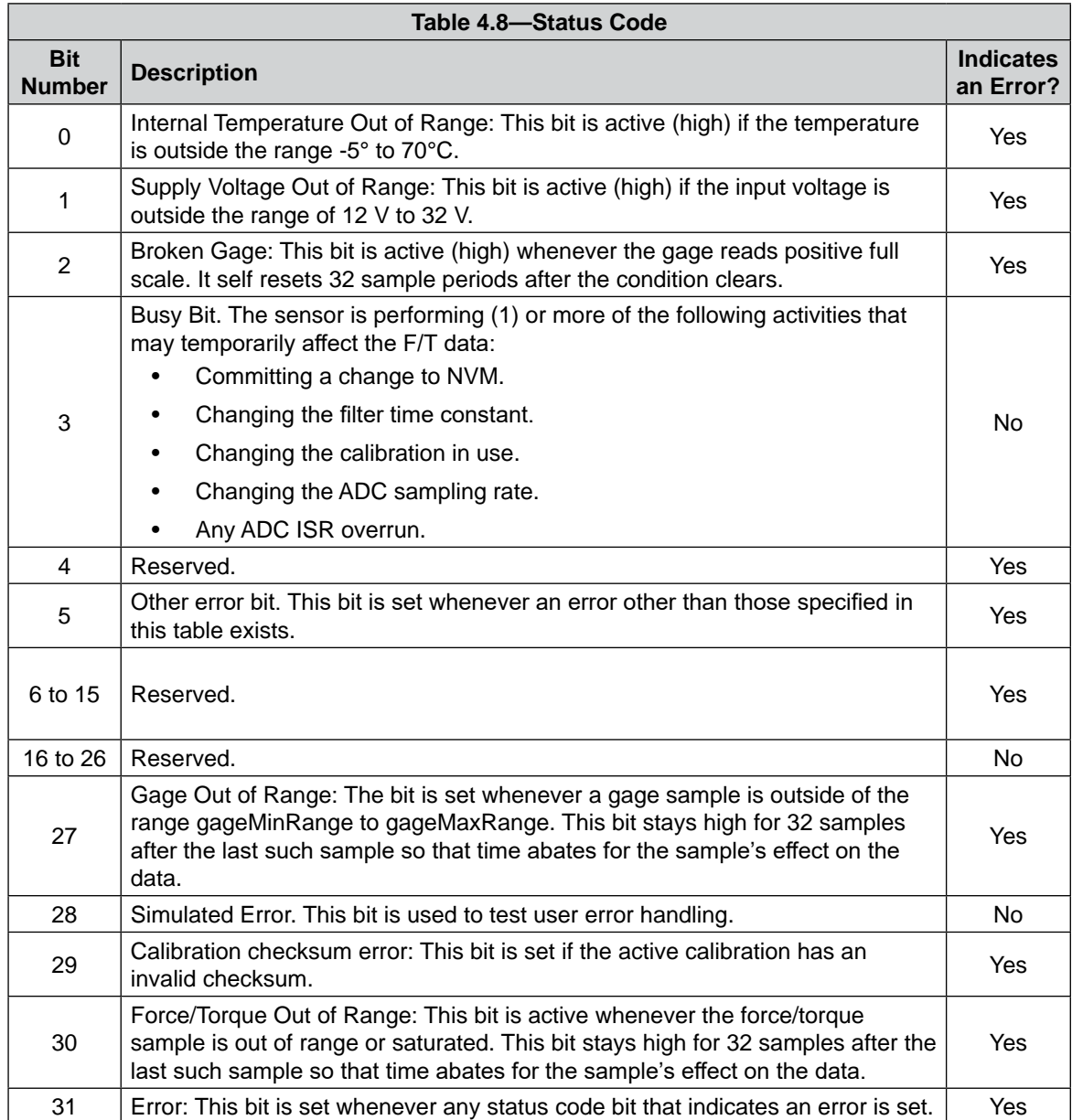

#### **4.6.1 Status Code: Sensing Range Exceeded**

Bit 30 in *Table 4.8* is set when an F/T load is outside the sensor's detection capability. Bit 30 is set when either of the following conditions are TRUE:

• The total percentage of the calibrated range used by  $F_{xy}$  and  $T_z$  axes is greater than 105%. Refer to the following  $F_{xy}T_z$  equation:

$$
\frac{\sqrt{F_X^2 + F_Y^2}}{F_{XY} \text{CalibratedRange}} + \frac{|T_Z|}{T_Z \text{CalibratedRange}} > 105\%
$$

#### *Manual, F/T Sensor, RS485 Axia Document #9620-05-C-RS485 Axia-02*

• The total percentage of the calibrated range used by  $F_z$  and  $T_{xy}$  axes is greater than 105%. Refer to the following  $F_{z}T_{xy}$  equation:

$$
\frac{|F_Z|}{F_Z \text{CalibratedRange}} + \frac{\sqrt{T_X^2 + T_Y^2}}{T_{XY} \text{CalibratedRange}} > 105\%
$$

• For Example:

An Axia80-M20 sensor that uses calibration range 0 is subjected to the following loads and has the following calibration ranges (Note: for calibration ranges, refer to the appropriate sensor manual in *Table 2.1*).

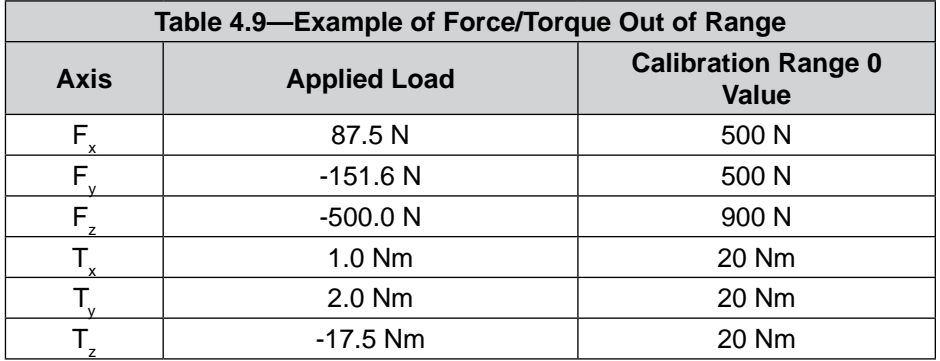

The  $F_{xy}T_z$  equation simplifies as follows:

$$
\frac{\sqrt{(87.5 \text{ N})^2 + (-151.6 \text{ N})^2}}{500 \text{ N}} + \frac{|-17.5 \text{ Nm}|}{20 \text{ Nm}} > 105\%
$$

$$
\frac{175 \text{ N}}{500 \text{ N}} + \frac{17.5 \text{ Nm}}{20 \text{ Nm}} > 105\%
$$

$$
35\% + 87.5\% > 105\%
$$

$$
122.5\% > 105\%
$$

The  $F_z T_{xy}$  equation simplifies as follows:

$$
\frac{|-500 \text{ N}|}{900 \text{ N}} + \frac{\sqrt{(1.0 \text{ Nm})^2 + (2.0 \text{ Nm})^2}}{20 \text{ Nm}} > 105\%
$$
  

$$
\frac{500 \text{ N}}{900 \text{ N}} + \frac{1.73 \text{ Nm}}{20 \text{ Nm}} > 105\%
$$
  

$$
55.6\% + 8.7\% > 105\%
$$
  

$$
64.3\% > 105\%
$$

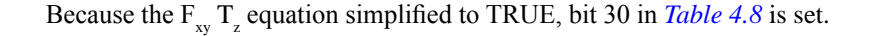

# **5. Serial Commands**

These serial commands can be used to view the status, parameters, and adjust settings of the sensor. Refer to *Section 3.3—Set-up of the RS485 Communication Interface* for setting up a serial console.

#### **5.1 Help Command: "h" or "?"**

The help command reports a list of the main commands and software version.

```
"h" command format:
user: h
response:
===============================================================================
ATI Ethernet Axia F/T Version: 1.0.17 => Feb 21 2018 14:03:20 BL=3
=> Enter most commands without operands to display current status.
===============================================================================
BIAS [ON | OFF | <values>] => Control user bias
PEAK => View/set/clear peak values
SET => Print all fields
SET [field-name] => Print matching field(s)
SET [field-name] [value] => Write field with value
VIEW [0 \mid 1 \mid A] \Rightarrow View calibrations: 0, 1, or Active
DIAG => Diagnostic status report
SIMERR [ON | OFF] => Control simulated error
RESET => Reset the MCU
STATUS => Print Status Report
SAVEALL => Save all parameters to NVM
C [HD01234567FTXYZMS in any order] => Continuous mode
C 0->7=gages XYZ=Forces/Torques M=Magnitude C=Counts U=Units
C H=Hex D=Decimal F=Force T=Torque '>'=condensed '<'=formatted
C S=checkSum #=LineCounter @=ADC_SampleCounter !=StatusWord
C Press multiple keys to exit
S => Single Sample, same format as Continuous mode
===============================================================================
```

```
Manual, F/T Sensor, RS485 Axia
Document #9620-05-C-RS485 Axia-02
```

```
5.2 Reset Sensor Command: "reset"
     The "reset" command resets the MCU.
     "reset" command format:
     user: reset
     response:
     BL3I0+I1+C=
     ===============================================================================
     RESET due to SoftwareReset
     SPI EEPROM 24-bit address => M95M01
     SPI EEPROM POST = Good
     SPI EEPROM Parameter status: copy 0 Good, copy 1 Good
     Entering main loop
     ADC reset
     ===============================================================================
     ATI Ethernet Axia F/T Version: 1.0.17 => Feb 21 2018 14:03:20 BL=3
     => Enter most commands without operands to display current status.
     ===============================================================================
     BIAS [ON | OFF | <values>] => Control user bias
     PEAK => View/set/clear peak values
     SET => Print all fields
     SET [field-name] \Rightarrow Print matching field(s)SET [field-name] [value] => Write field with value
     VIEW [0 \mid 1 \mid A] => View calibrations: 0, 1, or Active
     DIAG => Diagnostic status report
     SIMERR [ON | OFF] => Control simulated error
     RESET => Reset the MCU
     STATUS => Print Status Report
     SAVEALL => Save all parameters to NVM
     C [HD01234567FTXYZMS in any order] => Continuous mode
     C 0->7=gages XYZ=Forces/Torques M=Magnitude C=Counts U=Units
     C H=Hex D=Decimal F=Force T=Torque '>'=condensed '<'=formatted
     C S=checkSum #=LineCounter @=ADC_SampleCounter !=StatusWord
     C Press multiple keys to exit
     S => Single Sample, same format as Continuous mode
     ===============================================================================
```
#### **5.3 Query Commands: "s" or "c"**

The query command starts the high-speed data transmission of FT data. The "s" command reports a single line of FT data that is scaled by the counts per force or counts per torque. The "c" command reports continuous lines of FT data that stop when the user holds another key, for example: "enter", until the output of data ceases. The "c" command reports data at the rate specified in the rdtRate. The data reported by issuing a query command can be adjusted as detailed in the following section.

Query "s" command format:

user: s

response: > 34.928 N 10.234 N -0.370 N -0.1196 Nm -0.0787 Nm -0.9156 Nm

Query "c" command format:

user: c

response: > 34.946 N 10.277 N -0.398 N -0.1179 Nm -0.0791 Nm -0.9163 Nm 34.915 N 10.290 N -0.419 N -0.1179 Nm -0.0793 Nm -0.9154 Nm 34.922 N 10.253 N -0.397 N -0.1185 Nm -0.0783 Nm -0.9159 Nm … … …

user: <holds another key such as 'Enter' and waits for the data transmission to stop>

No return data.

#### **5.3.1 Converting Counts Per Force/Torque to FT Values**

To obtain the real force and torque values, each force value must be divided by the counts per force (cpf) factor, and each torque value must divided by the counts per torque (cpt) factor. The cpf and cpt factors can be obtained using the "set" command; refer to *Section 5.8—Set Command: "set"*.

For example: if a calibration reports 1,000,000 counts per N and the  $F_z$  reports 4,500,000 counts, then the force applied in the Z axis is 4.5 N.

### **5.3.2 Secondary Commands for the Query "c" or "s" Command**

The type of data reported from the query "c" or "s" command can be adjusted using secondary commands or specifiers. This feature is useful for users who want to develop their own program for storing the data to an external file or view the data in figures such as charts. A list of secondary commands is in *Table 5.1*.

If a "s" or "c" command is issued without a specifier(s), the specifier(s) from the previous "c" or "s" command is used in the data print out. The power-on default specifier is the following: "FXYZTXYZ".

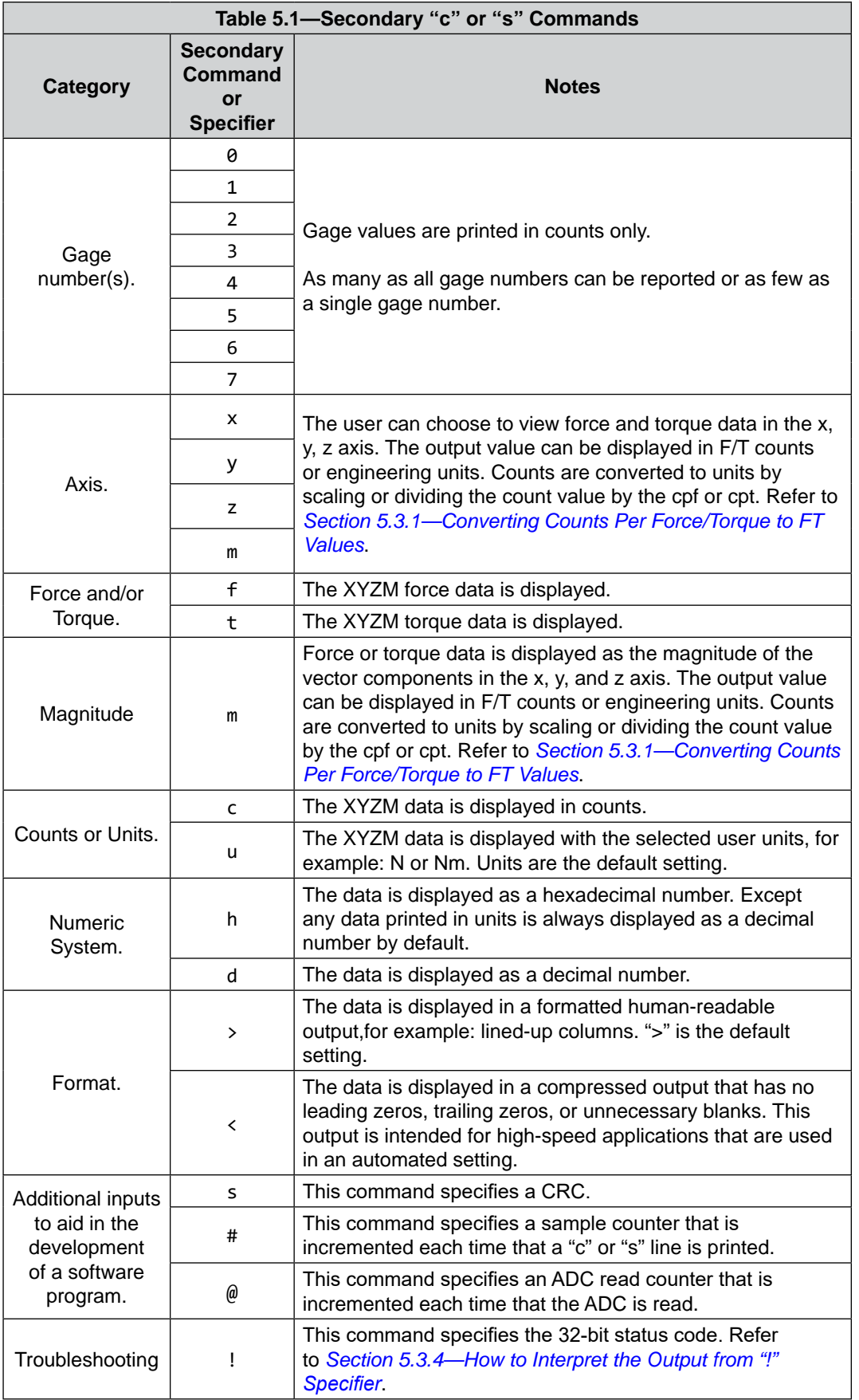

#### **5.3.3 Examples of Secondary Commands (Specifiers)**

The following are examples of a "c" or "s" command with specifiers:

1. C XTY is interpreted as:

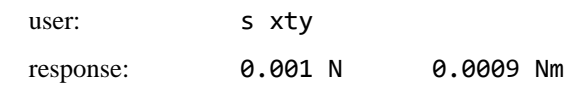

- a. The C is a command for reporting continuous lines of data.
- b. The X specifies printing  $F_x$ , because force is the default.
- c. The T specifies printing torques whenever an x, y, z, or m is seen from now on (on this line).
- d. The Y specifies printing  $T_y$ .
- 2. C TXY is interpreted as:

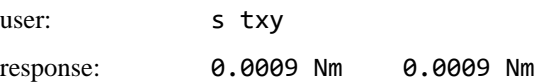

- a. The C is a command for reporting continuous lines of data.
- b. The T specifies printing torques whenever an x, y, z, or m is seen from now on (on this line).
- c. The X specifies printing  $T_x$ .
- d. The Y specifies printing  $T_y$ .
- 3. S D0123 is interpreted as:

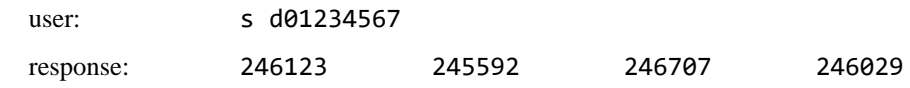

- a. The S is a command for reporting a single line of data.
- b. The D specifies printing raw ADC values in counts decimal.
- c. A number 0 through 7 specifies to print the data for the corresponding gage number. For example, the 0 specifies to print data for gage 0, and the 3 specifies to print data for gage 3.
- 4. S CDFXYZTXYZ is interpreted as:

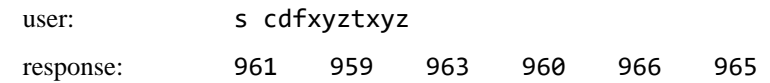

- a. The S is a command for reporting a single line of data.
- b. The C and D specifies printing x, y, z, or m FT data in counts decimal.
- c. The F specifies printing torques whenever an  $X, Y, Z$ , or M is seen from now on (on this line).
- d. The T specifies printing the torques whenever an X, Y, Z, or M is seen from now on (on this line).

#### **5.3.4 How to Interpret the Output from "!" Specifier**

The output from "!" specifier reports an output in hexadecimals that must be converted to a 32-bit binary number that correlates to a status code from *Table 4.8*. Refer to the following table for an example of bit patterns:

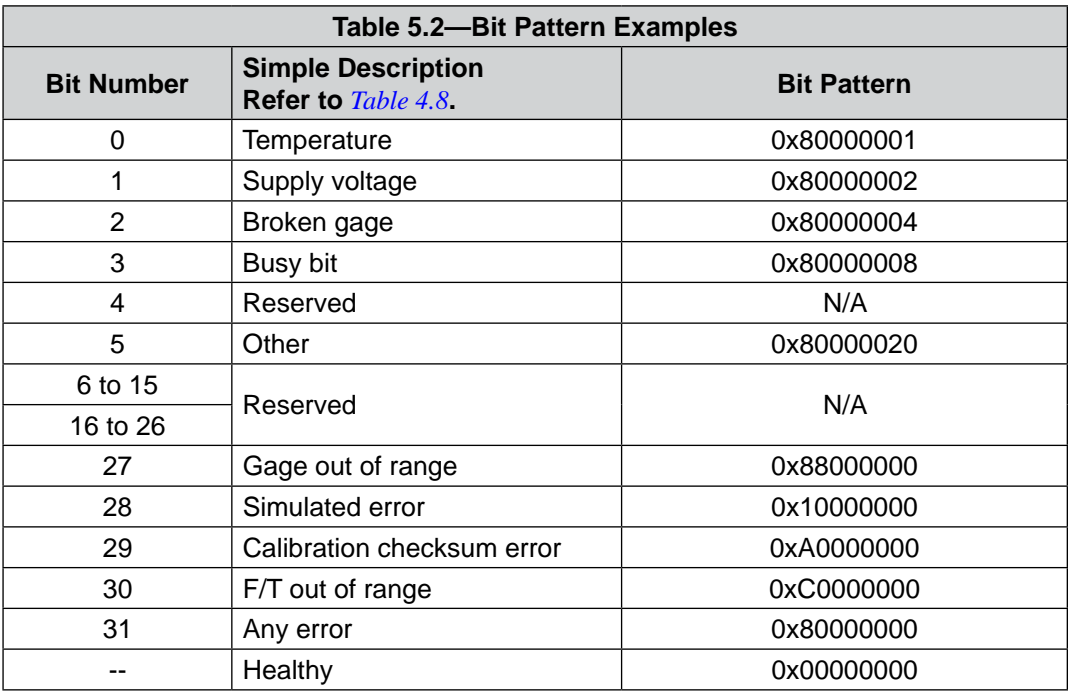

The bit pattern can be different, if there is more than one error present.

For example:

user: s !

response: 80000005

Using a free online calculator, the user can convert the hexadecimal number to a binary number:

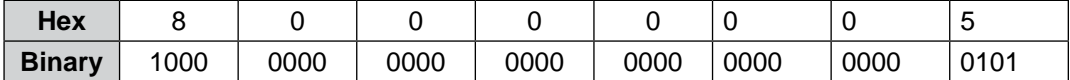

The binary number has 32-bits total. The lease significant bit is on the right end of the following table. "1" means the bit is on. "0" means the bit is off.

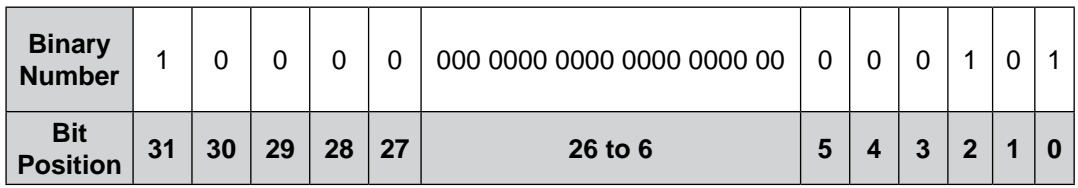

So in this example, bit number 0, 2 and 31 are on. According to the preceding table, the sensor has a "temperature", "broken gage error", and "any error" status codes. Refer to *Table 4.8* for more information.

#### **5.4 Bias Command: "bias"**

The "bias" command reports the current bias status of the sensor.

"bias" command format:

user: bias

response: BIAS OFF

In this case, the command reports the status that the bias feature is off.

#### **5.4.1 Secondary Bias Commands: "on", "off", "[values]"**

The secondary commands allow the user to turn the bias feature on and off. Turning the feature on, sets the FT output to 0. Turning the feature off, clears the bias bit. Also, the user can bias the sensor with user determined values.

"bias" command format for turning the feature "on" or "off":

user: bias on response: BIAS ON

"bias" command format for turning the feature on with values that are determined by the user:

user: bias [values]

response: BIAS

#### **5.5 Peak Command: "peak"**

The "peak" command reports the highest and lowest values of  $F_x \setminus F_y \setminus F_z \setminus T_x \setminus T_y \setminus T_z$  that occurred for a run-time and for all-time, since the last "reset" or "peak reset" command was issued.

"peak" command format:

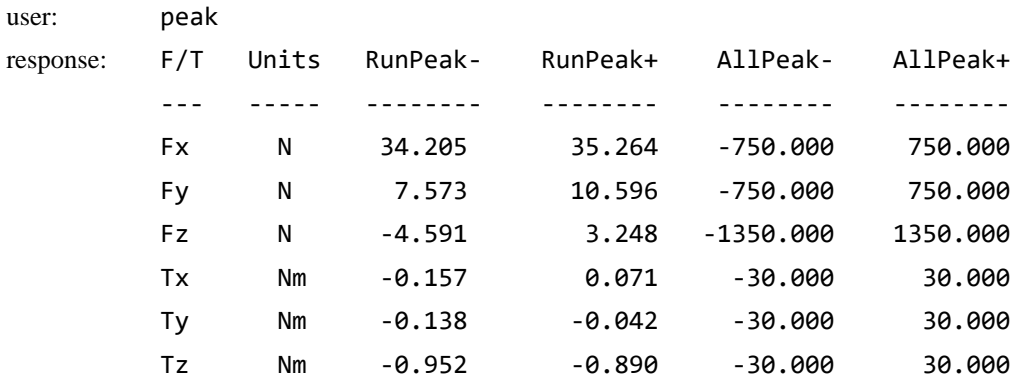

#### **5.6 Peak Reset Command: "peak reset"**

The highest and lowest values of  $F_x \setminus F_y \setminus F_z \setminus T_x \setminus T_y \setminus T_z$  that occurred for a run-time and all-time can be set to the following values by using the "peak reset" command.

"peak reset" command format:

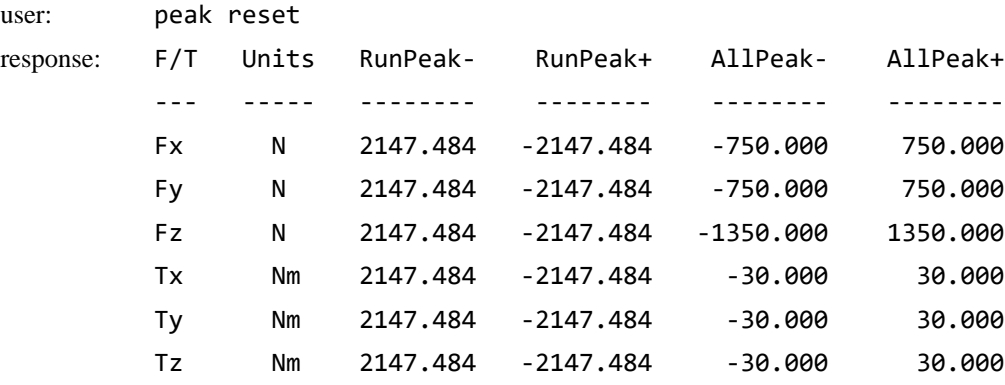

#### **5.7 Save All Command: "saveall"**

The "saveall" command records all values that remain through a power cycle to NVM.

"saveall" command format:

user: saveall

response: Parameters saved to NVM bank 0

#### Parameters saved to NVM bank 1

#### **5.8 Set Command: "set"**

The "set" command reports all parameters. In some cases, the user can also write these parameters. These parameters are listed in *Table 5.3*.

"set" command format:

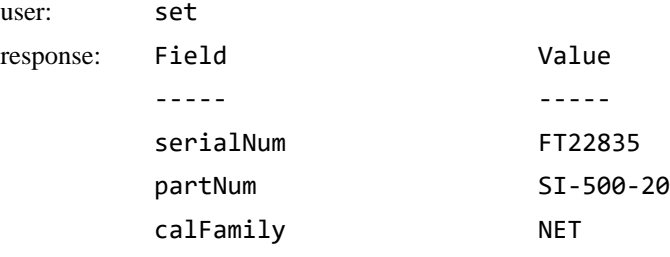

...

To read a stored parameter in NVM for a field from *Table 5.3*, enter "set [field]".

For example:

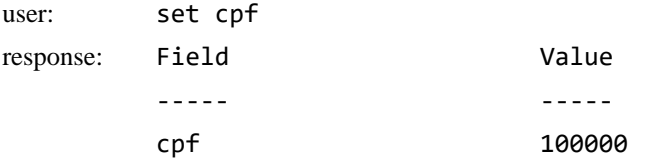

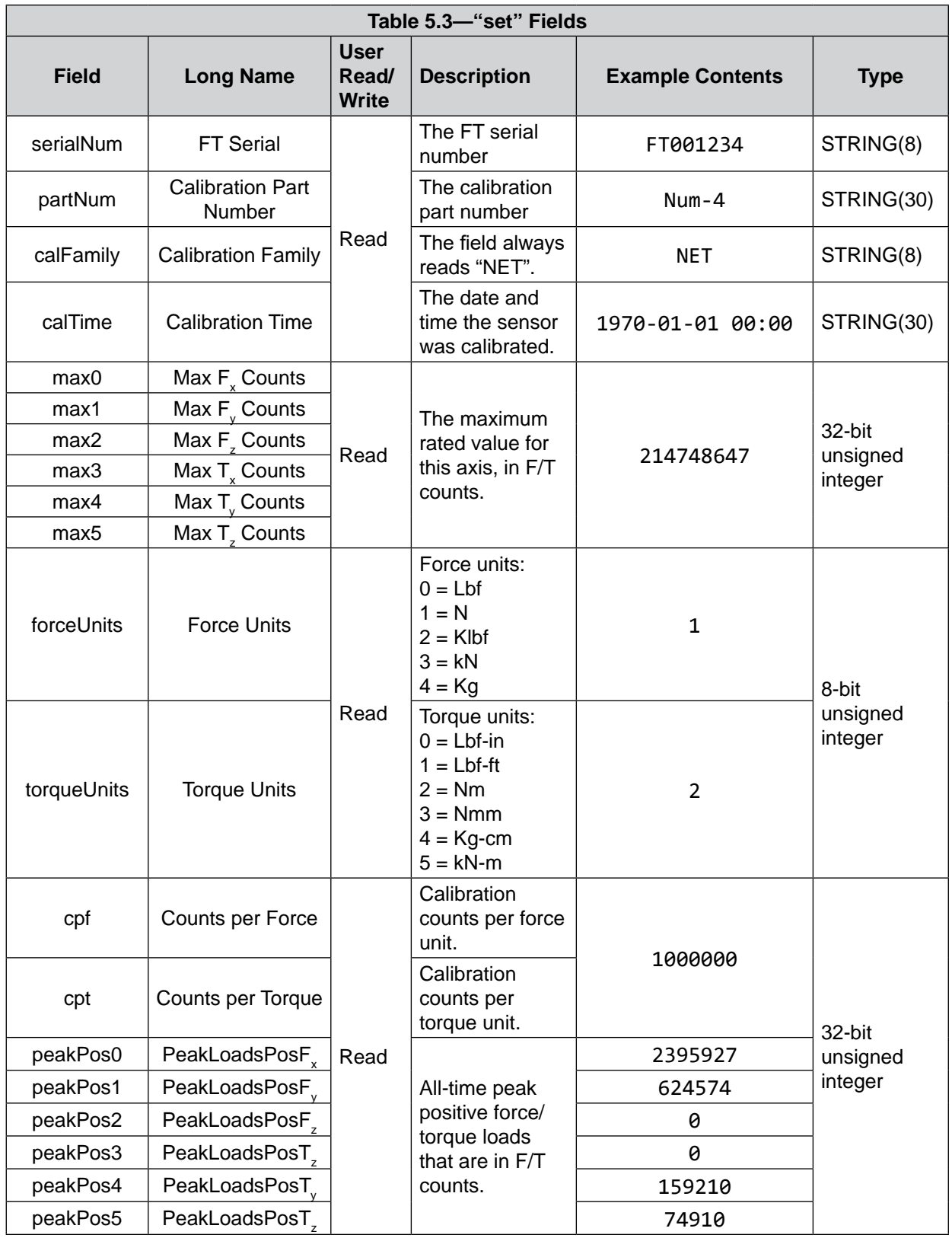

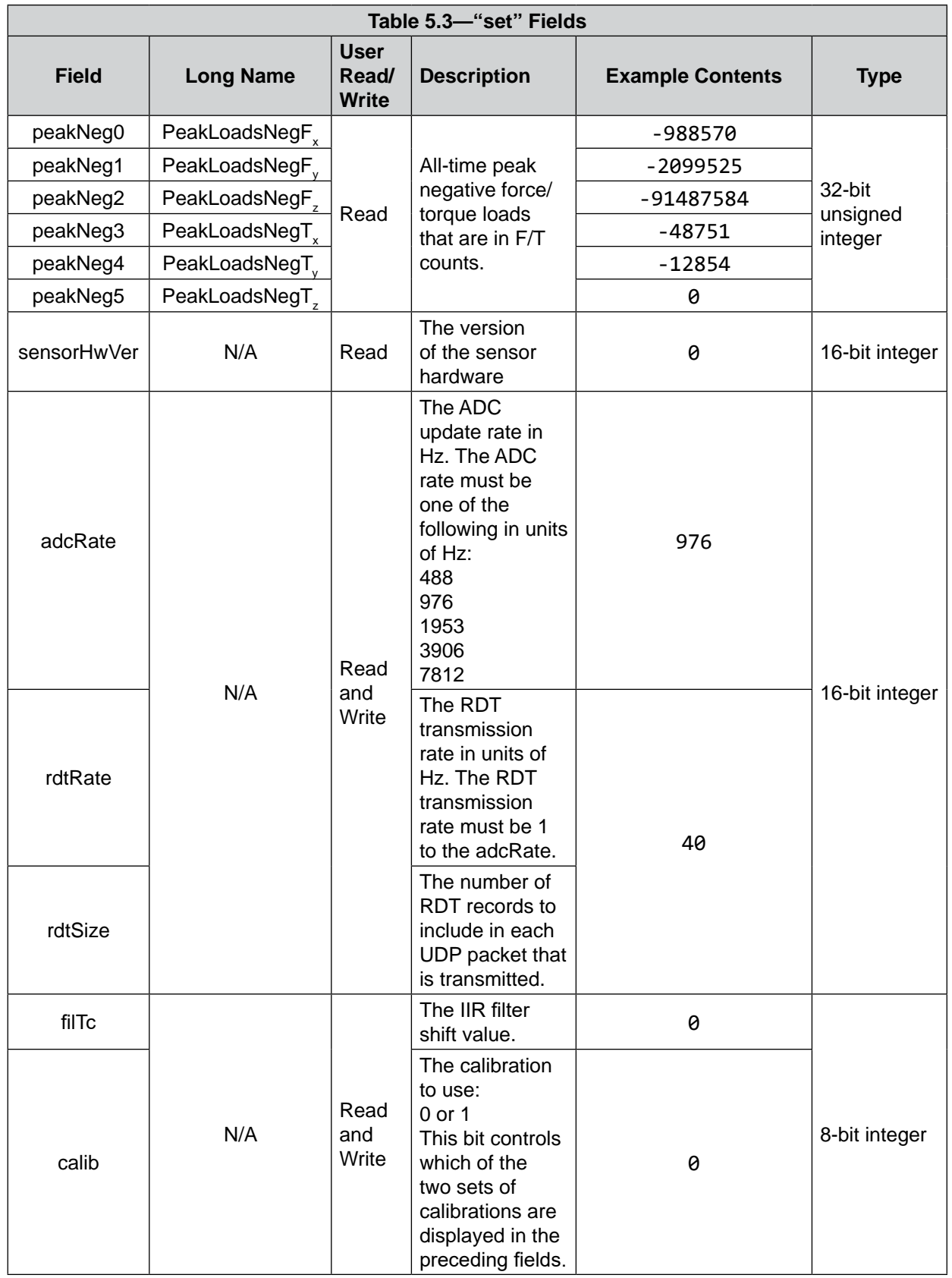

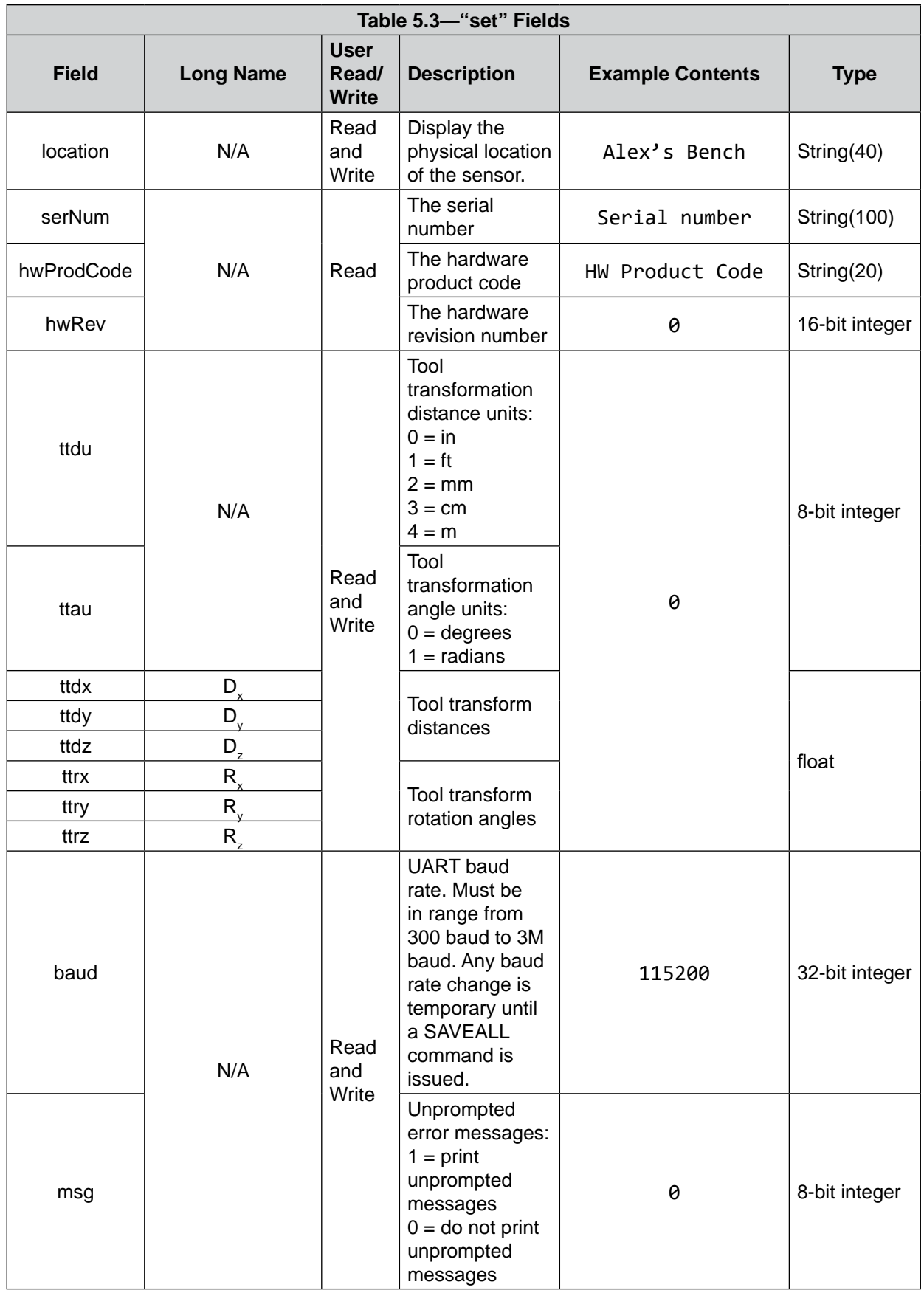

#### **5.9 Write "set" Commands**

A secondary "set" command allows the user to write or edit the stored parameter in a certain field in *Table 5.3*. All write commands are temporary until a "saveall" command is issued. When a "saveall" command is given, the parameter is stored in NVM.

#### **5.9.1 Message Command: "set msg"**

The user can change the unprompted error messages that are reported, where:

- [1] prints unprompted messages.
- [0] does not print unprompted messages.

"set msg" read and write command format, for example:

user: set msg response: Field Value ----- ---- msg 1 user: set msg 0 response: msg was 1 now 0

#### **5.9.2 RDT Sample Rate Command: "set rdtRate"**

The user can set the RDT sampling rate by entering a value in the range of 1 to the ADC rate value.

"set rdtrate" sample rate read and write command format, for example:

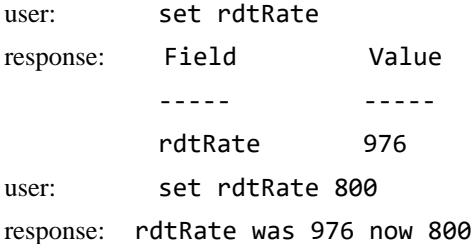

#### **5.9.3 ADC Sample Rate Command: "set adcRate"**

The user can set the ADC sampling rate with a value that is listed in *Table 4.6*.

"set adcRate" read and write command format, for example:

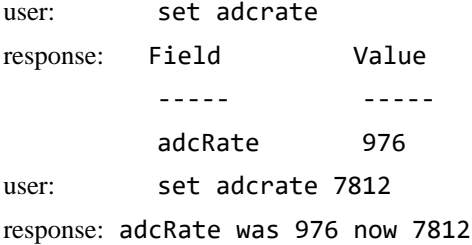
## **5.9.4 Filtering Level Command: " set filTc"**

The user can set the filtering level with a value that is listed in *Table 4.7*. "set filTc" read and write command format, for example:

user: set filTc response: Field Value ----- ---- filTc 0 user: set filTc 1 response: filTc was 0 now 1

### **5.9.5 Calibration Range Command: " set calib"**

The user can set the calibration range, where:

 $0 =$  Calibration Range 0.

 $1$  = Calibration Range 1.

For the values within the calibration ranges, refer to the appropriate ATI sensor manual in *Table 2.1*.

"set calib" read and write command format, for example:

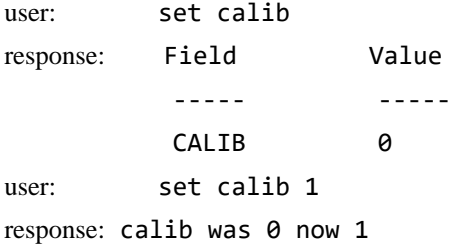

## **5.9.6 Sensor Location Command: "set location"**

The user can write the physical location of the sensor. If the location contains whitespace, then the parameter must be in quotes.

"set location" read and write command format, for example:

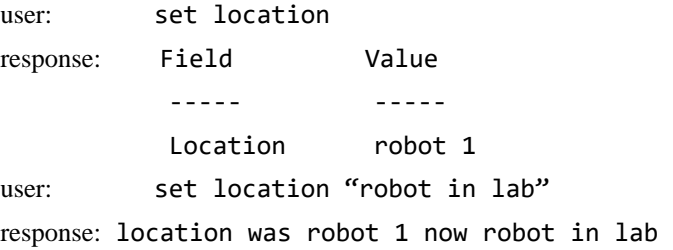

### **5.9.7 Tool Transform Distance Units Command: "set ttdu"**

The user can set the units for the tool transformation distance, where:

- $\bullet$  0 = in.
- $\bullet$  1 = ft.
- $2 = mm$ .
- $\bullet$  3 = cm.
- $\bullet$  4 = m.

"set ttdu" read and write command format, for example:

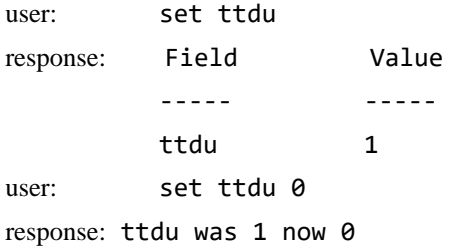

## **5.9.8 Tool Transform Angle Units Command: "set ttau"**

The user can set the units for the tool transformation angle, where:

- $\bullet$  0 = degrees.
- $\bullet$  1 = radians.

"set ttau" read and write command format, for example:

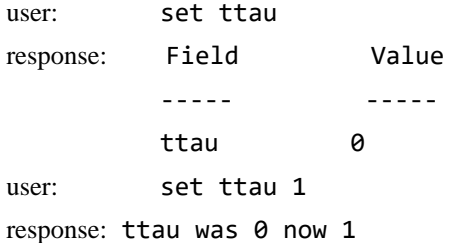

## **5.9.9 Tool Transform Distances Command: "set ttdx", "set ttdy", "set ttdz"**

The user can write or edit the tool transform distances.

The following is an example of the read and write command format:

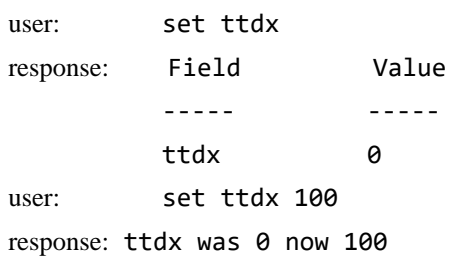

## **5.9.10 Tool Transform Rotation Angles Command: "set ttrx", "set ttry", "set ttrz"**

The user can write or edit the tool transform rotation angles.

The following is an example of the read and write command format:

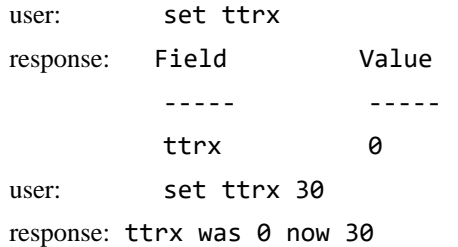

### **5.9.11 Baud Rate Command: "set baud"**

The user can set the baud rate of the sensor. The baud rate must be a value from 300 to 3000000.

"set baud" read and write command format:

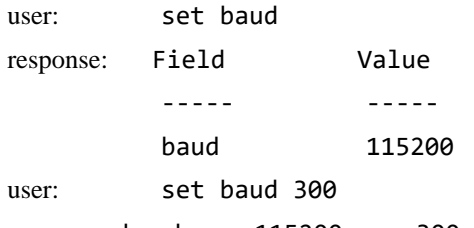

response: baud was 115200 now 300

Changing the RS-485 baud rate to 300 now!

Make sure you change your console baud rate to match.

The response to change your console baud rate to match refers to the "speed" field in *5* , which shows PuTTY but may be different if another serial console is used.

#### **Figure 5.1—Changing the Speed to Match the "set baud" Rate**

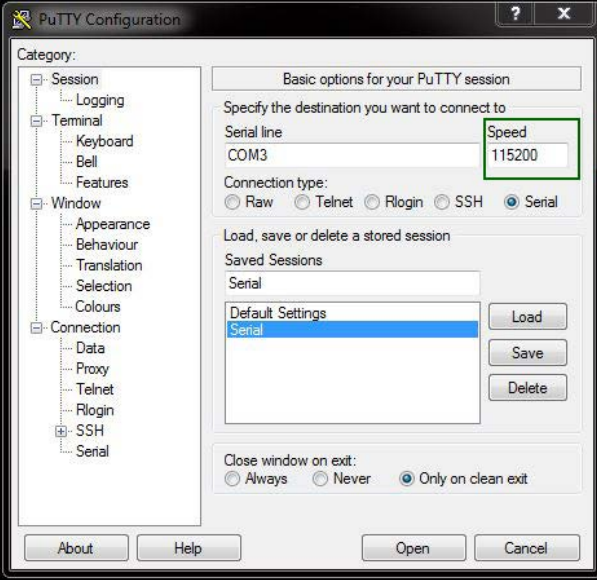

### **5.10 Simmulated Error Command: "simerr"**

The "simerr" command refers to bit 28 from *Table 4.8*. The command can be issued to view status of bit 28 or turn bit 28 on or off. The simulated error command is useful for customers, who need to test their errorhandling routines. When a simmulated error occurs, the "red" status LED turns on; refer to *Section 4.2.4— Sensor Status LED*.

"simerr" read command format, for example:

user: simerr

response: SIMERR ON

"simerr" write command format, for example:

user: simerr off response: SIMERR OFF

### **5.11 View Calibration Command: "view"**

The view calibration command reports properties such as F/T part number, units, calibration date, calibration family of a certain calibration or multiple calibrations. The view command can be used in conjunction with a second operand, where:

- $\bullet$  0 = Calibration 0
- $\bullet$  1 = Calibration 1
- $A =$  Active Calibration
- (No Operand)  $=$  All Calibrations

"view" command format, for example:

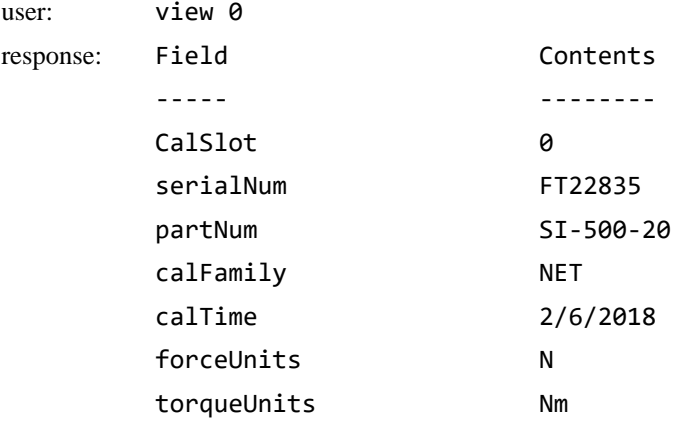

## **5.12 Diagnostic Status Command: "diag"**

The diagnostic status command provides a report for each of the gages within the sensor. The information can be compared to the values in *Section Table 6.2——The "r" and "s" Command Format*. Use *Section 5.13—Status Command: "status"*, for troubleshooting.

"diag" command format:

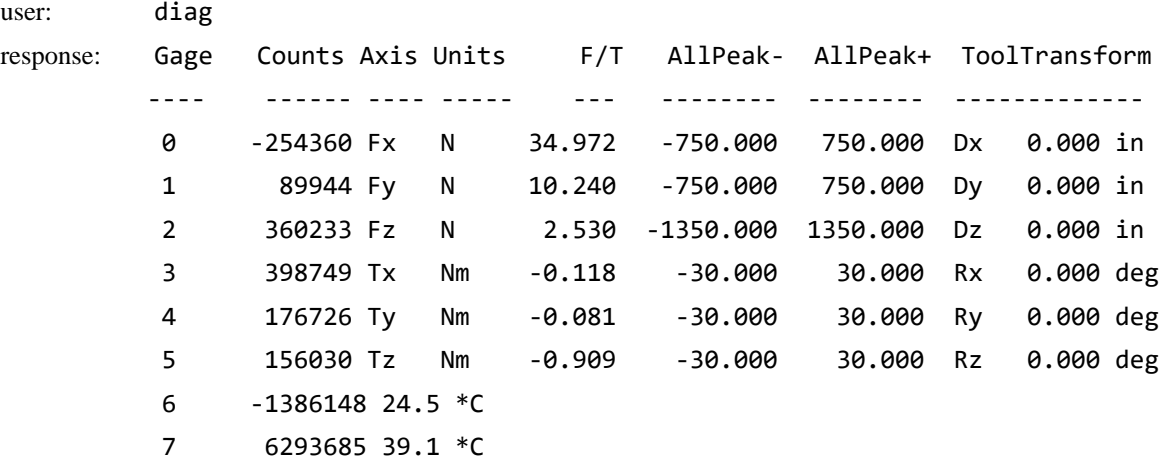

#### **5.13 Status Command: "status"**

If there could be an underlying problem within the sensor hardware, the "status" command can be used to retrieve detailed information or for the user to send the information to ATI for troubleshooting.

"status" command format (the content may vary among sensors):

user: status response: NVM-Image-0 Good 529 K bytes == NVM-Image-1 Good 529 K bytes == SPI-Param-0 Good 1164 bytes SPI-Param-1 Good 1164 bytes RAM-Param Good 1164 bytes UART ---- 115.4 KHz RX faults: 1 SPI-ADC ---- 14.0 MHz SPI-EEPROM ---- 14.0 MHz MCU-Clock Good 168.0 MHz MCU-Part Good PIC32MZ2048EFH064 A1 S/N: 7fedd880 39c4fb9a MCU-FPU ---- ID=a7 REV=32 UFRP=1 FC=1 HAS08=1 F64=1 L=1 W=1 3D=0 PS=0 D=1 S=1 FS=1 FO=0 FN=0 MAC=0 ABS=1 NAN=1 RM=0 MCU-WatchDg Good Timeout = 62.500 ms Windowed = Off MCU-RCON Good BrownOutReset PowerOnReset MCU-Supply Good 15.3 V MCU-Regs Good MCU-PC Good MCU-RAM ---- 512 K bytes Errors: 0 MCU-GPIO Good PCB-Temp Good 39.7 \*C Gage-Temp Good 25.2 \*C ADC-Gages Good Spikes: 0 ADC-RegWr Good Rate= 976 Hz Resets=1 ADC-Intrpt Good ISR overruns: 0 CRC errors: 0 PHY-State Good ISR overruns: 0 EEPROM Good Retries: 0 MonTime Good Max: 694 uS Stack Good 393868 bytes available of 395632 bytes allocated Host Good Name: AXIAETHERNET IP: 0.0.0.0 Gateway: 0.0.0.0 MAC: 00:16:bd:00:22:1e

## **6. Serial Axia Sensor "Robot Mode"**

When in "robot mode" the Serial Axia sensor is able to complete these following actions:

- enter and exit "robot mode"
- print a single reading or continuous reading of FT values
- print the counts per force and counts per torque

In addition to the preceding basic commands, the Serial Axia sensor is able to complete the following, more advanced actions:

- set either 16-bit or 32-bit output values
- set the ADC sample rate
- set the IIR filter shift value
- set the calibration value
- view the current output bit or calibration value
- bias FT data

Refer to the following sections for an explanation of each command for entering and exiting "robot mode" and commands for obtaining and manipulating FT data. For instructions on setting up a serial console, refer to *Section 3.3—Set-up of the RS485 Communication Interface*.

**NOTICE:** After the user has entered "robot mode", do not press the (enter) key after issuing a command. As soon as the user types the character, for example "r", the software recognizes the input command and outputs data. The console does not echo or show the command the user has entered.

#### **6.1 Enter and Exit "Robot Mode": "m" command**

To enter or leave "robot mode", the sensor must first be attached via a USB cable to a serial port on a personal computer. After opening up the serial console, enter "robot mode" by typing the character "m". Then the sensor can be installed on the robot. Refer to *Section 3.1—Installation of the Sensor to the Robot*. For example:

 $\langle$  the user enters "m" $>$ 

response: Parameters saved to NVM bank 0 Parameters saved to NVM bank 1

To exit "robot mode", remove the sensor from the robot. Attach the sensor to a personal computer and open a serial console. Type the character "m". For example:

<the user enters "m">

response: Parameters saved to NVM bank 0

### **6.2 Print a Single Reading of FT Values: "r" command**

To receive a single FT reading of each axis, type the character "r". The output is in hexadecimal. There is not a delimiter between FT values.

The out put has the following format: N (record number 0-9),  $F_x \rightarrow F_y \rightarrow F_z \rightarrow T_x \rightarrow T_y \rightarrow T_z$ 

To understand how to read these outputs, refer to *Section 6.5—Interpreting Robot Mode Readings*.

The "r" command format, for example:

<the user enters "r">

response: 200000000FFFFFFFFFFFF0000

## **6.3 Print and Stop a Continuous Output or High Speed Streaming of FT Values: "s" and "e" command**

To receive a continuous output or start high speed streaming of FT values in each axis, type the character "s". The output is in hexadecimal. The out put has the following format: N (record number 0-9),  $F_x \setminus F_y \setminus F_z$  $\langle T_x \rangle T_y \langle T_z \rangle$ . There is not a delimiter between FT values. To understand how to read these outputs, refer to *Section 6.5—Interpreting Robot Mode Readings*.

The "s" command format, for example:

<the user enters "s">

response: 0FFFF000000000000FFFFFFFF

- 1FFFF000000000000FFFFFFFF
- 2FFFF000000000000FFFFFFFF
- 3FFFF000000000000FFFFFFFF
- 4FFFF000000000000FFFFFFFF
- 5FFFF000000000000FFFFFFFF
- 6FFFF000000000000FFFFFFFF
- 7FFFF000000000000FFFFFFFF
- 8FFFF000000000000FFFFFFFF
- 9FFFF000000000000FFFFFFFF
- 0FFFF000000000000FFFFFFFF

To stop receiving a continuous output or stop streaming FT values, press any keyboard character (or e) until the streaming stops.

## **6.4 Print the Counts Per Force and Counts Per Torque for Each Axis: "p" command**

To output the counts per force and counts per torque values in each axis, type the character "p". The "p" command has this format: counts per  $F_x$  (in Newtons or N), counts per  $F_y$  (N), counts per  $F_z$  (N), counts per  $T_{\rm x}$  (in Newtons per meter), counts per  $T_{\rm y}$  (Nm), counts per  $T_{\rm z}$  (Nm). For example:

 $\langle$  the user enters "p" $>$ 

response: 10000.00, 10000.00, 10000.00, 10000.00, 10000.00, 10000.00

### **6.5 Interpreting Robot Mode Readings**

The following is an example of how to interpret "robot mode" FT readings into decimal values.

The "p" counts per force and counts per torque command and "r" single FT reading command have the following outputs:

P = 15.2588, 15.2588, 15.2588, 15.2588, 15.2588, 15.2588

#### R = 1FFFF00000023000000000000

The "p" command has this format:

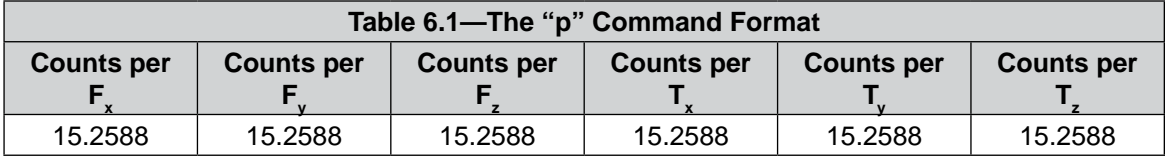

The "r" command has this format in hexadecimal:

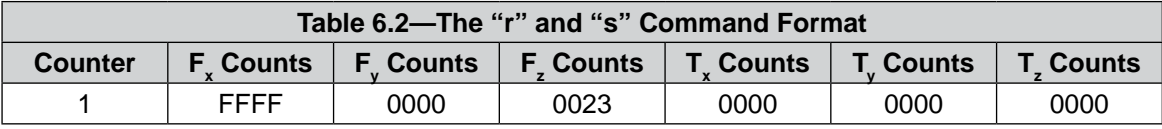

Free calculators are available on the internet to convert hexadecimal values to decimal values.

After converting the hexadecimal to decimal, divide the ouput from the "r" command by the output from the "p" command to obtain human readable FT values. For example:

 $F_x = FFFF \div 15.2588 = -1 \div 15.2588 = -0.06554 N$ 

 $F_y = 0000 \div 15.2588 = 0 \div 15.2588 = 0$  N

 $F_z = 0023 \div 15.2588 = 35 \div 15.2588 = 2.2938$  N

 $T<sub>x</sub> = 0000 \div 15.2588 = 0 \div 15.2588 = 0$  N

 $T_{y} = 0000 \div 15.2588 = 0 \div 15.2588 = 0$  N

 $T_z = 0000 \div 15.2588 = 0 \div 15.2588 = 0$  N

## **6.6 Other Commands**

The following sections list and describe more advanced commands in "robot mode". All of the commands must be issued while the sensor is connected via a USB cable to a serial port on a personal computer. After issuing commands to adjust the settings, the sensor can then be installed on a robot. Refer to *Section 3.1— Installation of the Sensor to the Robot*. To adjust the settings on the sensor again, the sensor must be removed from the robot.

## **6.6.1 Set 16 or 32-Bit Output Values for Each Axis: "w" command**

Type the character "w" followed by a "2" to select 2 byte or 16-bit output values (4 hexadecimal characters). 16-bit output values are the default setting. Type the character "w" followed by a "4" to select 4 bytes or 32-bit output values (8 hexadecimal characters). For example:

 $\langle$  the user enters "w2" $>$ 

response: Parameters saved to NVM bank 0

Parameters saved to NVM bank 1

The 32-bit output mode provides the user with more resolution or precision of FT data than the 16 bit output mode because the 16-bit reading shows the upper 16-bits of the 32-bit reading.

### **6.6.2 Set the ADC Sample Rate: "a" command**

The ADC sample rate that is set for the sensor must match the same sample rate set on the serial console. Refer to *5*.

Type the character "a" and one of the following values 0 to 4 for ADC sample rate:

- $\bullet$  0 for 488
- 1 for 976
- 2 for 1953
- 3 for 3906
- 4 for 7812

The selected ADC sample rate is saved to NVM. Refer to *Section 4.4—Sample Rate* for more information about ADC sample rate. For example:

 $\langle$  the user enters "a0">

response: Parameters saved to NVM bank 0

Parameters saved to NVM bank 1

#### **6.6.3 Set the IIR Filter Shift Value: "f" command**

Type the character "f" and an index value from 0 to 8. The value is saved to NVM. Refer to *Section 4.5—Low-Pass Filter* for more information about filtering. For example:

 $\langle$  the user enters "f0" $>$ 

response: Parameters saved to NVM bank 0 Parameters saved to NVM bank 1

#### **6.6.4 Set the Calibration Value: "c" command**

Type the character "c" and a value of "0" or "1". The value is saved to NVM. Refer to *Section Table 6.2——The "r" and "s" Command Format* for technical specifications. For example:

 $\langle$  the user enters "c0" $>$ 

response: Parameters saved to NVM bank 0

Parameters saved to NVM bank 1

#### **6.6.5 View the Current Output Bit or Calibration Value in NVM: "r" command**

Type the character "w" or "c" followed by "r", to see the current value that is stored to NVM. For example:

<the user enters "cr">

response: 0

Parameters saved to NVM bank 0

Parameters saved to NVM bank 1

#### **6.6.6 Bias Command: "O" command**

Type the character "o" command, and the FT output is reset to zero. There is not a response, when the command is entered..

## **7. Troubleshoot**

This section includes answers to some issues that might arise when using RS485 with the ATI F/T Axia sensor. For more troubleshooting guidance, refer to the appropriate sensor manual in *Table 2.1*. Answers to frequently asked questions are available on the ATI website: *[https://www.ati-ia.com/library/documents/FT\\_FAQ.pdf](https://www.ati-ia.com/library/documents/FT_FAQ.pdf)*.

#### Note

Please read the manual before calling customer service. Before calling, have the following information available:

- 1. Serial number (e.g., FT01234)
- 2. Sensor model (e.g., Axia80, etc.)
- 3. Calibration (e.g., US-15-50, SI-65-6, etc.)
- 4. Accurate and complete description of the question or problem
- • For the status code; refer to *Section 4.6—Status Code*.
- • For the system's response to the status command; refer to *Section 5.13—Status Command: "status"*.
- 5. Computer and software information (operating system, PC type, drivers, application software, and other relevant information about the application's configuration)

If possible, be near the F/T system when calling.

For additional troubleshooting information or to speak with a customer service representative, please contact ATI at:

**ATI Industrial Automation** 1031 Goodworth Drive Apex, NC 27539 USA *[www.ati-ia.com](http://www.ati-ia.com)*

#### **Application Engineering**

Tel: +1 919-772-0115, Extension 511 Fax: +1 919-772-8259 E-mail: *[ft.support@novanta.com](mailto:ft.support%40novanta.com?subject=)*

24/7 Support: +1 855 ATI-IA 00 (+1 855-284-4200)

#### **7.1 LED Errors**

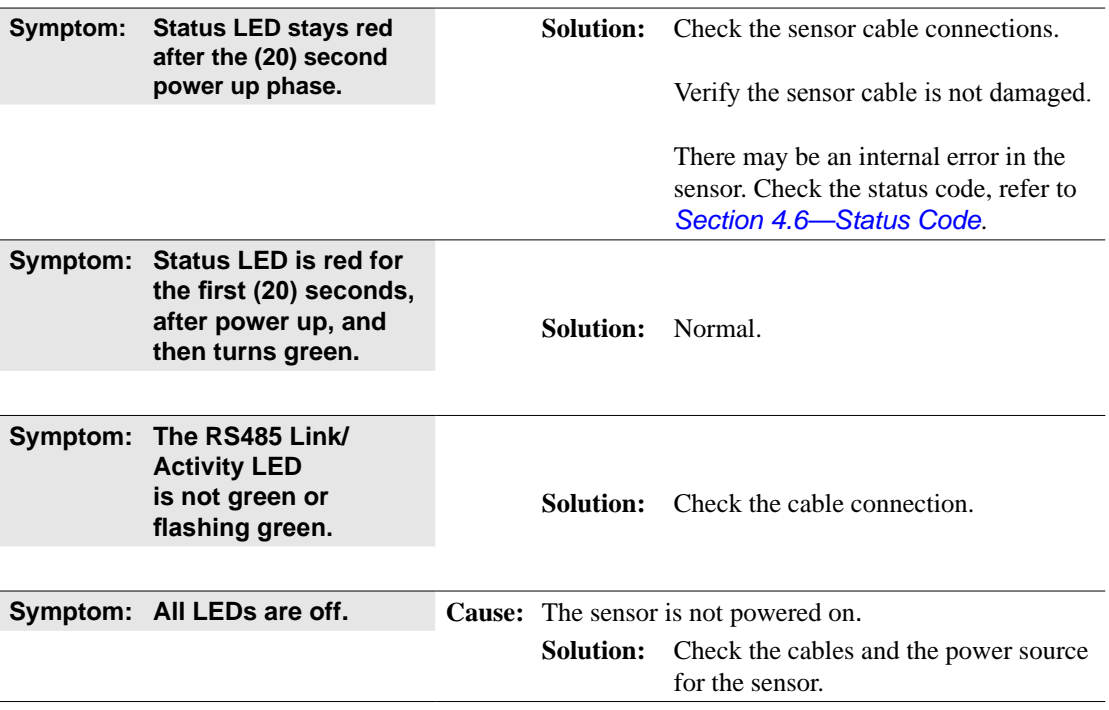

## **7.2 Basic Guidance for Troubleshooting**

Basic symptoms of inaccurate data and system errors are listed in the following section. For each symptom, causes and appropriate solutions are suggested.

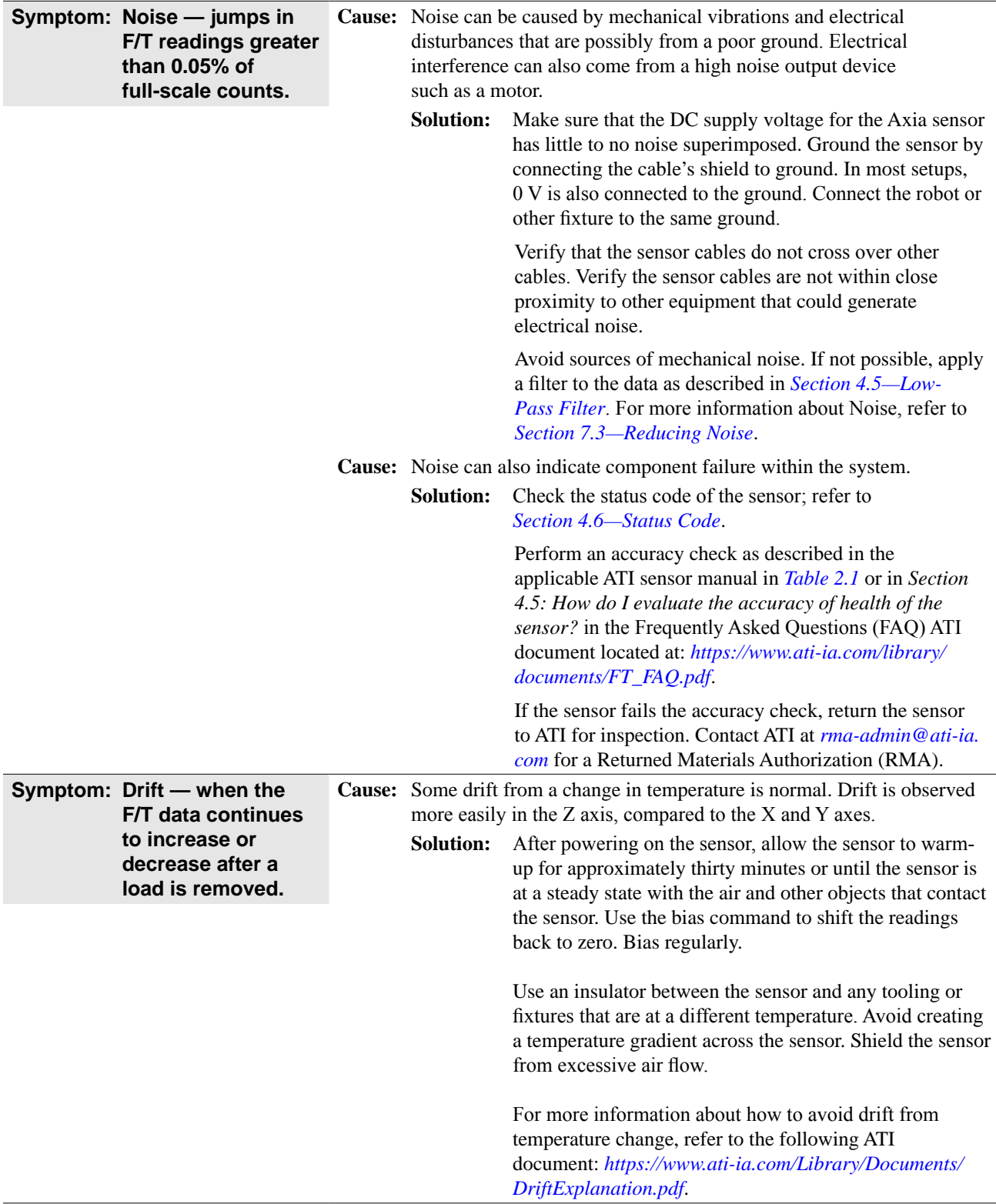

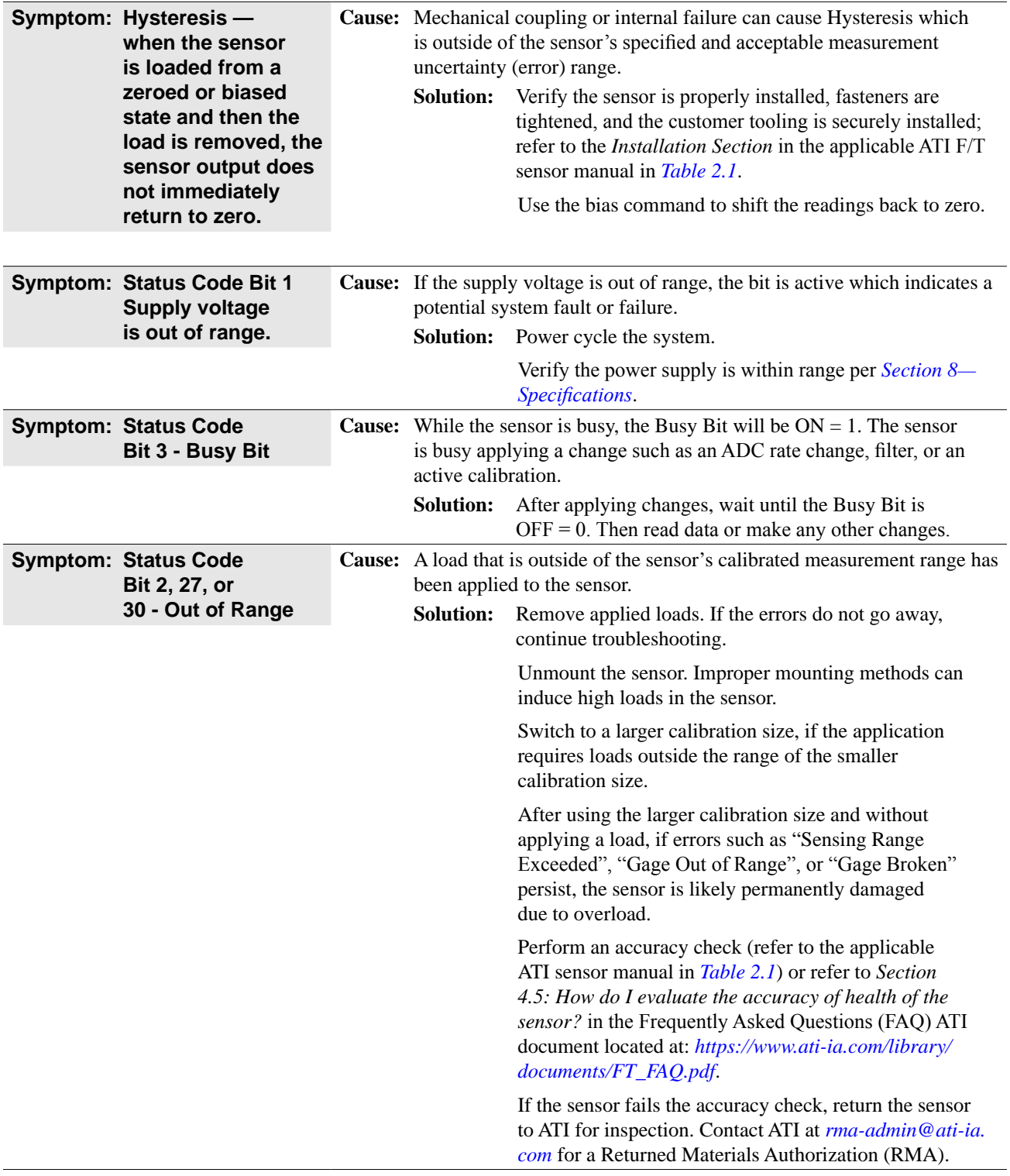

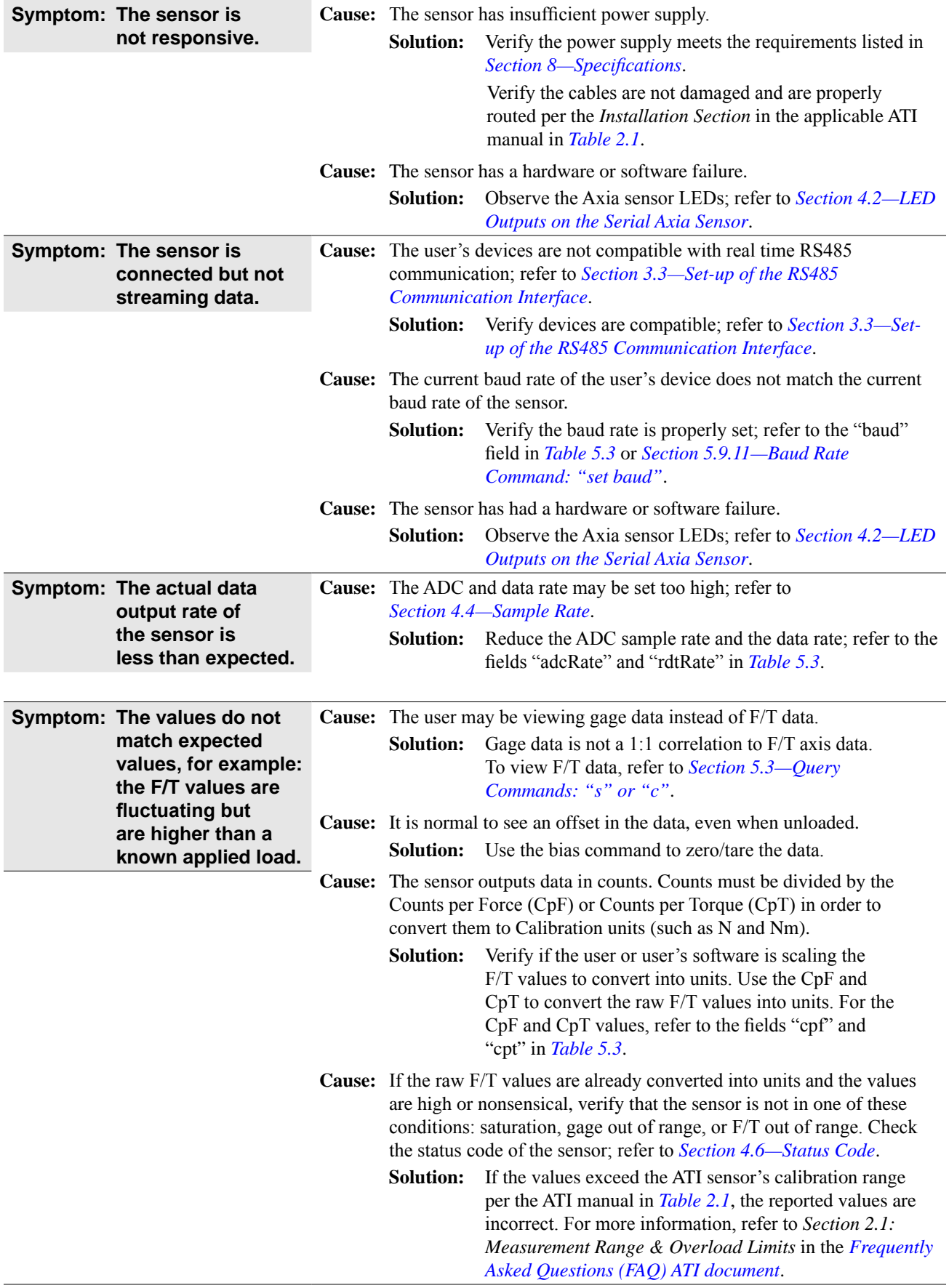

*Manual, F/T Sensor, RS485 Axia Document #9620-05-C-RS485 Axia-02*

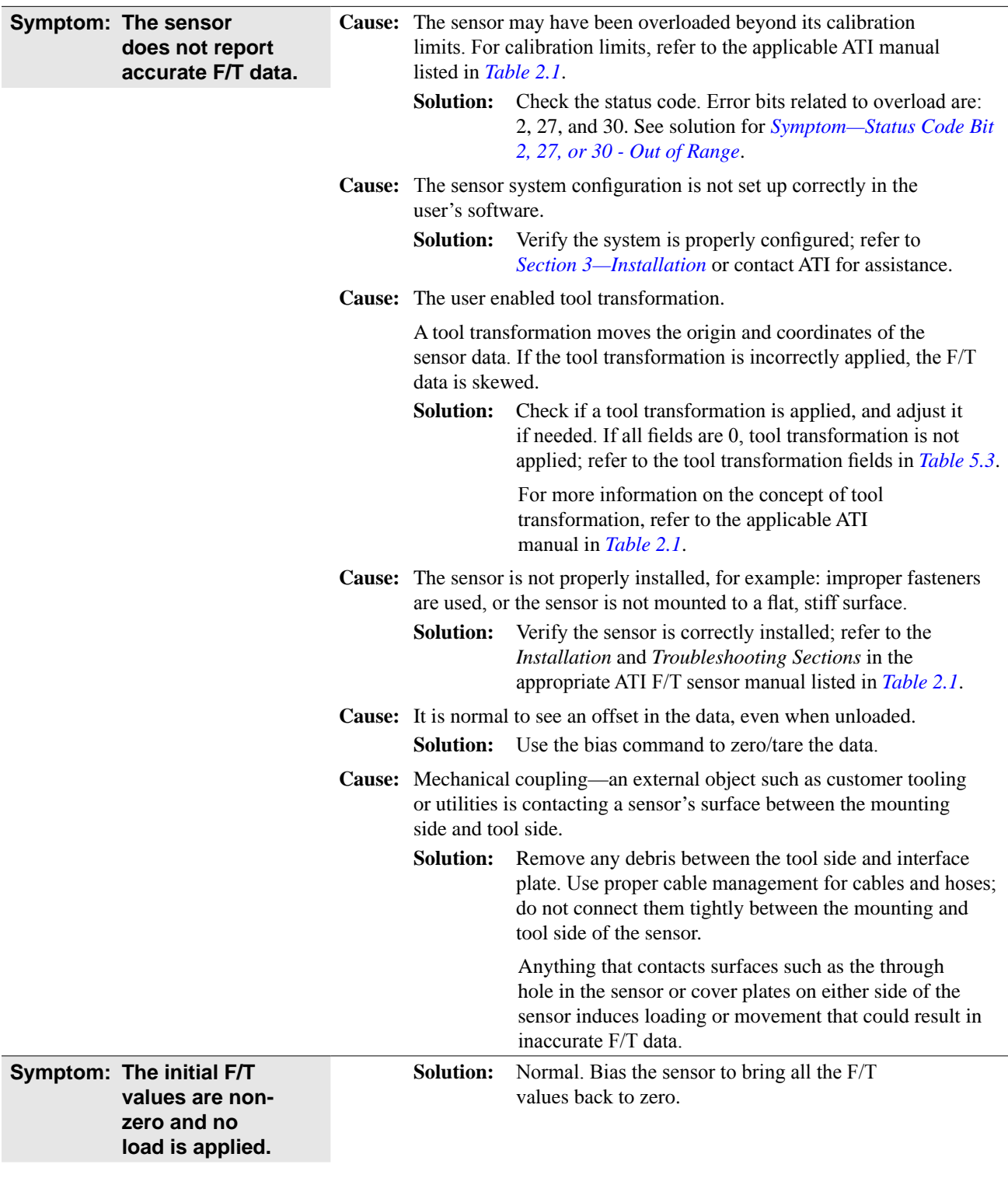

## **7.3 Reducing Noise**

## **7.3.1 Mechanical Vibration**

In many cases, perceived noise is actually a real fluctuation of force and/or torque, caused by vibrations in the tooling or the robot arm. The Axia sensor offers digital low-pass filters that can dampen frequencies above a certain threshold. If digital low-pass filters are insufficient, a digital filter may be added to the application software.

## **7.3.2 Electrical Interference**

To reduce the effects of electrical noise on the sensor, do the following:

- If interference by motors or other noise-generating equipment is observed, check the sensor's ground connections.
- If sufficient grounding is not possible or does not reduce noise, consider using the sensor's digital low-pass filters.
- Verify the power supply is Class 1 which has an earth ground connection.

## **8. Specifications**

## **8.1 Electrical Specifications**

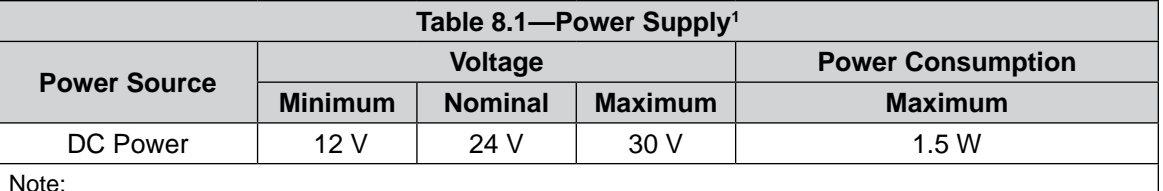

Note:

1. The power supply input is reverse polarity protected. If the power and ground to the power supply inputs are plugged in reverse, then the reverse polarity protection stops the incorrectly wired supply input from damaging or powering on the sensor.

## **8.2 Cable Specifications**

## **8.2.1 P/N 9105-C-ZC33-ZC34-XXX**

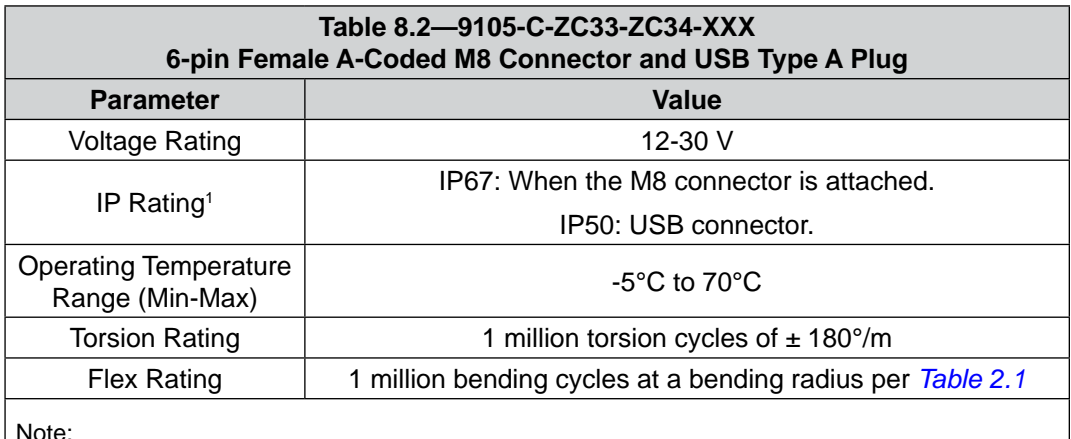

Note:

1. The IP rating of the cable may exceed the IP rating of the sensor, but the sensor IP rating remains the value listed in the sensor manual's specifications. For the applicable sensor manual, refer to *Table 2.1*.

## **8.2.2 P/N 9105-CP-ZC38-U-1.8**

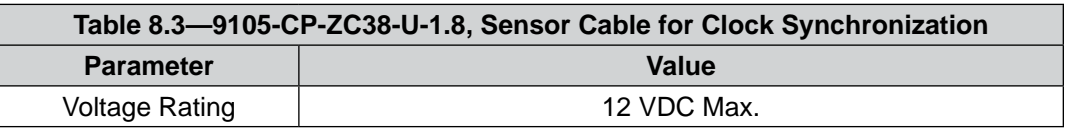

## **8.2.3 P/N 9105-C-ZC27-ZC28**

refer to *Table 2.1*.

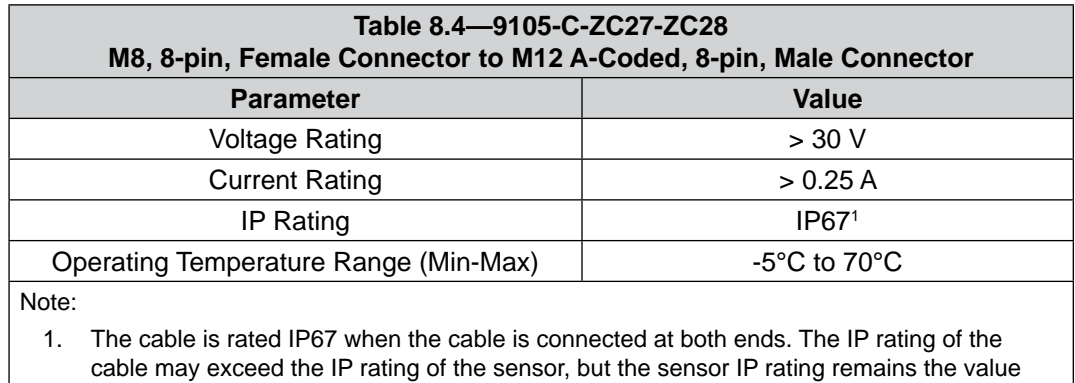

listed in the sensor manual's specifications. For the applicable sensor manual,

## **9. Terms and Conditions of Sale**

The following Terms and Conditions are a supplement to and include a portion of ATI's Standard Terms and Conditions, which are on file at ATI and available upon request.

ATI warrants to Purchaser that force torque sensor products purchased hereunder will be free from defects in material and workmanship under normal use for a period of one (1) year from the date of shipment. The warranty period for repairs made under a RMA shall be for the duration of the original warranty, or ninety (90) days from the date of repaired product shipment, whichever is longer. ATI will have no liability under this warranty unless: (a) ATI is given written notice of the claimed defect and a description thereof with thirty (30) days after Purchaser discovers the defect and in any event, not later than the last day of the warranty period and (b) the defective item is received by ATI not later than (10) days after the last day of the warranty period. ATI's entire liability and Purchaser's sole remedy under this warranty is limited to repair or replacement, at ATI's election, of the defective part or item or, at ATI's election, refund of the price paid for the item. The foregoing warranty does not apply to any defect or failure resulting from improper installation, operation, maintenance, or repair by anyone other than ATI.

ATI will in no event be liable for incidental, consequential, or special damages of any kind, even if ATI has been advised of the possibility of such damages. ATI's aggregate liability will in no event exceed the amount paid by the purchaser for the item which is the subject of claim or dispute. ATI will have no liability of any kind for failure of any equipment or other items not supplied by ATI.

No action against ATI, regardless of form, arising out of or in any way connected with products or services supplied hereunder, may be brought more than one year after the cause of action accrued.

No representation or agreement varying or extending the warranty and limitation of remedy provisions contained herein is authorized by ATI, and may not be relied upon as having been authorized by ATI, unless in writing and signed by an executive officer of ATI.

Unless otherwise agreed in writing by ATI, all designs, drawings, data, inventions, software, and other technology made or developed by ATI in the course of providing products and services hereunder, and all rights therein under any patent, copyright, or other law protecting intellectual property, shall be and remain ATI's property. The sale of products or services hereunder does not convey any expressed or implied license under any patent, copyright, or other intellectual property right owned or controlled by ATI, whether relating to the products sold or any other matter, except for the license expressly granted below.

In the course of supplying products and services hereunder, ATI may provide or disclose to Purchaser confidential and proprietary information of ATI relating to the design, operation, or other aspects of ATI's products. As between ATI and Purchaser, ownership of such information, including without limitation any computer software provided to Purchaser by ATI, shall remain in ATI and such information is licensed to Purchaser only for Purchaser's use in operating the products supplied by ATI hereunder in Purchaser's internal business operations.

Without ATI's prior written permission, Purchaser will not use such information for any other purpose of provide or otherwise make such information available to any third party. Purchaser agrees to take all reasonable precautions to prevent any unauthorized use or disclosure of such information.

Purchaser will not be liable hereunder with respect to disclosure or use of information which: (a) is in the public domain when received from ATI, (b) is thereafter published or otherwise enters the public domain through no fault of Purchaser, (c) is in Purchaser's possession prior to receipt from ATI, (d) is lawfully obtained by Purchaser from a third party entitled to disclose it, or (f) is required to be disclosed by judicial order or other governmental authority, provided that, with respect to such to maintain the confidentiality of such information.

# **D. Custom Application**

This modular manual section does not apply to this sensor system.

Please contact an ATI representative for assistance, if needed:

Sale, Service and Information about ATI products:

**ATI Industrial Automation** 1031 Goodworth Drive Apex, NC 27539 USA *[www.ati-ia.com](http://www.ati-ia.com)* Tel: +1.919.772.0115 Fax: +1.919.772.8259

**Application Engineering** Tel: +1.919.772.0115, Extension 511 Fax: +1.919.772.8259 E-mail: *[ft.support@novanta.com](mailto:ft.support%40novanta.com?subject=)*

24/7 Support: +1 855 ATI-IA 00 (+1 855-284-4200)